# **Handleiding Studenten/medewerkers site(ULMS)**

# **Inhoud**

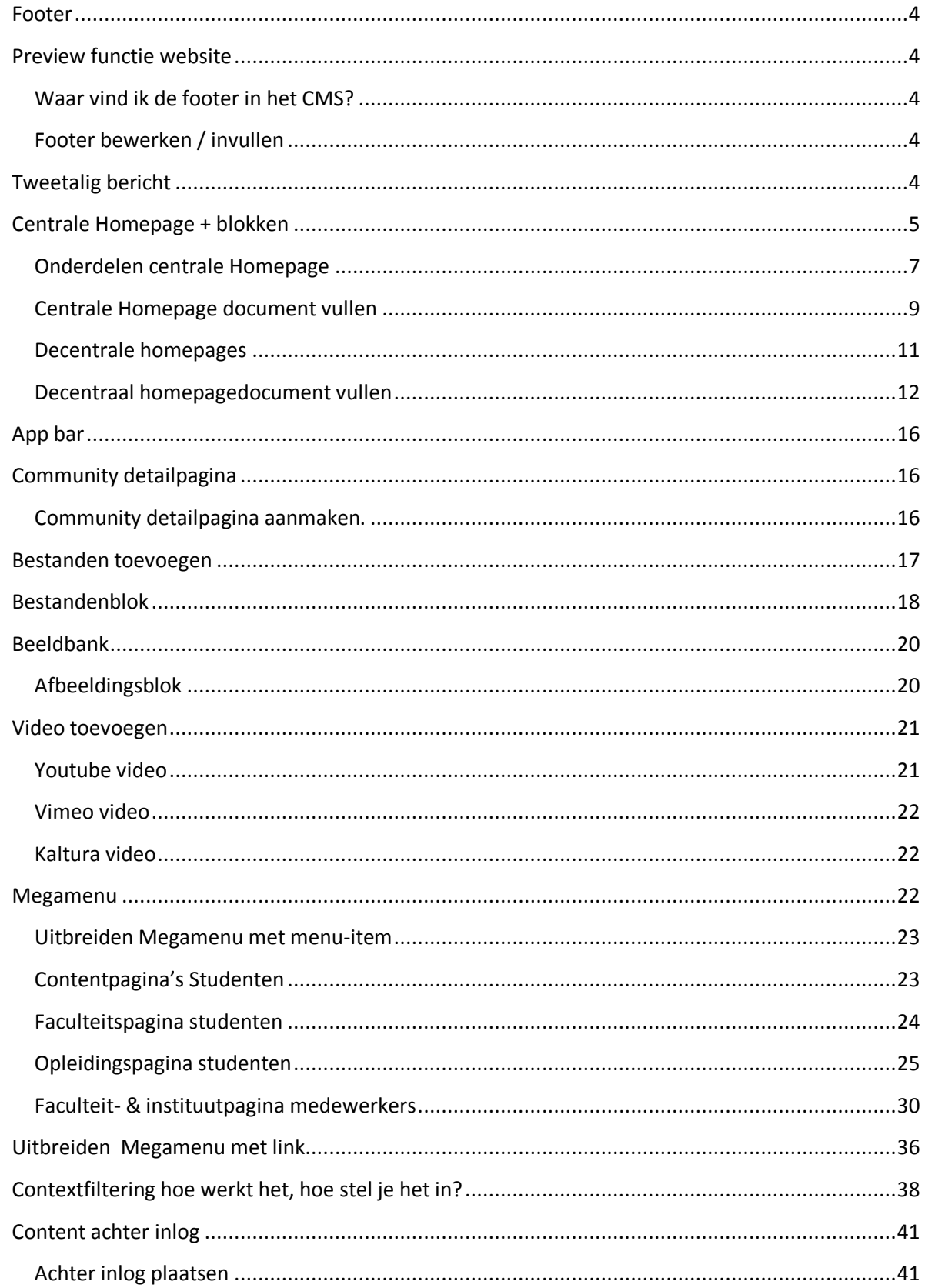

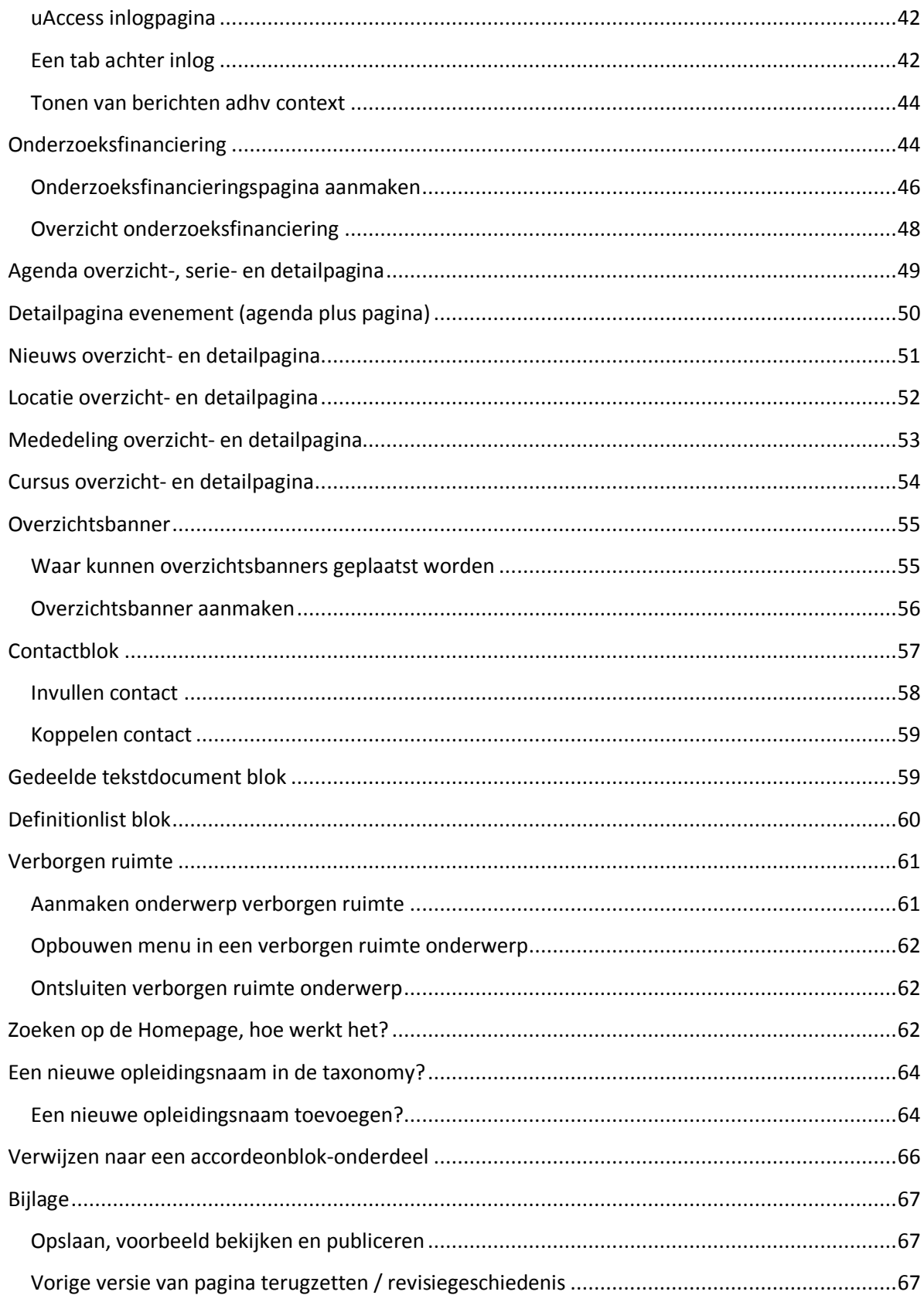

### <span id="page-3-0"></span>**Footer**

De footer bestaat uit drie kolommen met interne en externe links + een titel (kop). Een vierde kolom toont alle social media links + een titel (kop). De Footer kan niet vertaald worden, dus zal (eenmalig) handmatig in het NL en in het ENG moeten worden aangemaakt.

## <span id="page-3-1"></span>**Preview functie website**

Het komt regelmatig voor dat een webredacteur nieuwe webpagina's voor publicatie wil voorleggen aan een collega of leidinggevende. De preview functie in het CMS is dan niet toereikend. Je kunt daarom met de eenvoudige toevoeging van /preview in de URL een pagina ' intern' publiceren. Dit betekent zoveel als dat een 'preview-url' niet buiten het universitaire netwerk te benaderen is.

Student NL: student.universiteitleiden.nl/preview/etc. Student EN: student.universiteitleiden.nl/en/preview/etc. Medewerkers NL: medewerkers.universiteitleiden.nl/preview/etc. Medewerkers EN: staff.universiteitleiden.nl/preview/etc.

### <span id="page-3-2"></span>**Waar vind ik de footer in het CMS?**

Studenten site (nl)(en) > SOZ-Redactie -> Footer Medewerkers site (nl)(en) > BV-redactie -> Footer

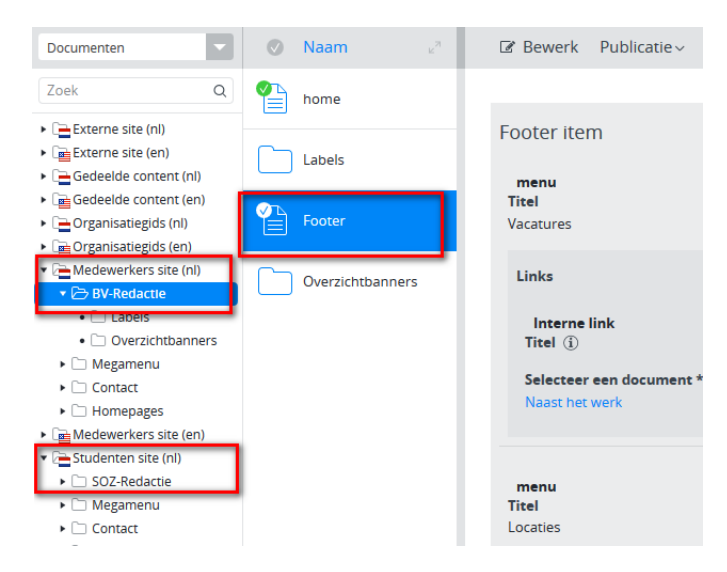

# <span id="page-3-3"></span>**Footer bewerken / invullen**

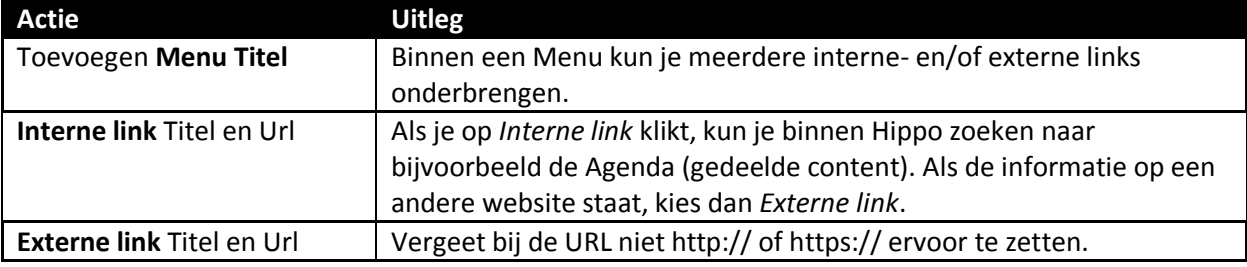

# <span id="page-3-4"></span>**Tweetalig bericht**

Als een bericht of document in zowel het Nederlands als het Engels beschikbaar moet komen, begin dan met het bericht/document in het Nederlands of Engels. Maak vervolgens het bericht eerst

helemaal af in die taal. Klik op sla op en sluit en maak vervolgens het vertaalde bericht aan via het knopje 'Engels…' resp. 'Nederlands' in het menu.

Maak vertalingen altijd aan via deze weg en nooit door handmatig een nieuw bericht toe te voegen in de Engelstalige resp. Nederlandstalige boom (want dan zijn de NL- en EN-versies niet aan elkaar gekoppeld en werkt de 'taalswitch' niet). Engelstalige berichten komen terecht in dezelfde map (EN) en ev. Submap (EN) als het door jou eerder gemaakte Nederlandse bericht.

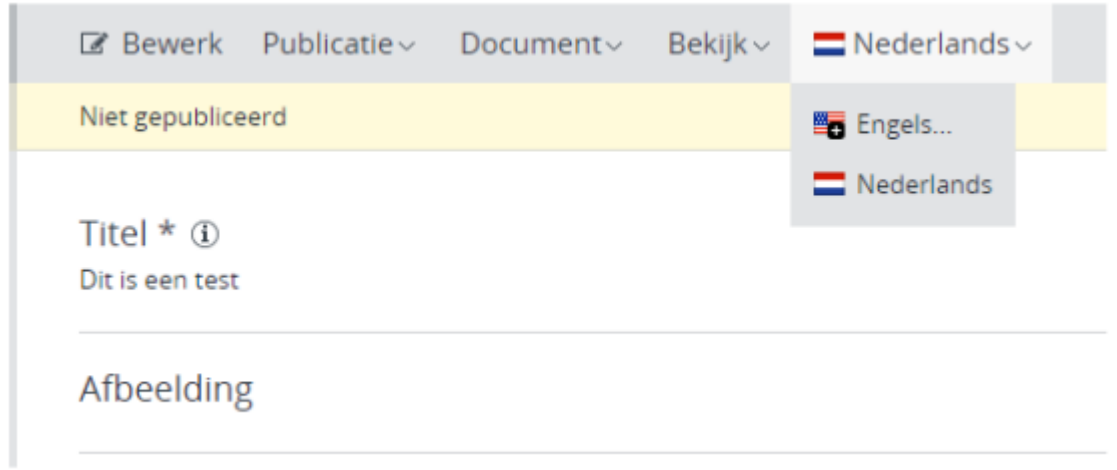

## <span id="page-4-0"></span>**Centrale Homepage + blokken**

Medewerkers site (nl)(en) > BV-redactie -> Home.

De url's van de centrale homepage: [http://www.medewerkers.universiteitleiden.nl](http://www.medewerkers.universiteitleiden.nl/) of [www.staff.universiteitleiden.nl.](http://www.staff.universiteitleiden.nl/) [http://www.student.universiteitleiden.nl](http://www.student.universiteitleiden.nl/) of [www.student.universiteitleiden.nl/en](http://www.student.universiteitleiden.nl/en) . In Hippo vind je de centrale homepage bij Studenten site (nl)(en) > SOZ-Redactie -> Home

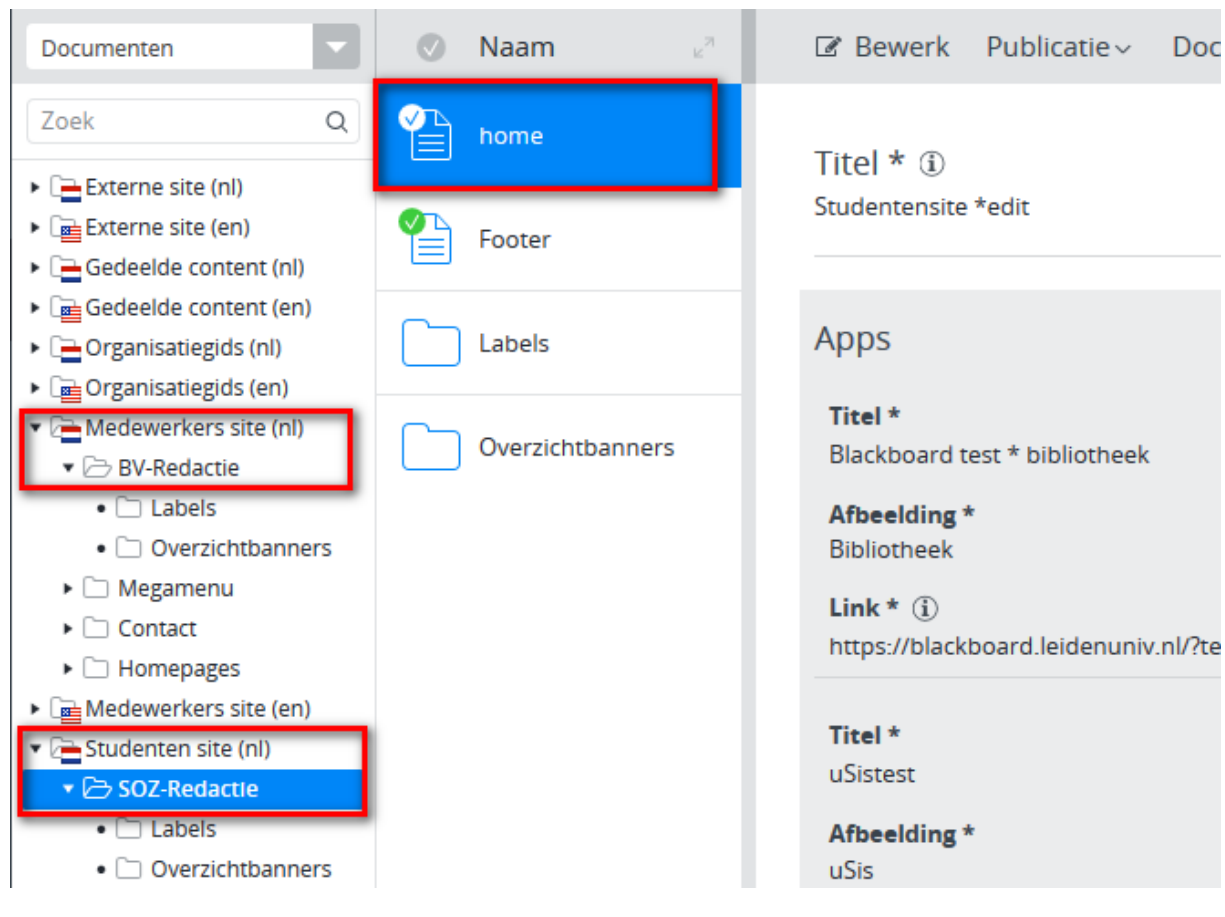

Doc

### <span id="page-6-0"></span>**Onderdelen centrale Homepage**

De homepage bestaat uit verschillende onderdelen:

- De metanavigatie
- **•** een loginknop (alleen voor de medewerkerswebsite)
- de zoekbox
- het megamenu
- een contextselectie blok
- een automatische lijst mededelingen
- een automatische lijst agenda
- een automatische lijst nieuws
- een automatische lijst vacatures
- een automatische lijst cursussen
- Blog blok
- een centraal uitgelicht blok
- een "Direct naar" blok
- een "Meest bezocht" blok (handmatige link blok)
- de footer

De 5 automatische lijsten (mededelingen, agenda, nieuws, vacatures en cursussen) zijn niet aanpasbaar. Deze zijn hard geprogrammeerd en tonen informatie afhankelijk van de gekozen context.

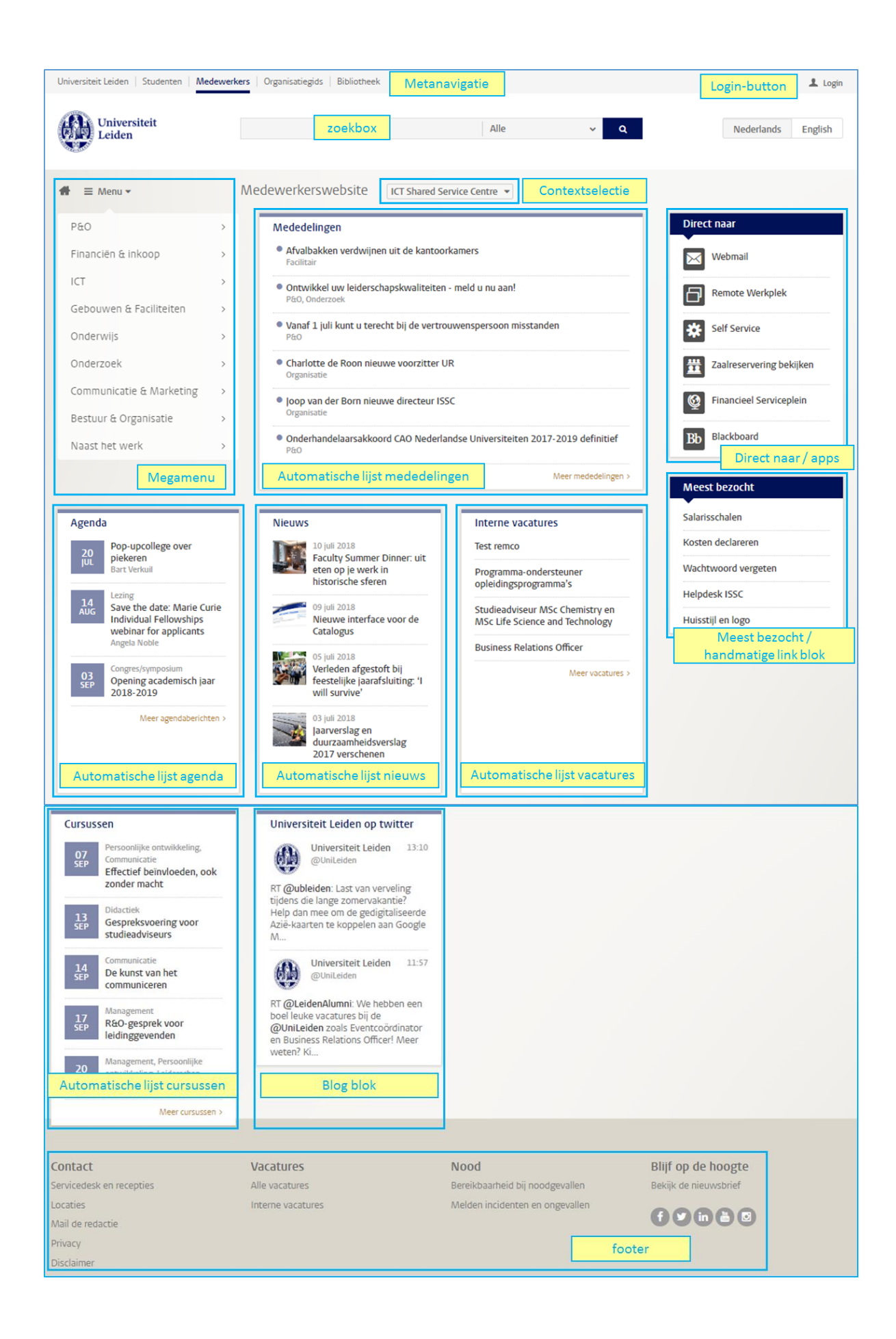

# <span id="page-8-0"></span>**Centrale Homepage document vullen**

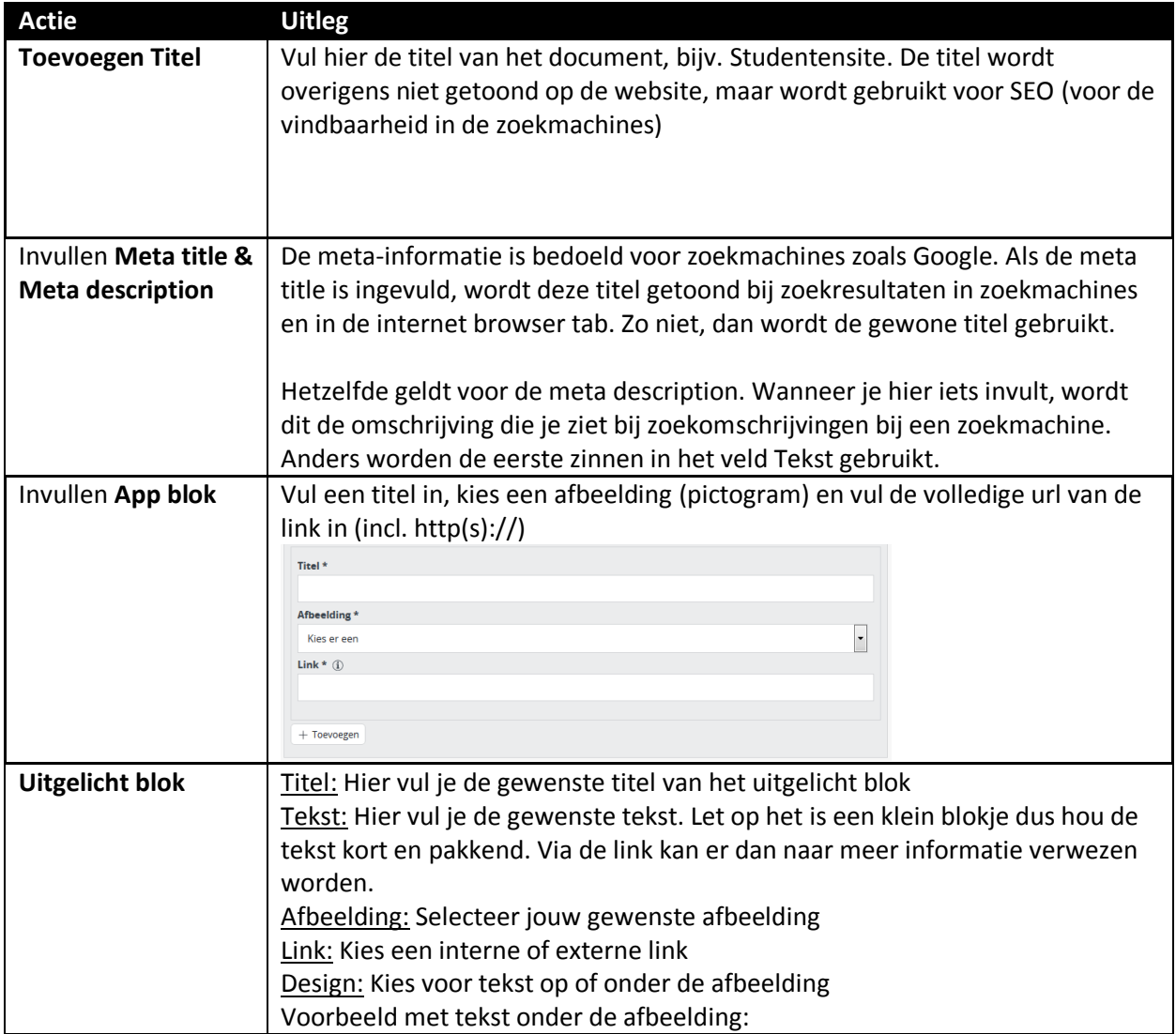

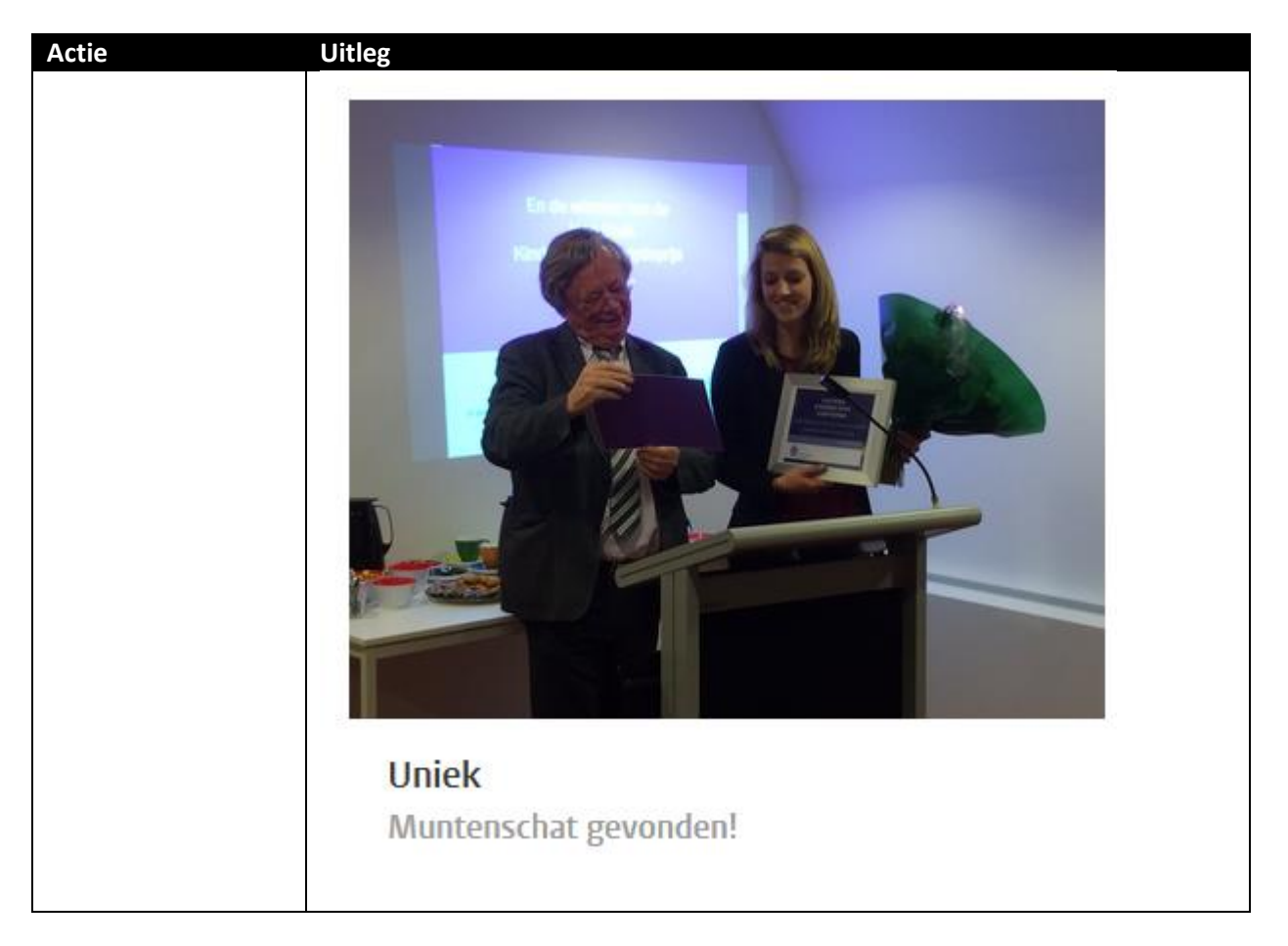

### **Klaar met invullen?**

Klik op Sla op & sluit. Klik nu op document en publiceer.

### <span id="page-10-0"></span>**Decentrale homepages**

Los van de centrale homepage kun je decentrale homepages op faculteit/instituutniveau (medewerkers), faculteit/opleidingsniveau (studenten) vullen. Deze specifieke homepages zijn niet beschikbaar op de front-end. Ze zijn bedoeld om zichtbaar te worden op het moment dat er met context wordt ingelogd.

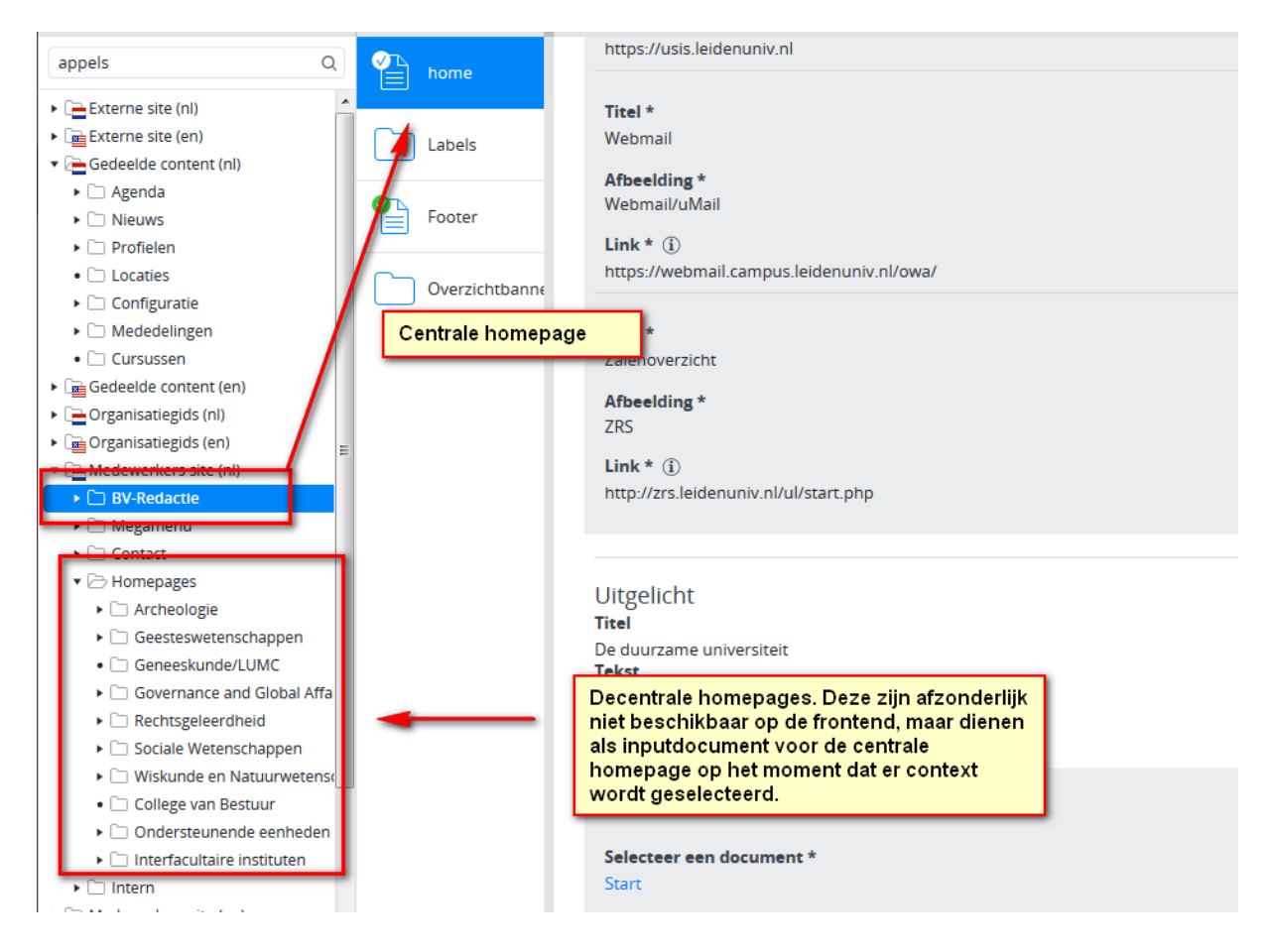

Je kunt op een specifieke decentrale homepage specifieke decentrale Apps, multiple Uitgelicht, Call to Action Handmatige link en blogfeed blokken en 1x intern blok (community blok) koppelen. Afhankelijk van de context worden deze intern blokken en apps getoond. De volgorde van de meeste blokken kun jezelf bepalen.

Het mededelingen-, agenda- en nieuwsblok wordt sowieso getoond, conform gekozen context. Deze kun je zelf niet aanpassen.

Dus bijvoorbeeld een medewerker Archeologie (faculteit)/Archaeological Heritage & Society(instituut) krijgt de volgende homepage te zien, waarbij specifieke "Direct naar"-links, een intern blok en een automatisch cursus- en agendablok voor faculteit archeologie worden getoond.

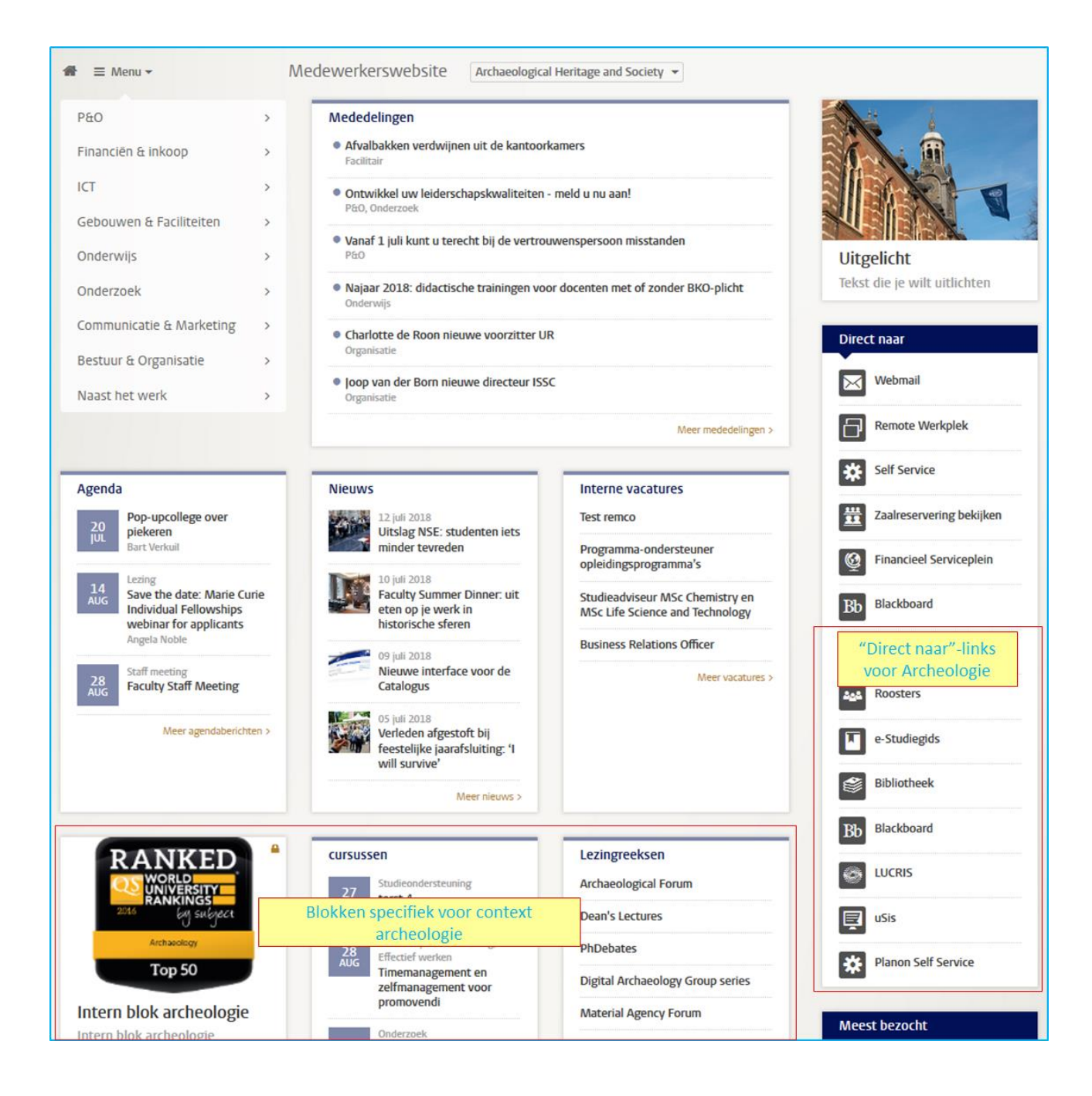

#### <span id="page-11-0"></span>**Decentraal homepagedocument vullen**

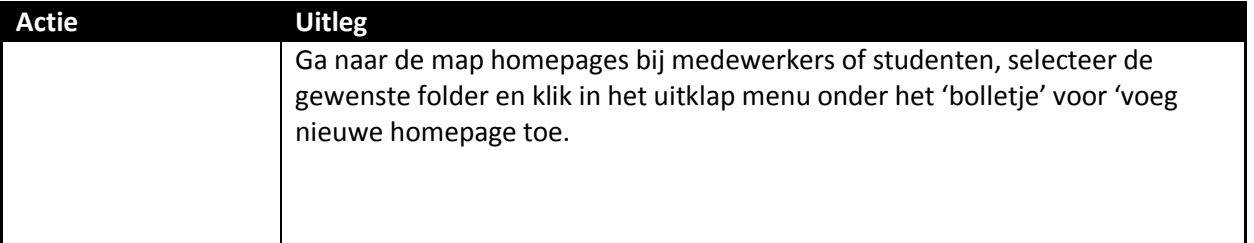

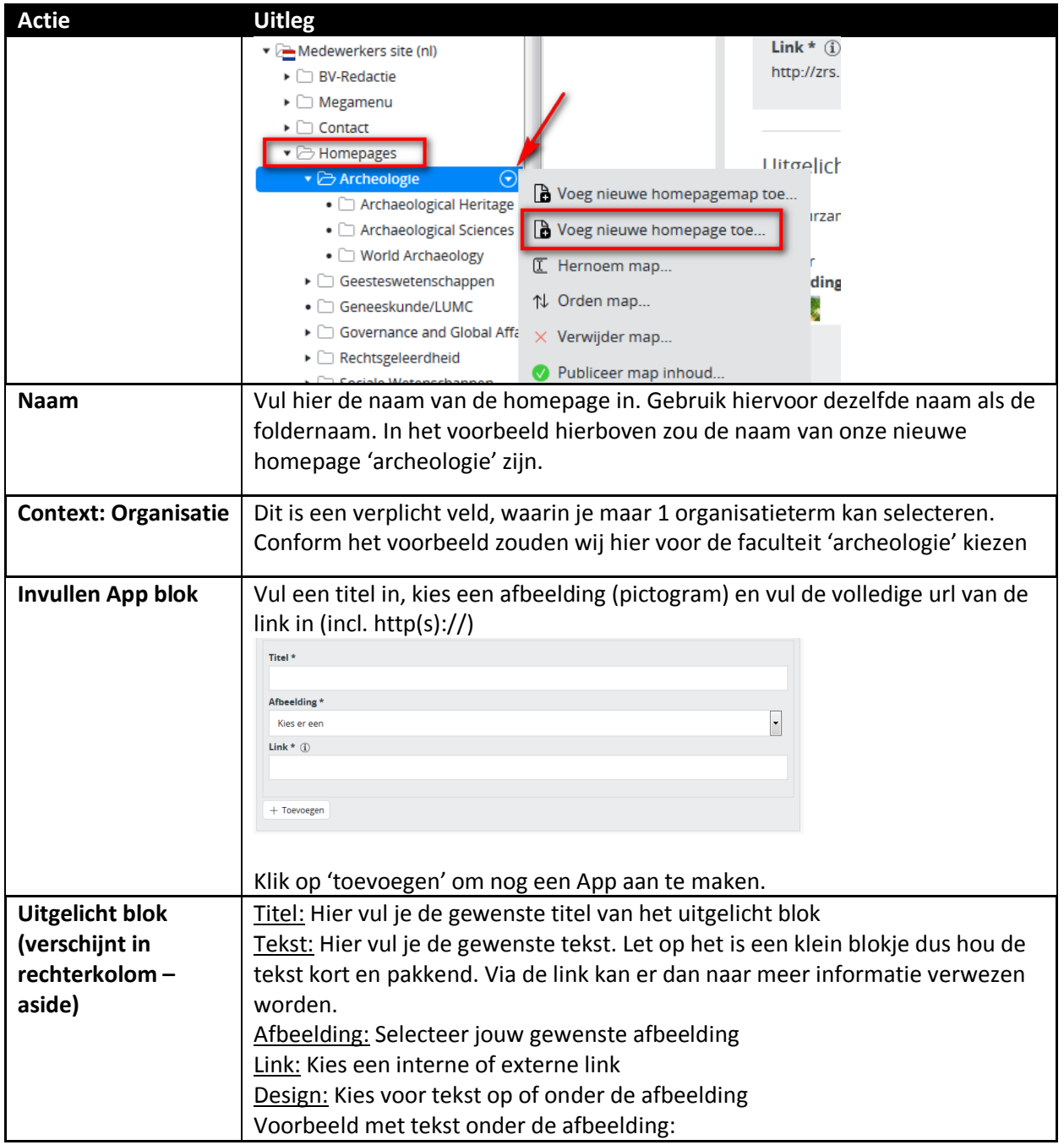

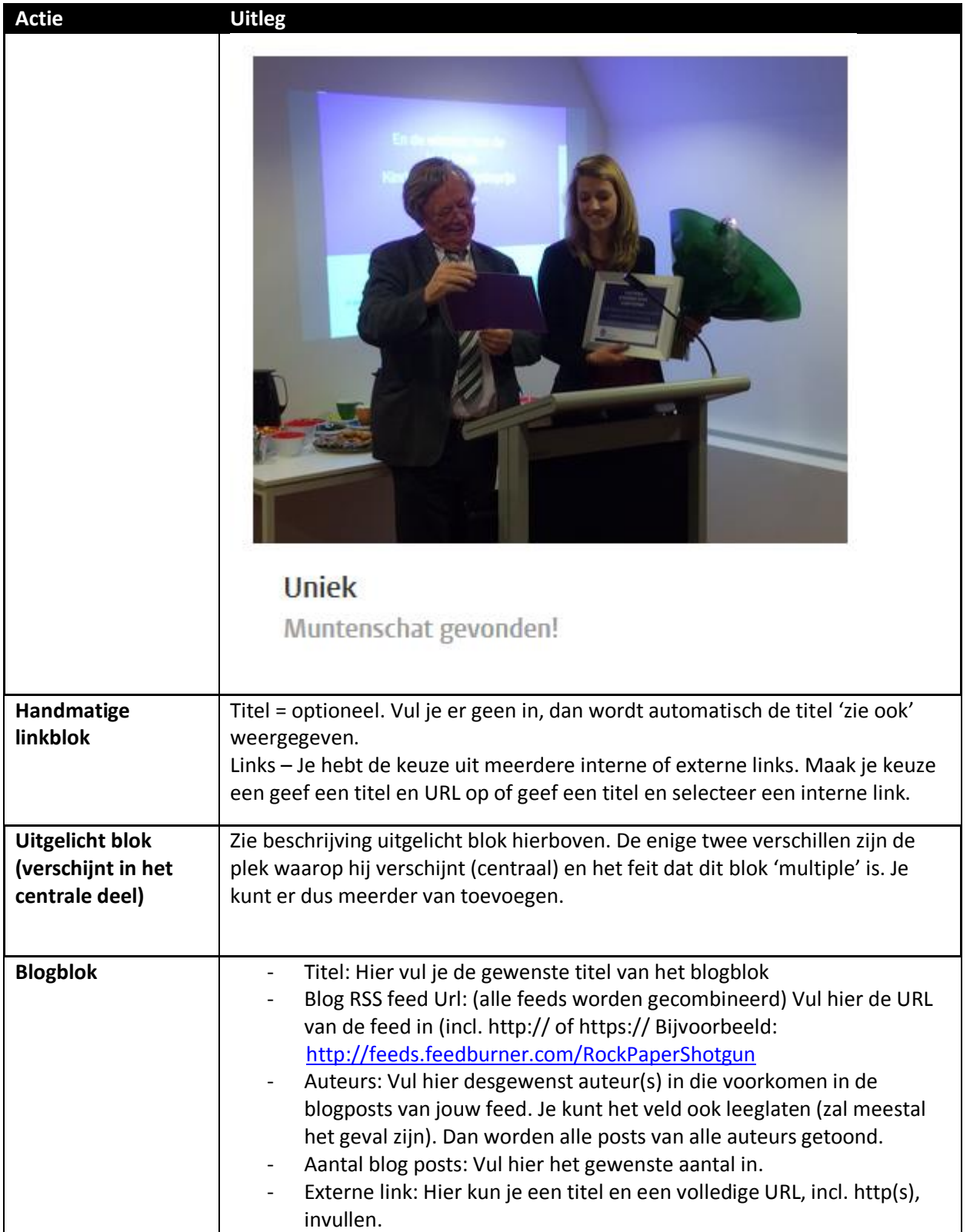

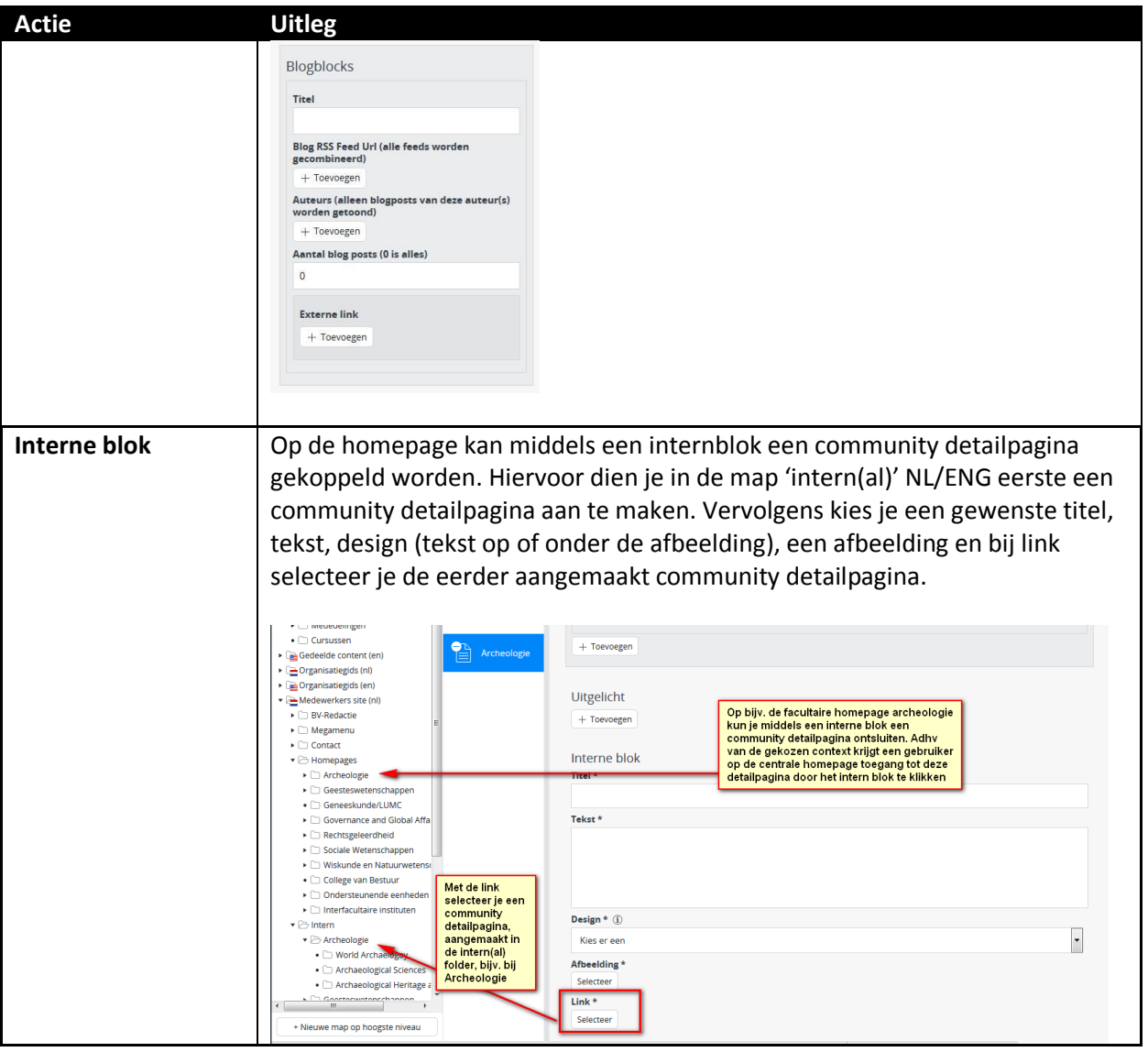

# <span id="page-15-0"></span>**App bar**

Op de centrale homepage, de faculteit- en opleidingshomepage bij studenten en de faculteit- en instituuthomepage bij medewerkers zijn Apps, in de App-bar te plaatsen. Op ieder niveau kunnen andere Apps worden geplaatst. Aan de hand van de geselecteerde context worden de Apps getoond. Dit betekent bij 'geen context' dat alleen de Apps van de centrale homepage worden getoond. Is er een faculteit en opleiding in de context geselecteerd, dan worden de Apps van de centrale, de faculteit- en de opleidingshomepage getoond.

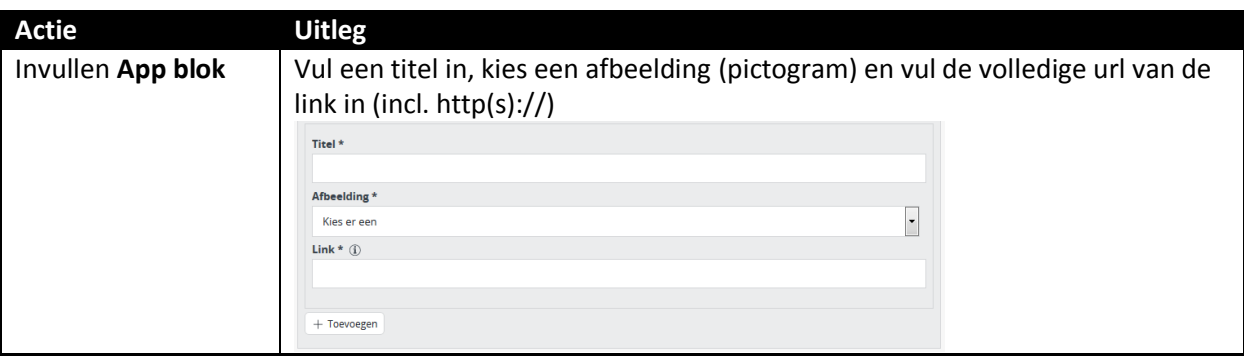

Geen context gekozen: alleen apps op centraal niveau worden getoond.

Opleiding als context: zowel de apps op centraal, faculteit en opleidingsniveau worden getoond.

# <span id="page-15-1"></span>**Community detailpagina**

De community detailpagina is alleen voor medewerkers en is alleen te openen als een medewerker is ingelogd. Een community detailpagina kan op 3 niveaus aangemaakt worden: universiteit / faculteit of ondersteunende eenheid / instituut. Afhankelijk van de gekozen context worden de community berichten op de homepage uitgelicht. Een instituut medewerker World Archeology krijgt centrale, facultaire en instituutsblokken te zien. Een facultair medewerker krijgt alleen de centrale en facultaire blokken te zien. In het CMS is de community detailpagina te vinden onder medewerkers NL / ENG in de folder Intern / Internal. De interne folders zijn het zelfde ingericht als de folder 'homepages'. Tenslotte zijn community detailpagina's uitgesloten in de zoekresultaten. Ze zijn dus niet vindbaar op de site(s).

### <span id="page-15-2"></span>**Community detailpagina aanmaken.**

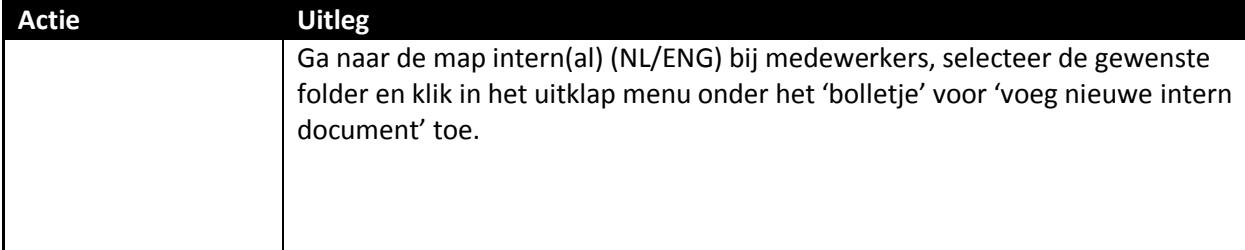

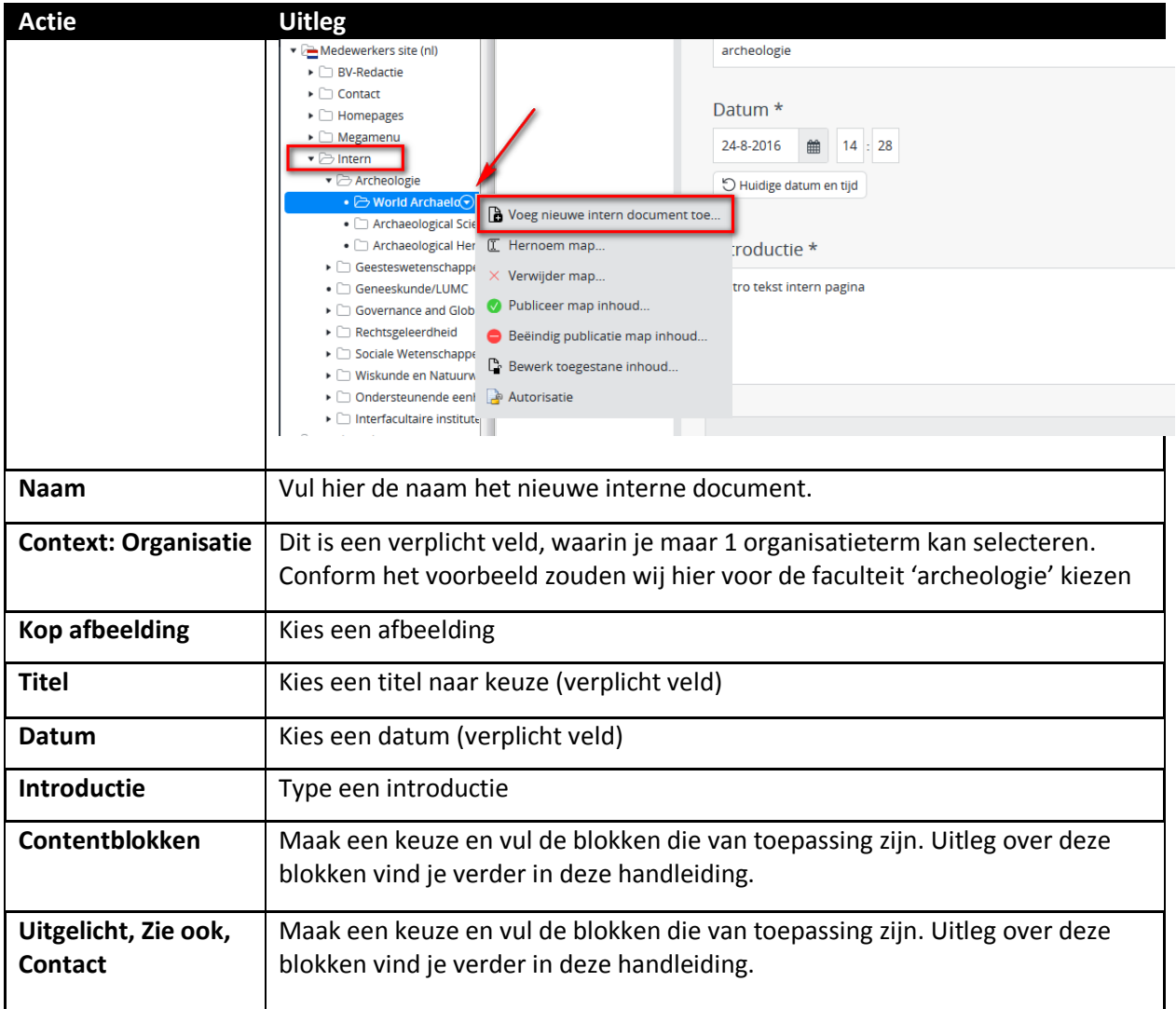

# <span id="page-16-0"></span>**Bestanden toevoegen**

Als je een bestand (bijv. excel, word, pdf) wilt toevoegen aan een pagina dan kun je het gewenste bestand selecteren in de bestandenbank.

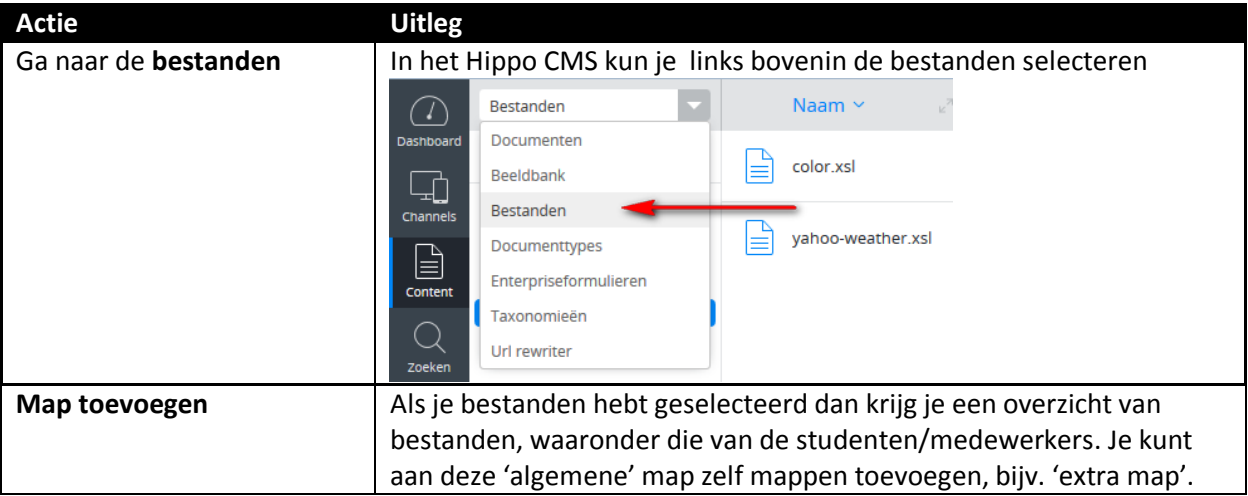

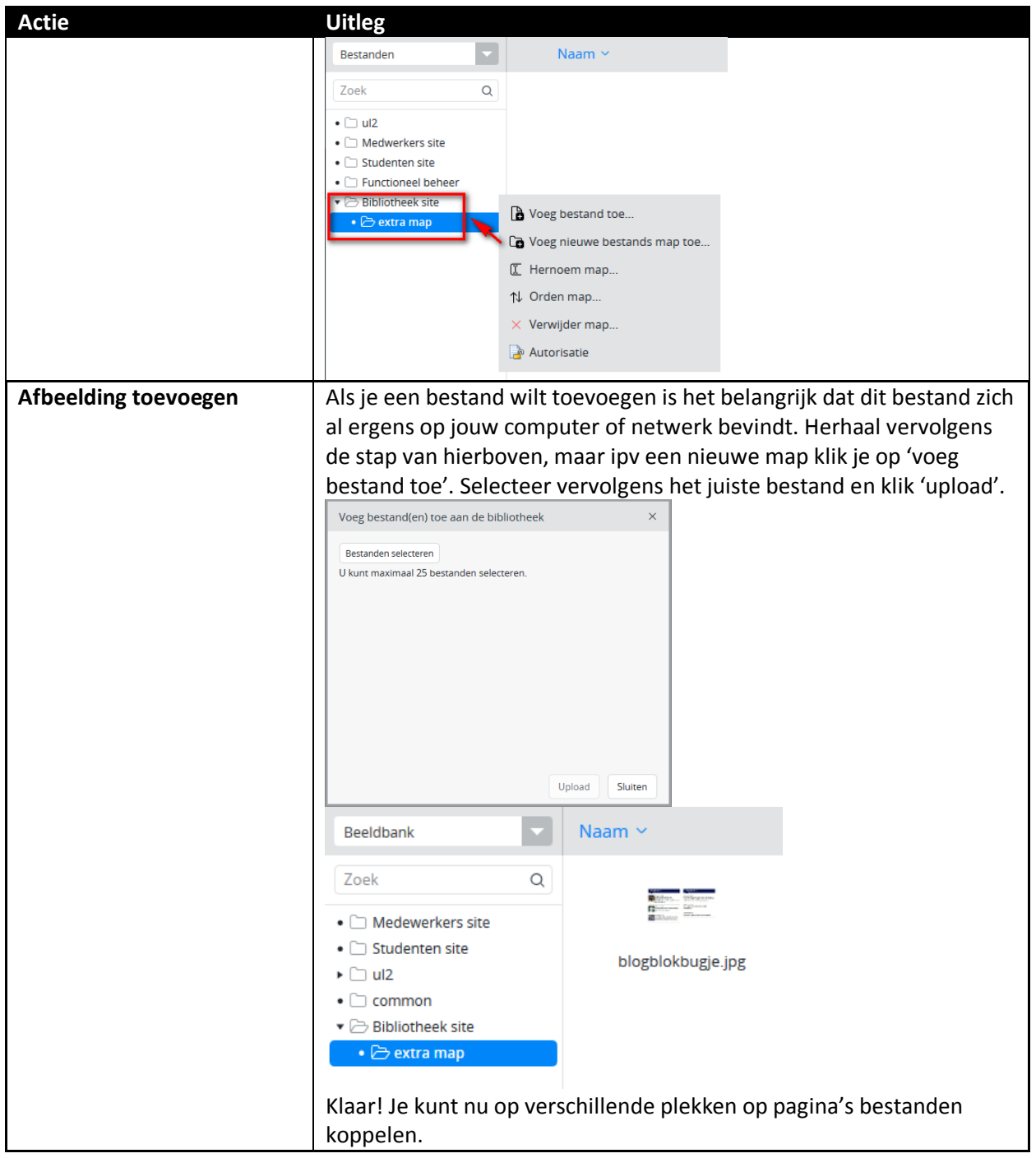

# <span id="page-17-0"></span>**Bestandenblok**

Op contentpagina's is een contentblok 'bestanden' toegevoegd. Het blok wordt in de aside, rechts, getoond en wordt geplaatst onder het contactdocument en boven het zie ook document. Het icoontje voor het bestand is gebaseerd op de extensie van het document. Dus .docx krijgt een Word icoon, .ppsx een Powerpoint icoon, enz.

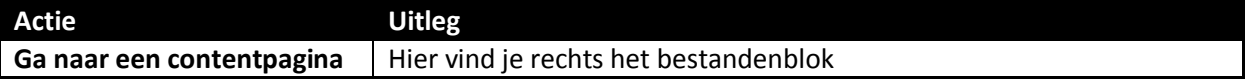

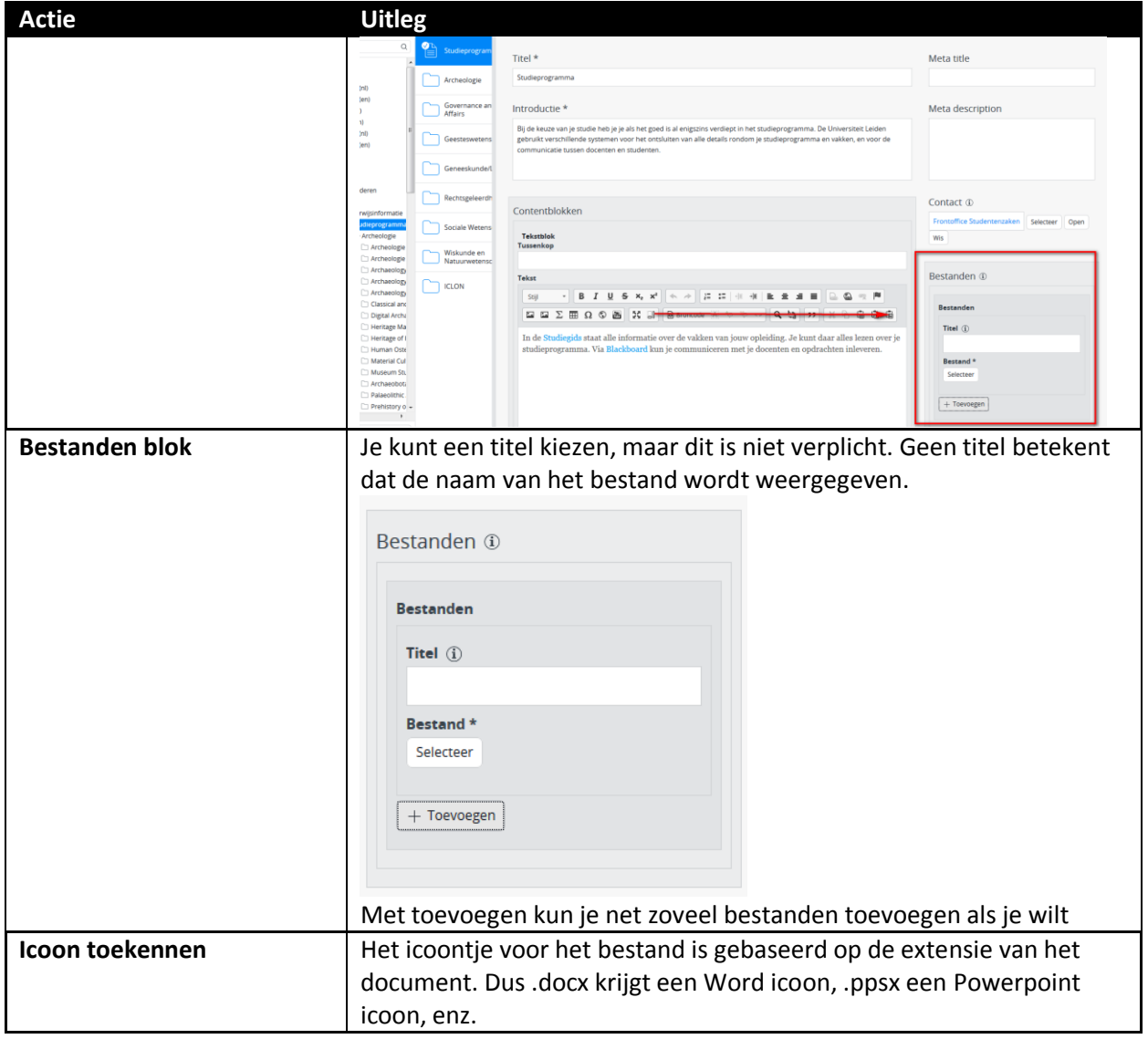

# <span id="page-19-0"></span>**Beeldbank**

Als je een afbeelding wilt toevoegen aan een pagina via bijvoorbeeld een 'afbeeldingblok' dan kun je een afbeelding selecteren in de beeldbank

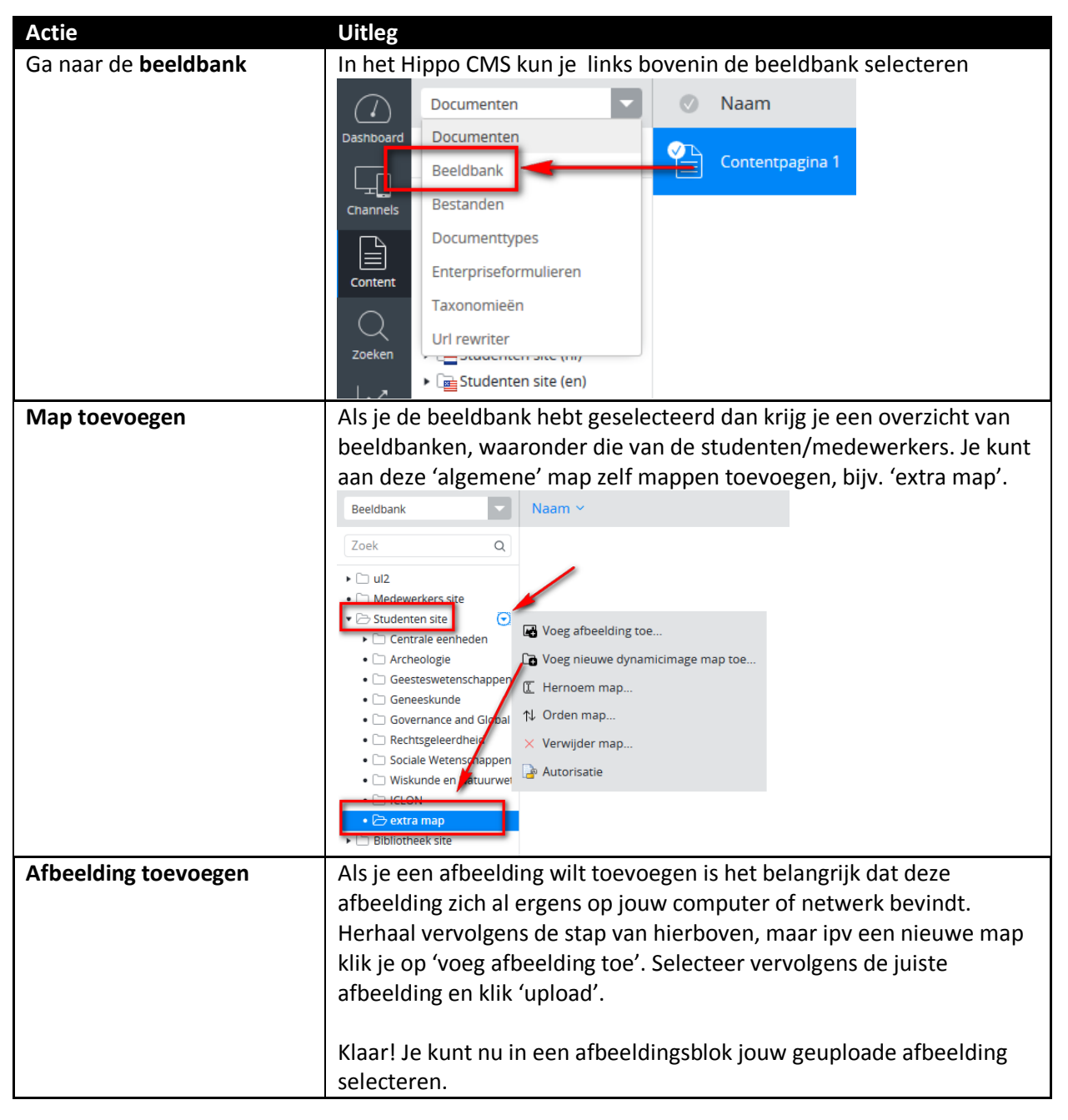

#### <span id="page-19-1"></span>**Afbeeldingsblok**

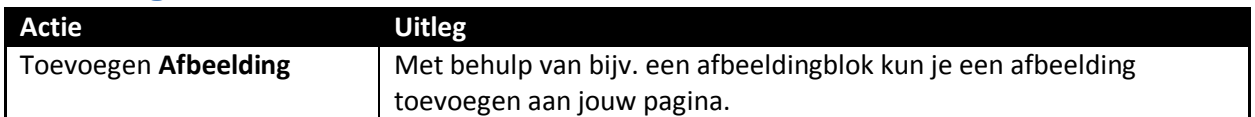

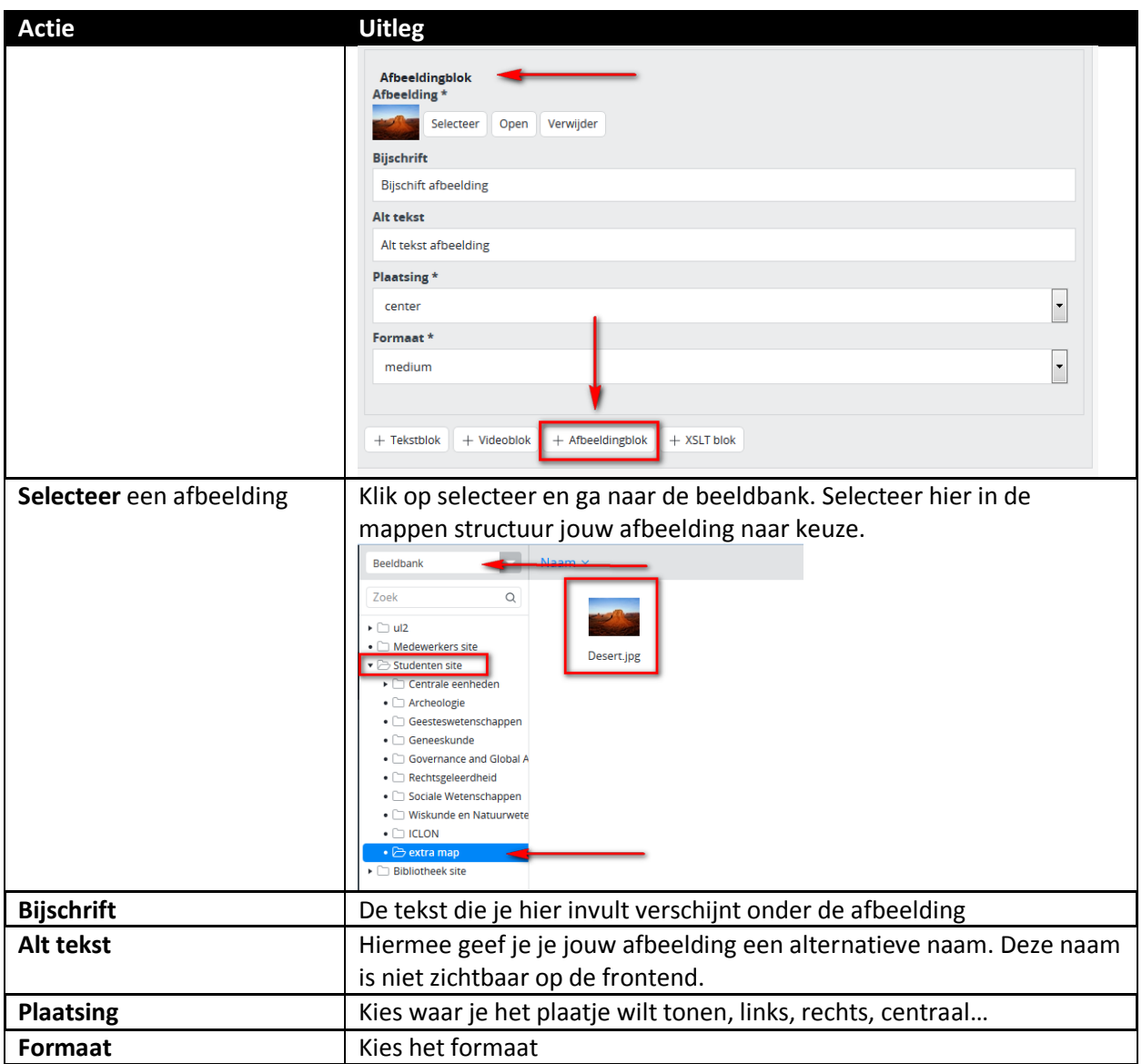

### <span id="page-20-0"></span>**Video toevoegen**

### <span id="page-20-1"></span>**Youtube video**

Je kunt video's toevoegen adhv een videoblok op verschillende pagina's, bijv. op een contentpagina. Er wordt om een complete video URL gevraagd. De originele youtube URL zal er als volgt uitzien:

<https://www.youtube.com/watch?v=wb1fgPNgeBQ>

Je zult merken dat deze link niet werkt als je opslaat en publiceert. Met een kleine aanpassing gaat jouw filmpje het wel doen. Verwijder uit de originele URL 'watch?v=' en voeg vervolgens 'embed/' ertussen en je krijgt de volgende werkende link voor in het CMS: <https://www.youtube.com/embed/wb1fgPNgeBQ>

**Let op!** Soms heb je urls die er zo uitzien: [https://www.youtube.com/watch?v=wb1fgPNgeBQ&feature=youtu.be&t=102.](https://www.youtube.com/watch?v=wb1fgPNgeBQ&feature=youtu.be&t=102)

*&feature=youtu.be&t=102* is GEEN onderdeel van de video-ID. Dit is te herkennen aan het &-teken. Als je dit er ook bij plakt, werkt de video niet. De video ID in deze url is ook <https://www.youtube.com/embed/wb1fgPNgeBQ>

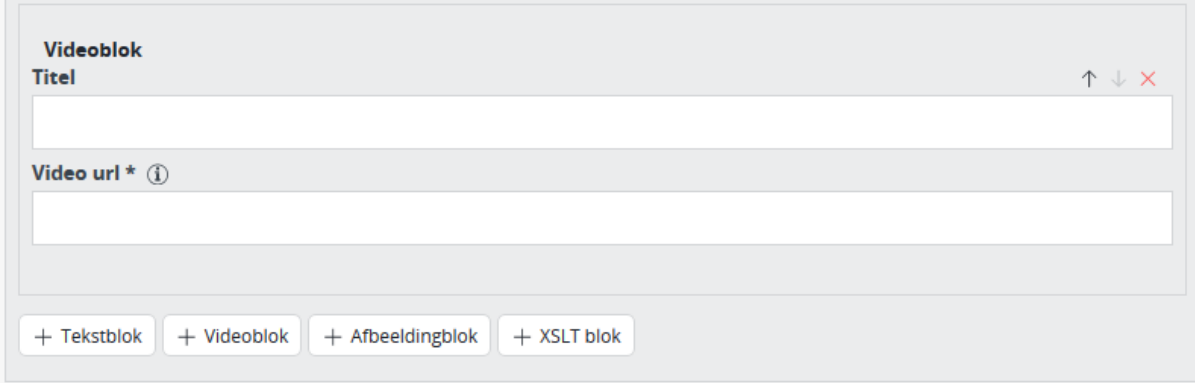

#### <span id="page-21-0"></span>**Vimeo video**

Je kunt video's toevoegen adhv een videoblok op verschillende pagina's, bijv. op een contentpagina. Er wordt om een complete video URL gevraagd. De originele vimeo URL zal er als volgt uitzien:

#### <https://vimeo.com/84457277>

Je zult merken dat deze link niet werkt als je opslaat en publiceert. Met een kleine aanpassing gaat jouw Vimeo filmpje het wel doen. Voeg aan de originele URL 2 elementen toe 'player.' en 'video/' ertussen en je krijgt de volgende werkende link voor in het CMS:

<https://player.vimeo.com/video/84457277>

#### <span id="page-21-1"></span>**Kaltura video**

De universiteit heeft ook nog een intern videoplatform, gebouwd in Kaltura: [https://video.leidenuniv.nl](https://video.leidenuniv.nl/) . Video's van dit platform kunnen ook worden opgenomen in een Video-blok in Hippo.

De redacteur moet eerst inloggen in https://video.leidenuniv.nl/ om het VIDEOID op te halen: de link die in Hippo moet worden toegevoegd wordt dan: [https://video.leidenuniv.nl/embed/secure/iframe/entryId/\[VIDEOID\]](https://video.leidenuniv.nl/embed/secure/iframe/entryId/%5bVIDEOID)

#### <span id="page-21-2"></span>**Megamenu**

Het megamenu (op de site 'wegwijzer' geheten) is een menu met submenu's waarin per organisatie-eenheid informatie wordt aangeboden aan studenten en medewerkers. Voorbeeld:

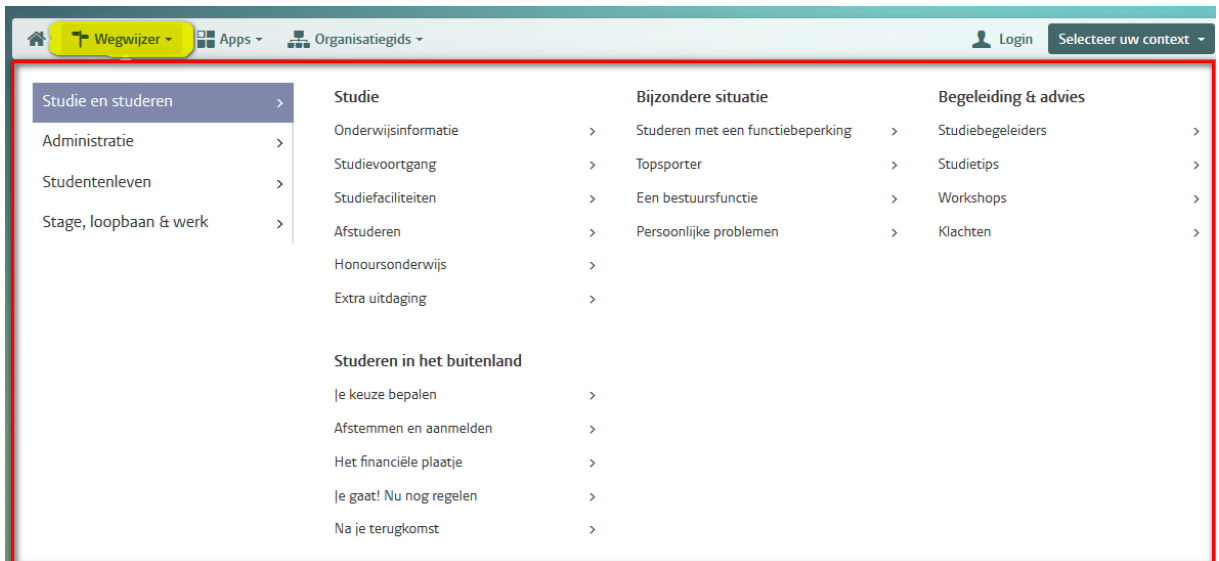

### <span id="page-22-0"></span>**Uitbreiden Megamenu met menu-item**

Het is mogelijk het megamenu zelf uit te breiden met extra menu items met daarin een Tekstblok, Videoblok, Afbeeldingsblok, Call to Action, Accordeon en Zie ook blok.

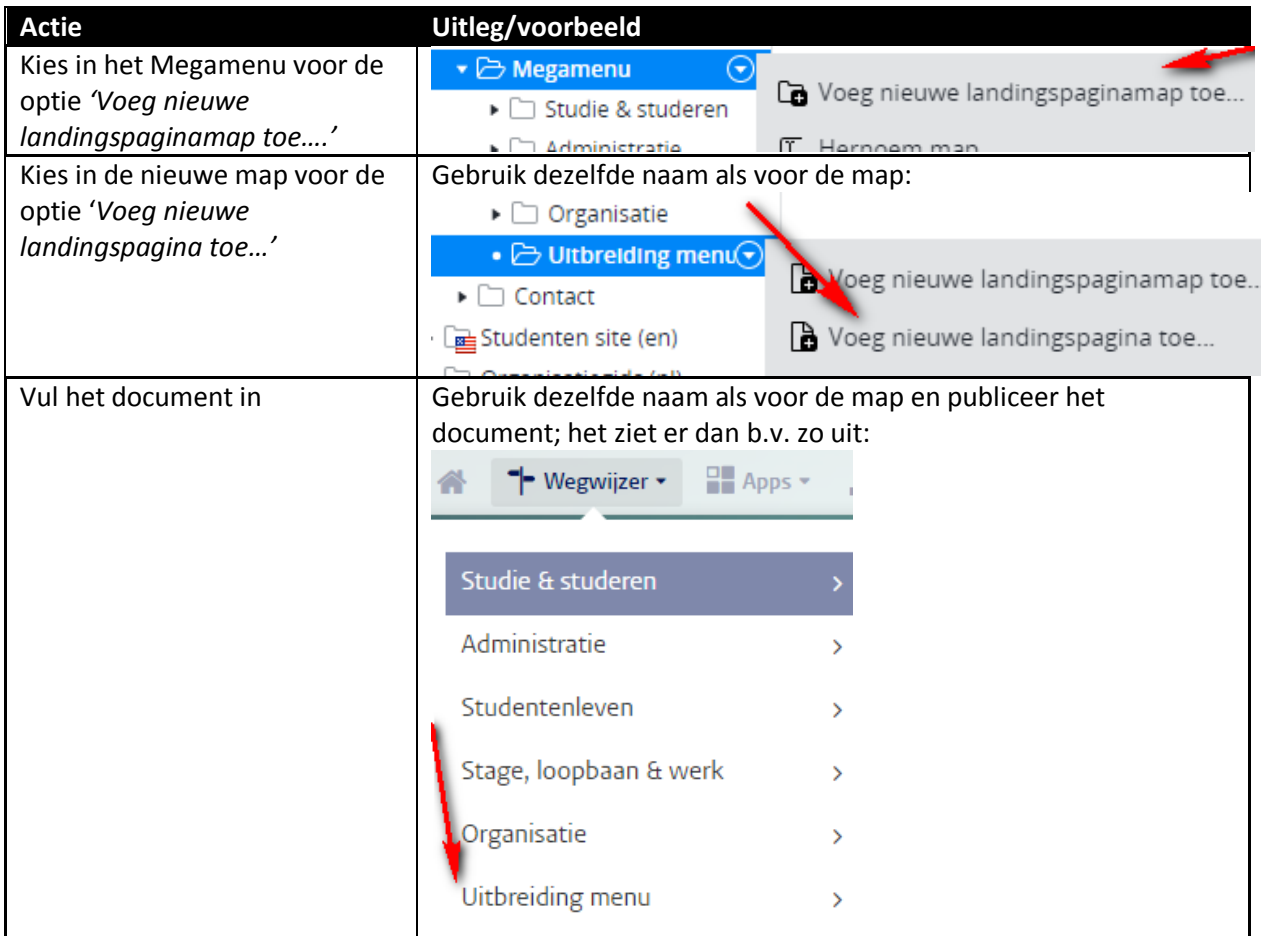

### <span id="page-22-1"></span>**Contentpagina's Studenten**

Het invullen van contentpagina's op de studentensite is hetzelfde als bij faculteit- en opleidingspagina's (hieronder voor een opleidingspagina uitgewerkt). Het enige verschil is dat er op contentpagina's geen organisatieonderdeel ingevuld hoeft te worden. Contentpagina's bestaan uit

een: Titel, introductie, keuze uit 5 contentblokken (tekst, [video,](#page-20-0) [afbeelding,](#page-19-1) call to action, accordeon, beslismodule en [gedeelde tekst\)](#page-58-1), uitgelicht, zie ook, [contact,](#page-56-0) [bestanden-](#page-17-0) en handmatige link blok.

#### Voorbeeld contentpagina:

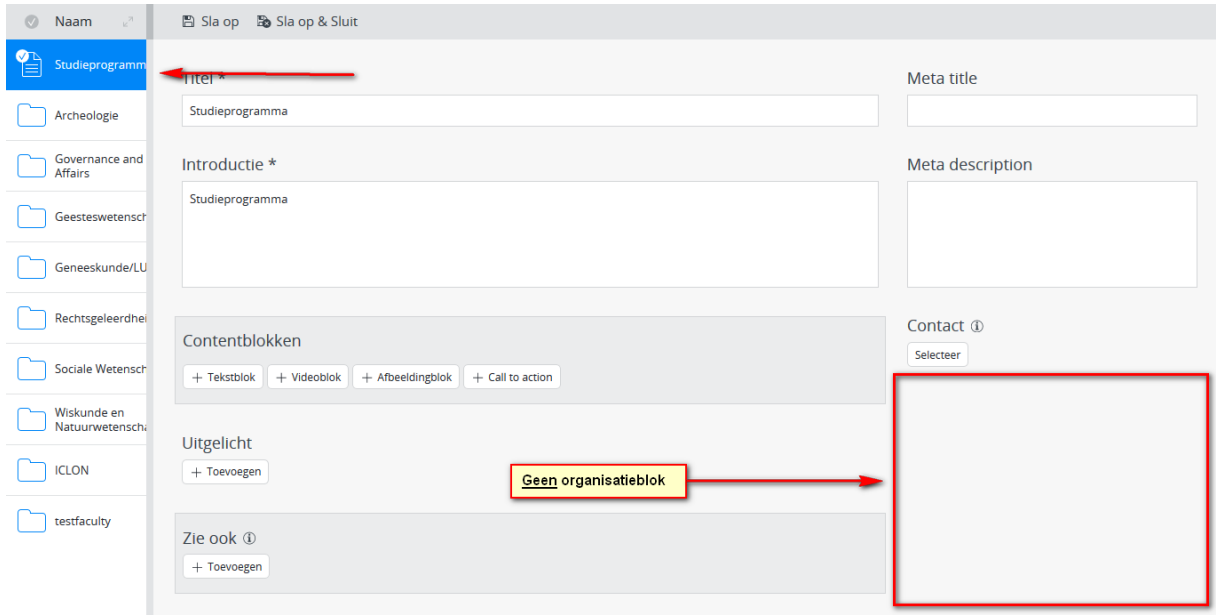

#### <span id="page-23-0"></span>**Faculteitspagina studenten**

Het invullen van de Facultaire informatie is hetzelfde als bij de Opleiding (hieronder uitgewerkt). Het enige verschil is dat je op de faculteitspagina in het CMS geen opleiding hoeft in te vullen. Bij opleidingen vul je het opleidingsveld in, waarna de organisatie automatisch wordt gevuld.

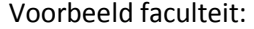

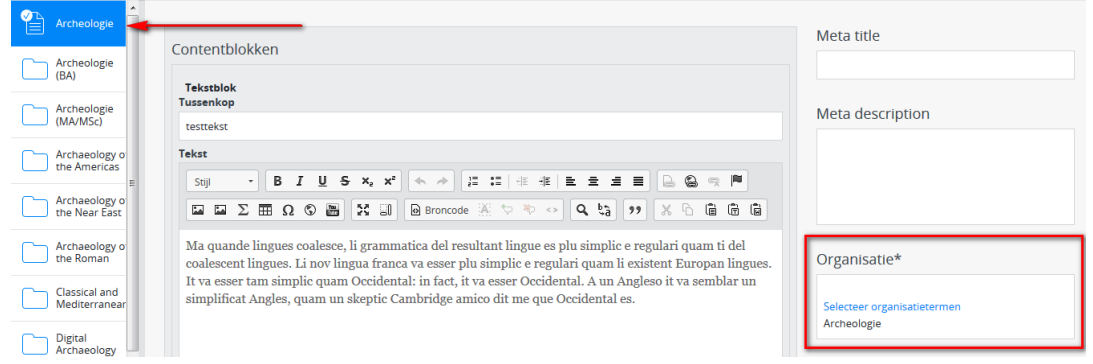

Voorbeeld opleiding:

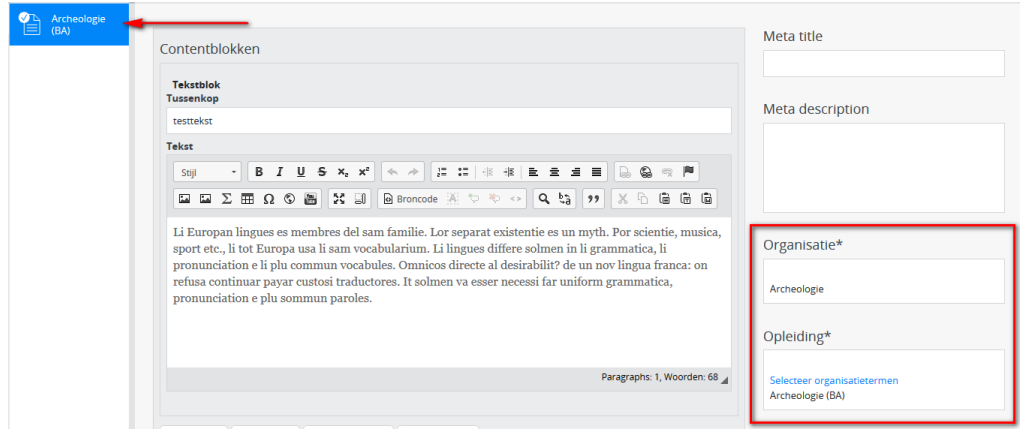

### <span id="page-24-0"></span>**Opleidingspagina studenten**

Per onderwerp, per opleiding/specialisatie kan informatie worden toegevoegd in de mappenstructuur; elke folder heeft 1 contentpagina. Als voorbeeld Pedagogiek binnen Sociale Wetenschappen. De informatie is zichtbaar in het tabje van de opleiding en dat ziet er dan b.v. zo uit:

Algemeen

Sociale Wetenschappen

Pedagogische wetenschappen ...

### Pedagogiek in het buitenland studeren!?

Een deel van je opleiding of een minor volgen in het buitenland? Wij hebben onder andere contacten in Suriname, Mexico, Denemarken, Marokko.

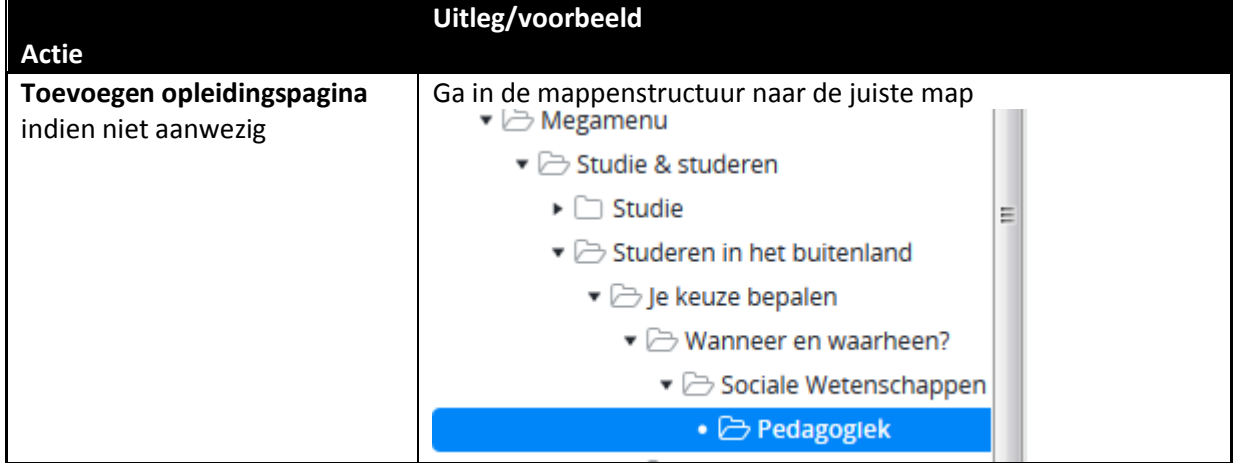

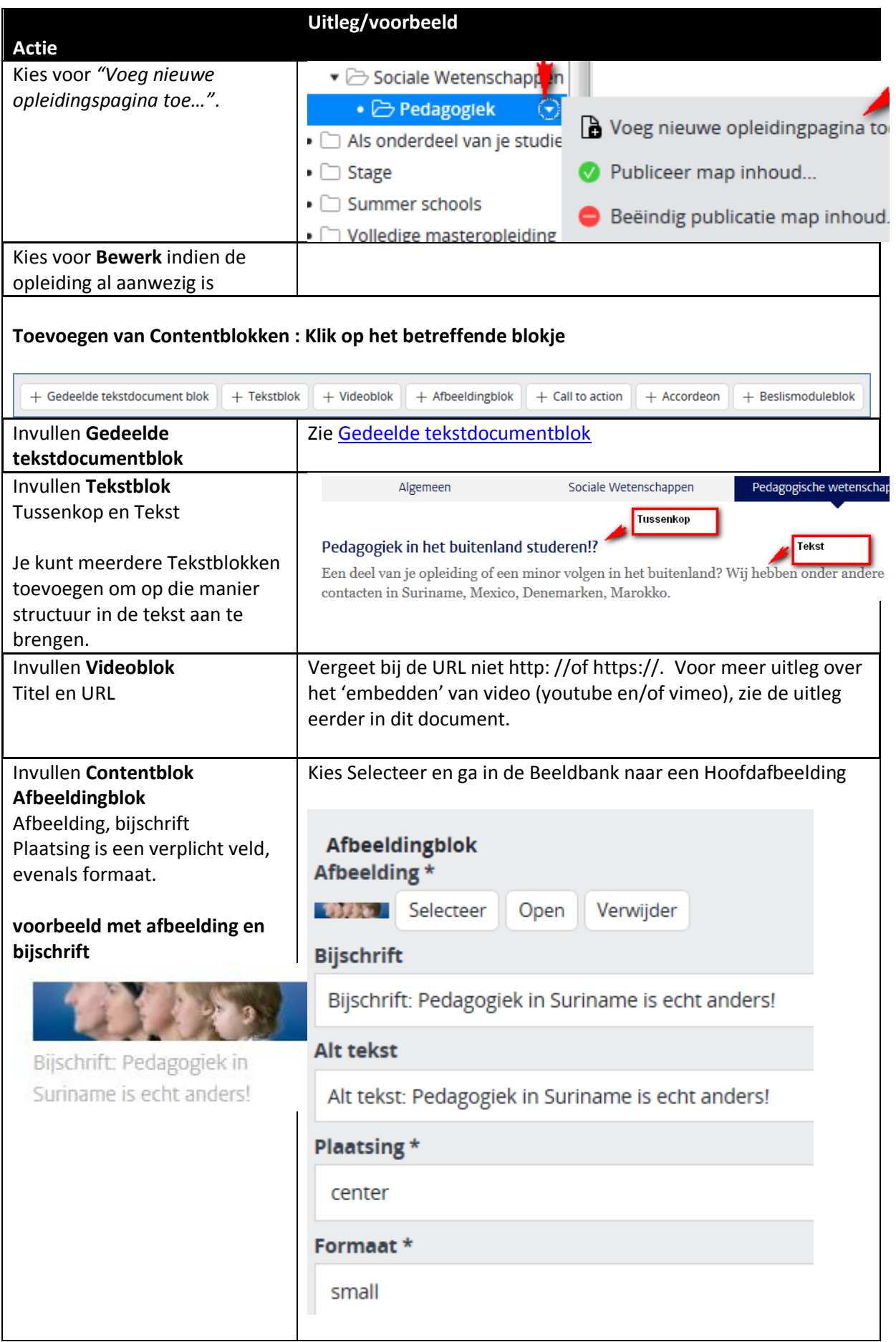

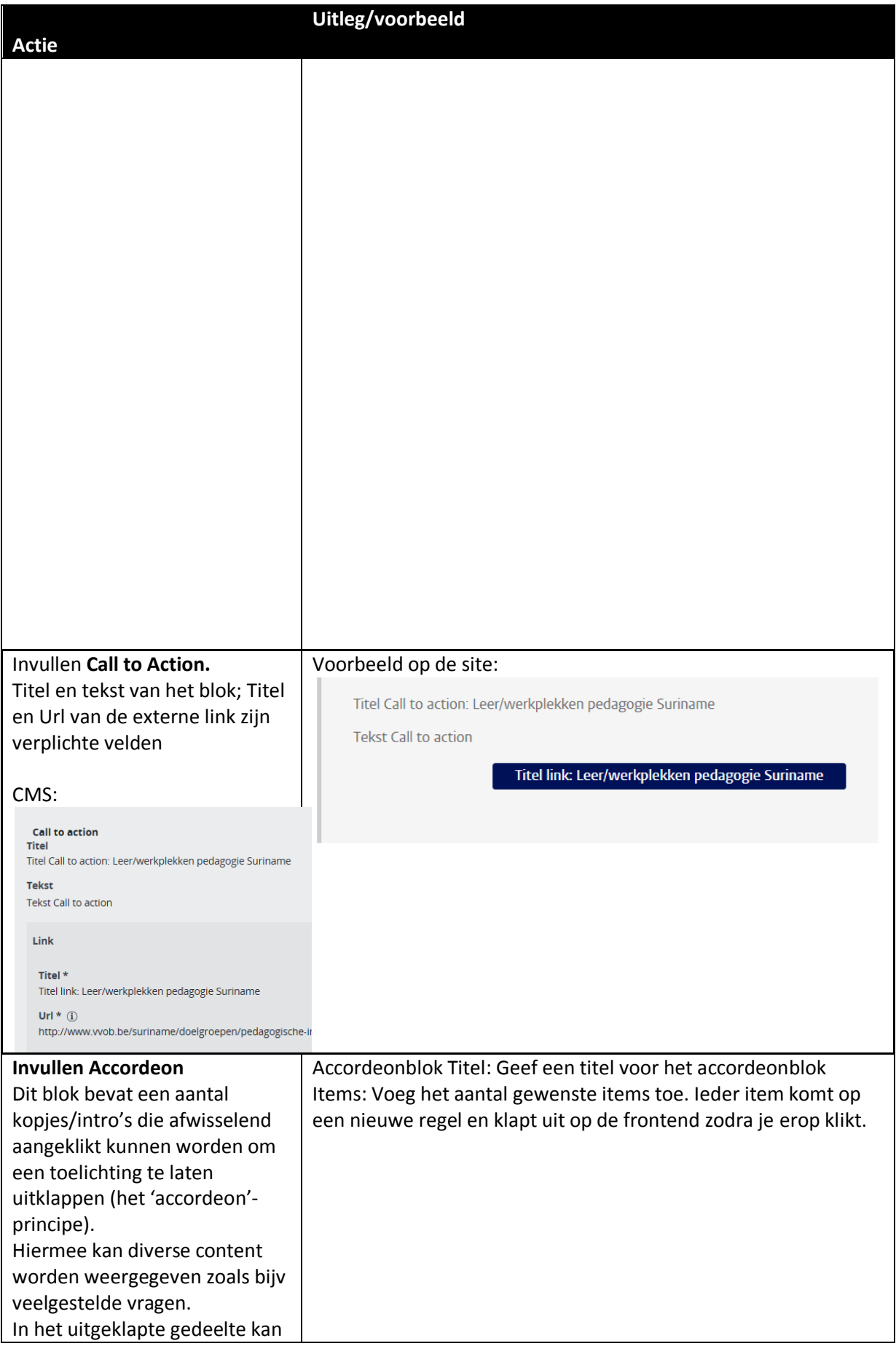

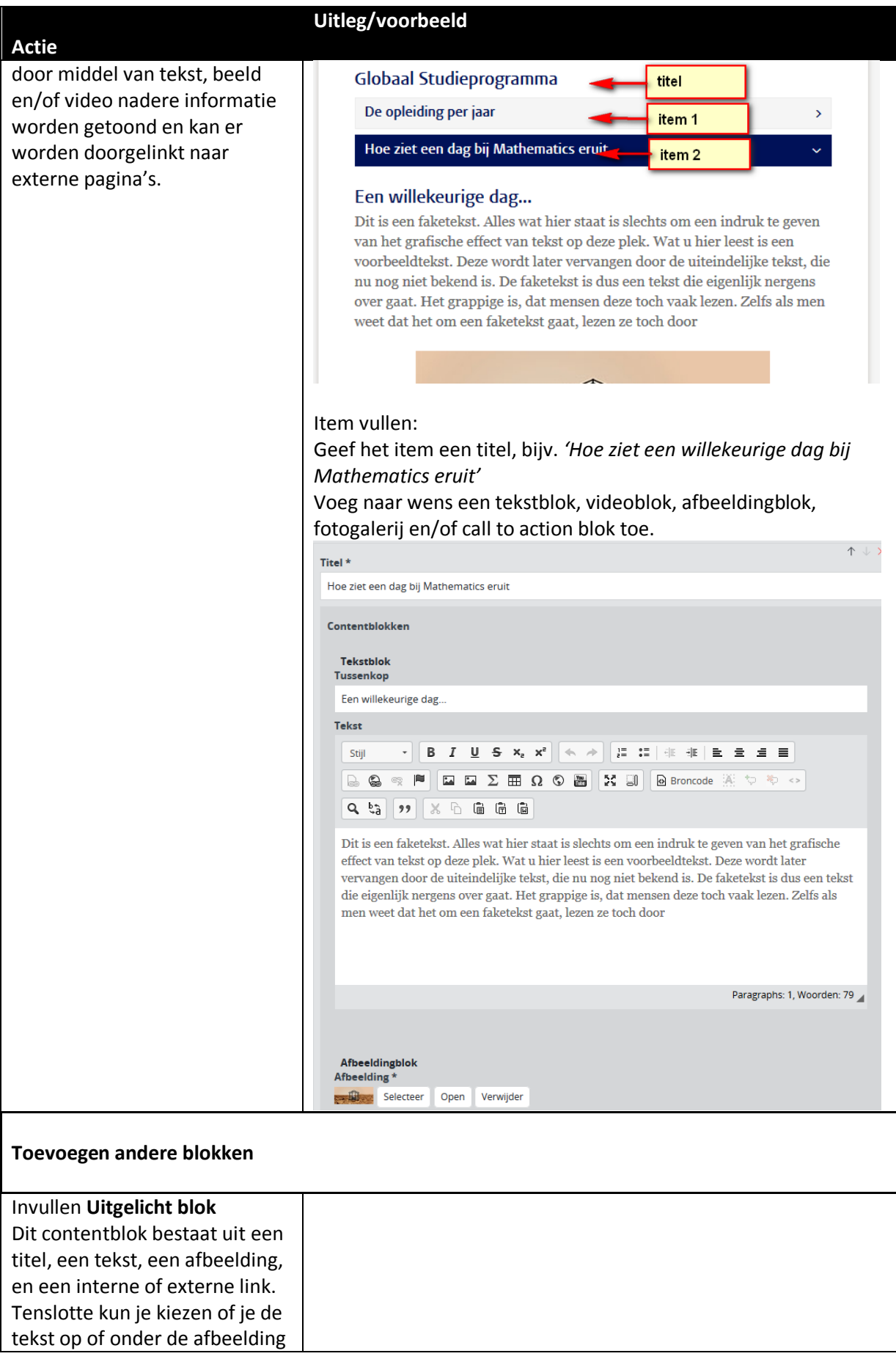

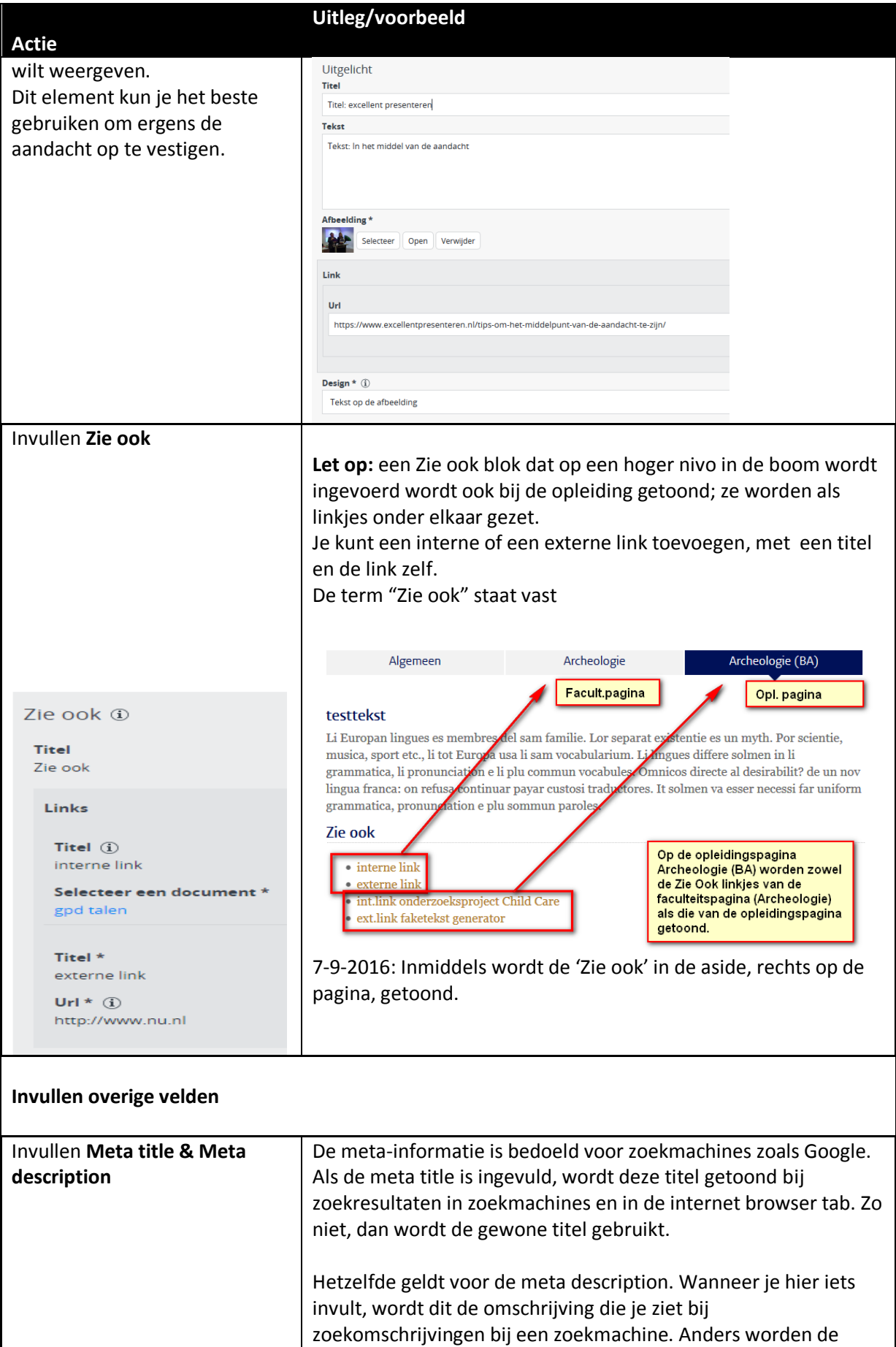

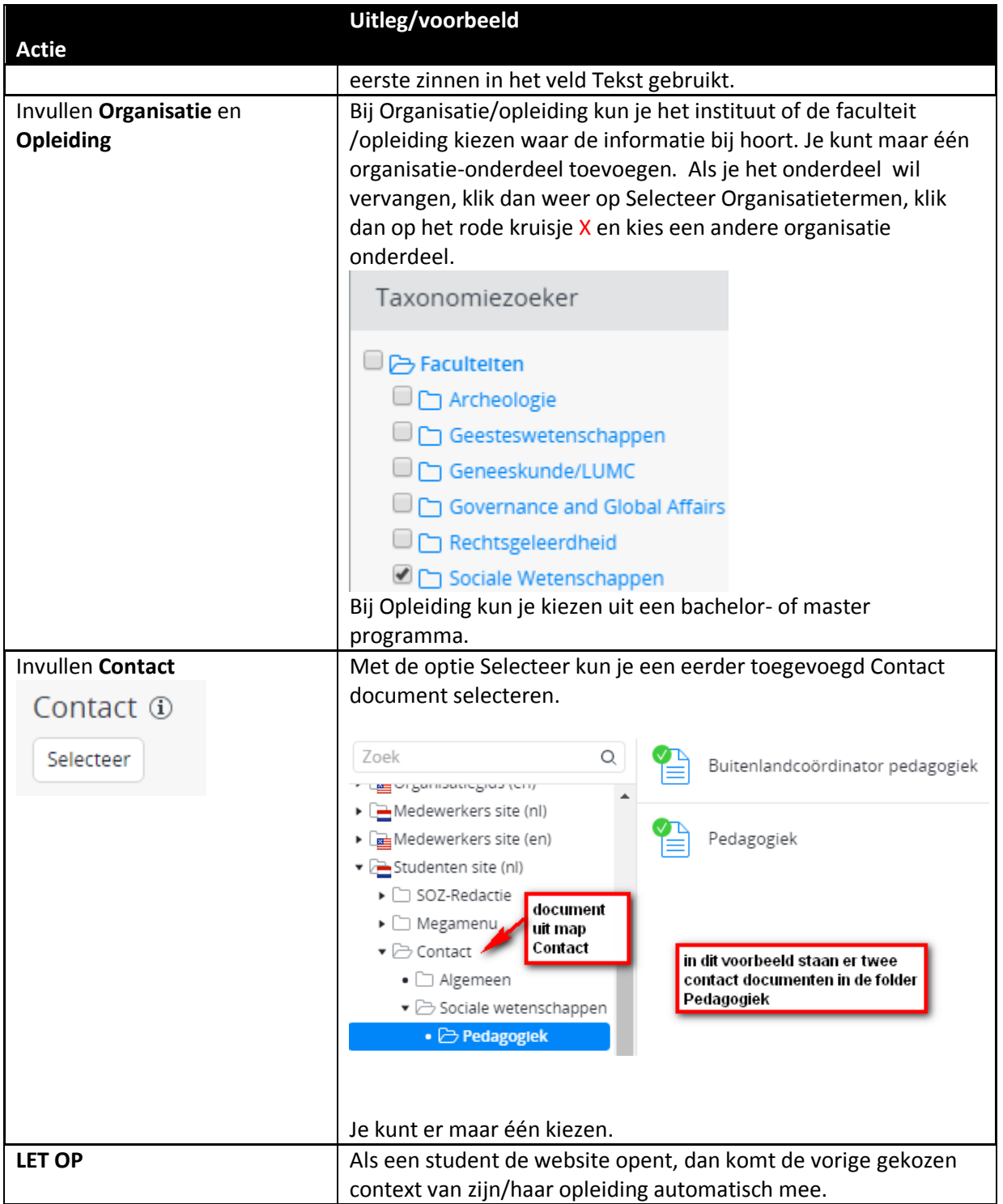

### <span id="page-29-0"></span>**Faculteit- & instituutpagina medewerkers**

Per onderwerp kan informatie worden toegevoegd in de mappenstructuur; elke folder heeft 1 contentpagina. Als voorbeeld World Archaeology binnen Archeologie. De informatie is zichtbaar in het tabje van het instituut en dat ziet er dan b.v. zo uit:

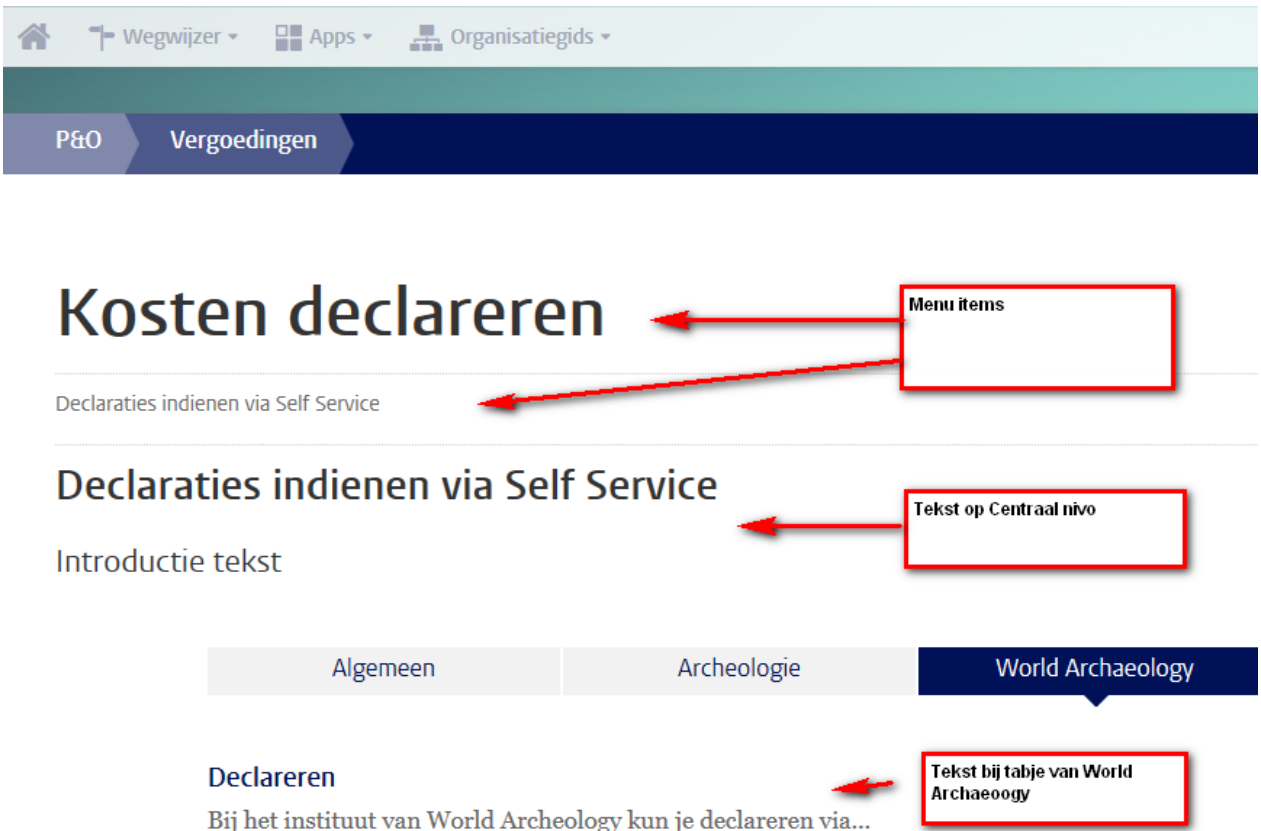

Bij het instituut van World Archeology kun je declareren via...

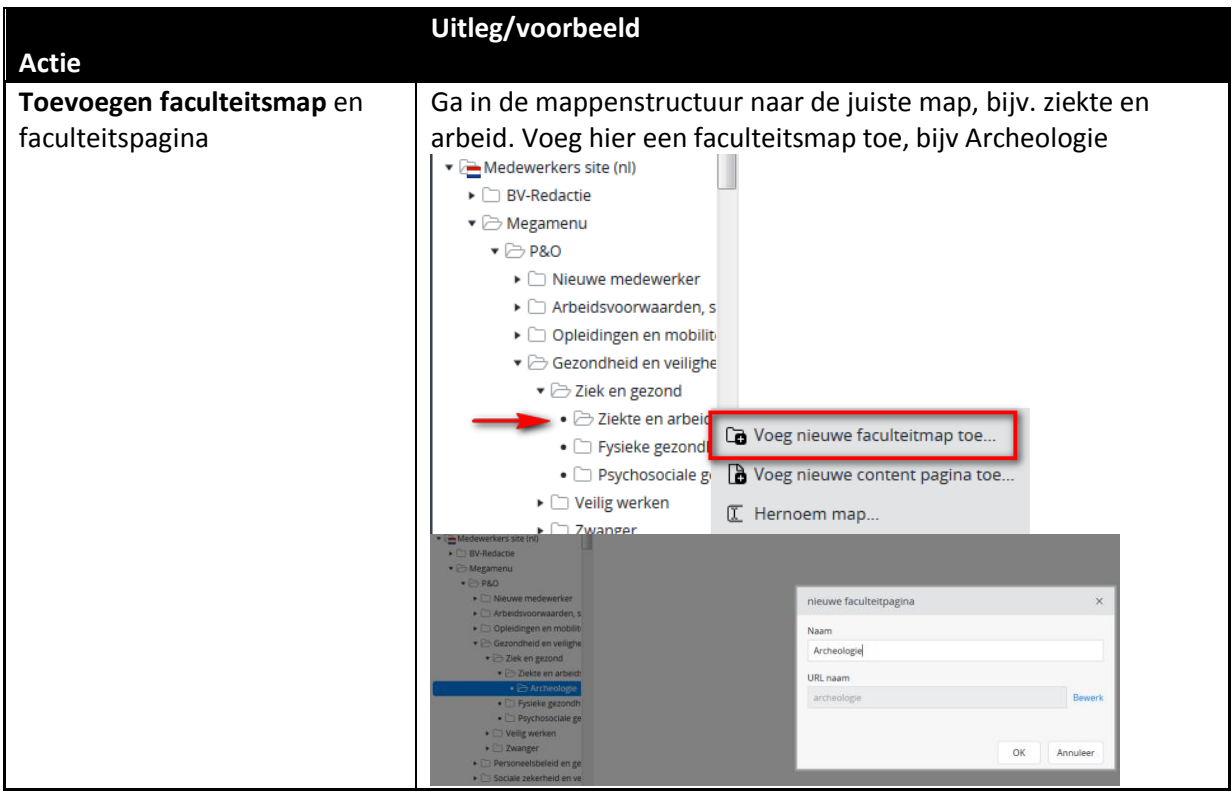

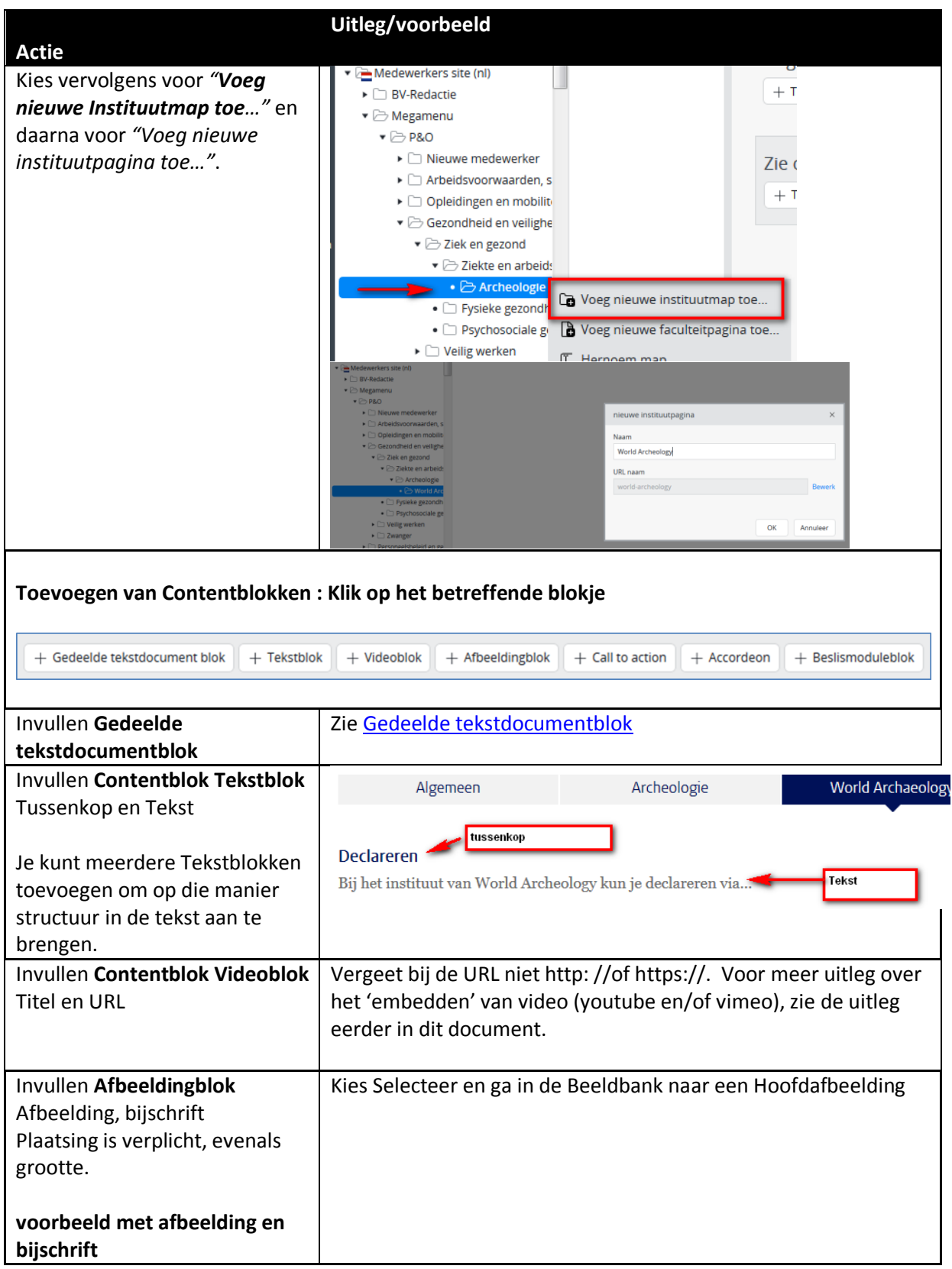

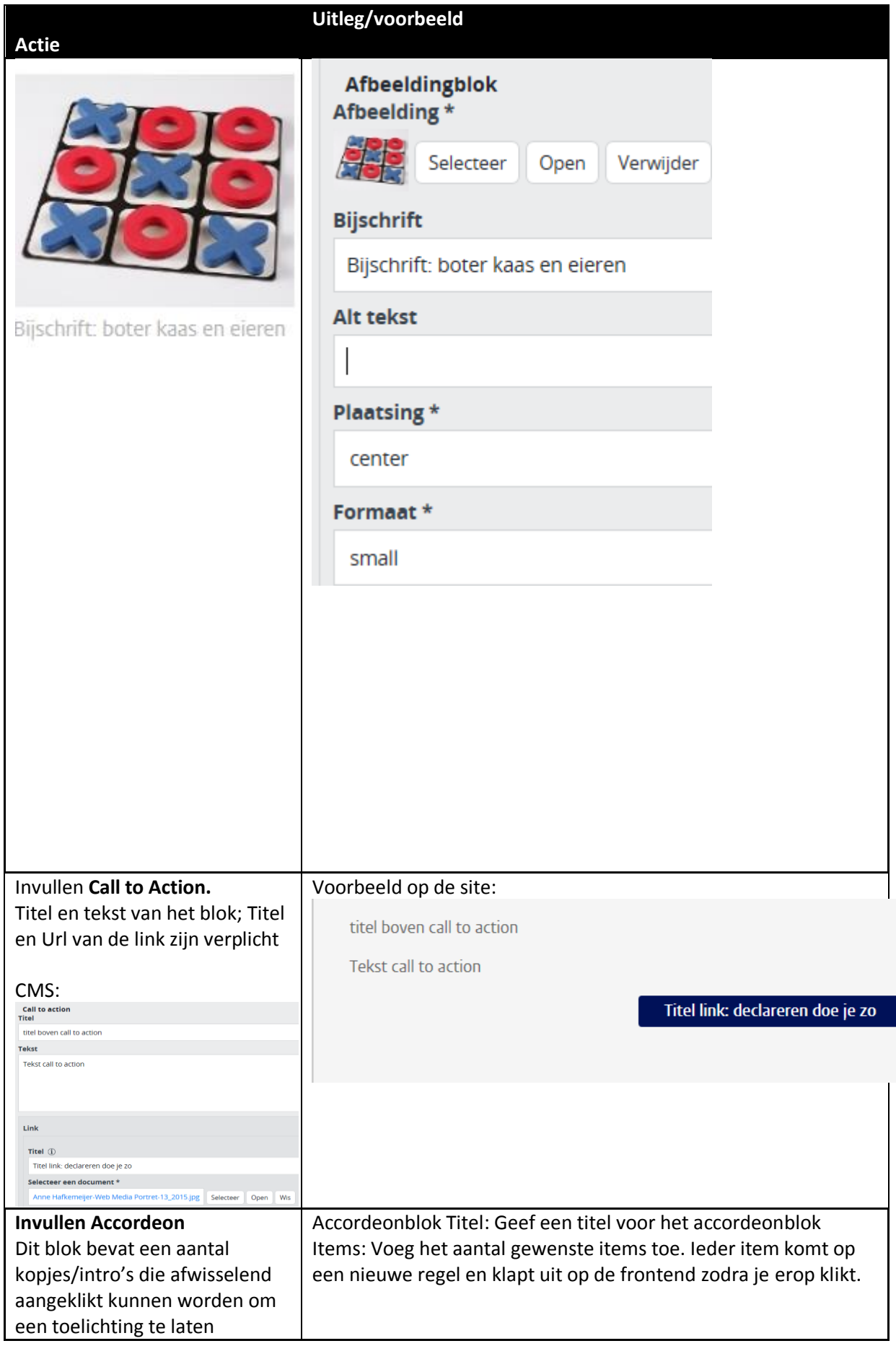

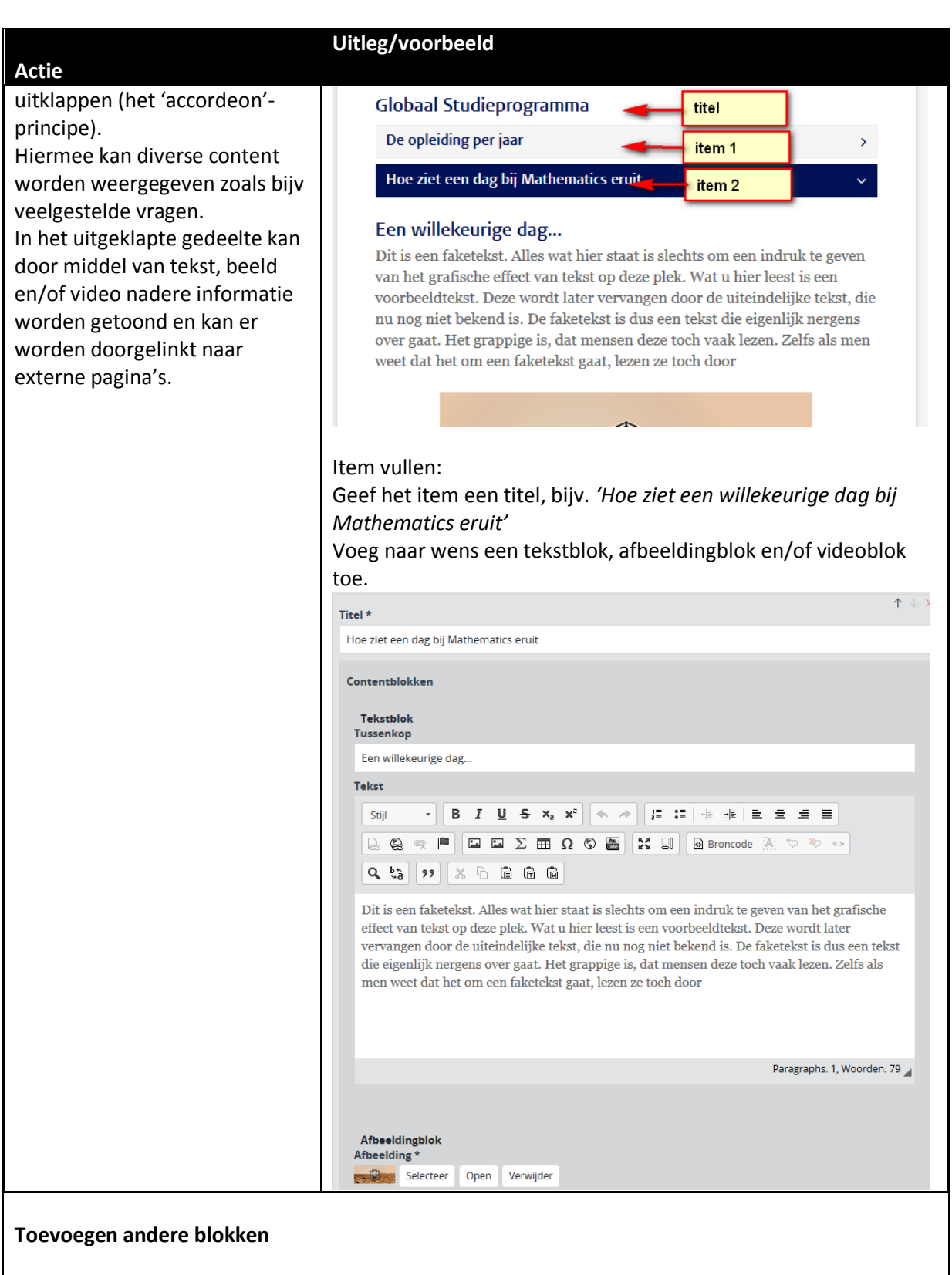

 $\mathsf{l}$ 

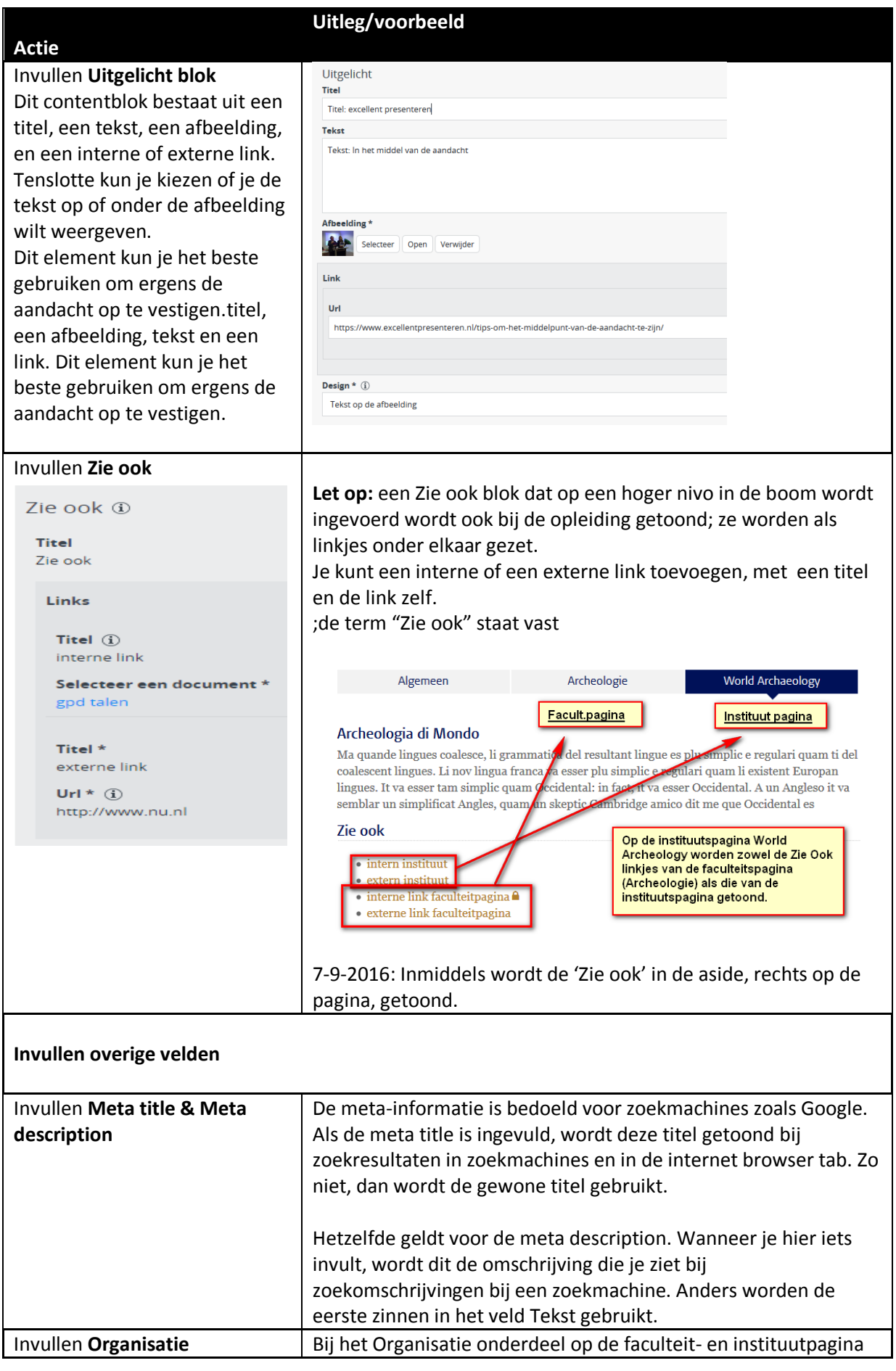

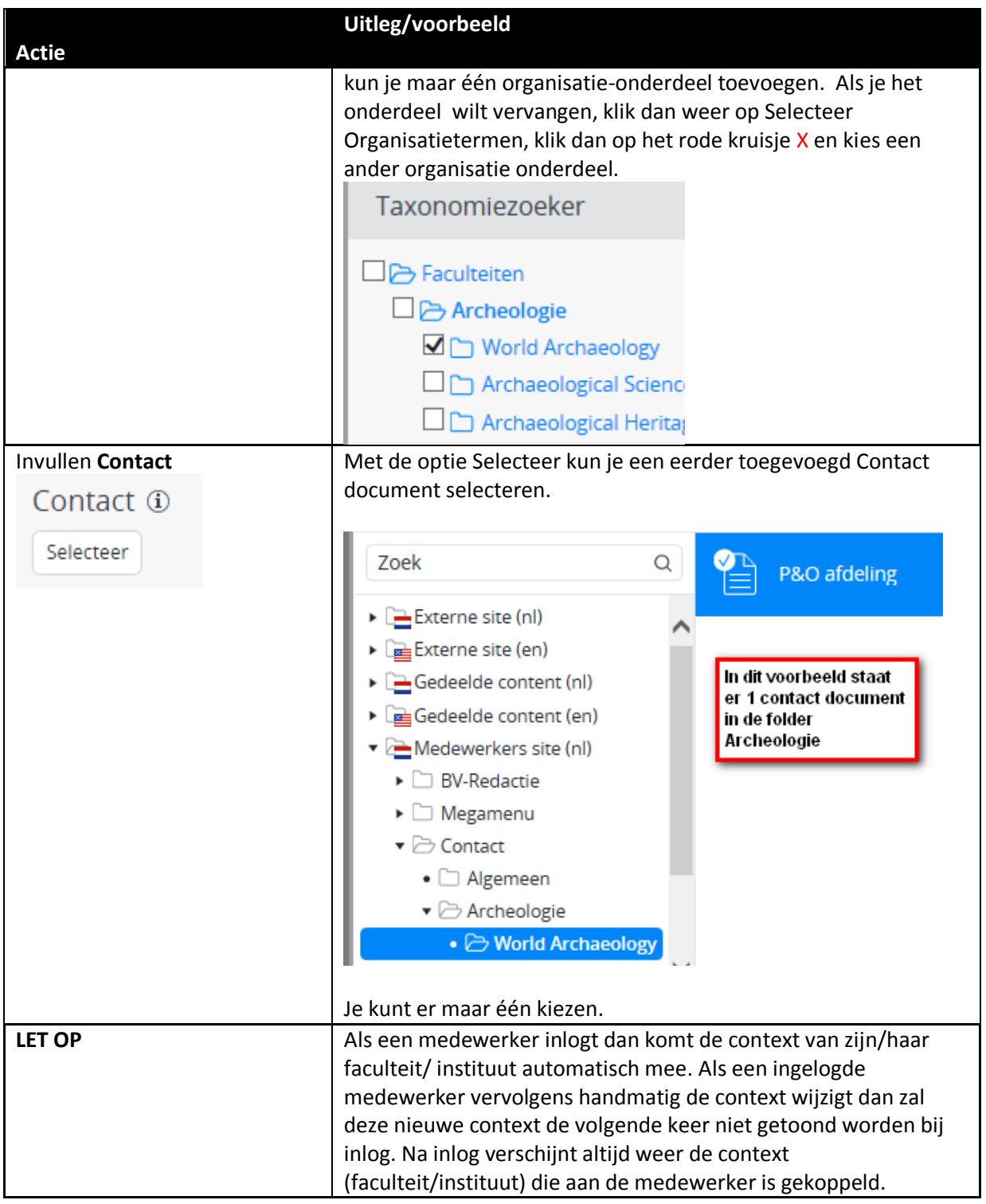

# <span id="page-35-0"></span>**Uitbreiden Megamenu met link**

Je kunt op niveau 2, 3 en 4 ook een link plaatsen in het menu. Voordat je een link kan toevoegen dien je eerst een map aan te maken waar je vervolgens de menu item link aan toe kan voegen.

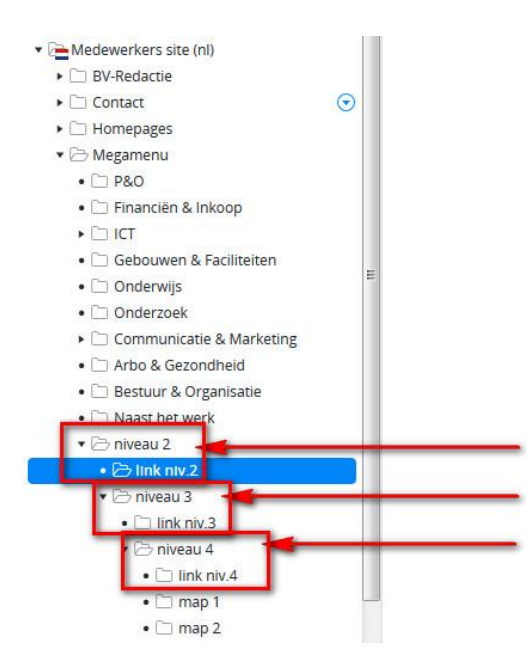

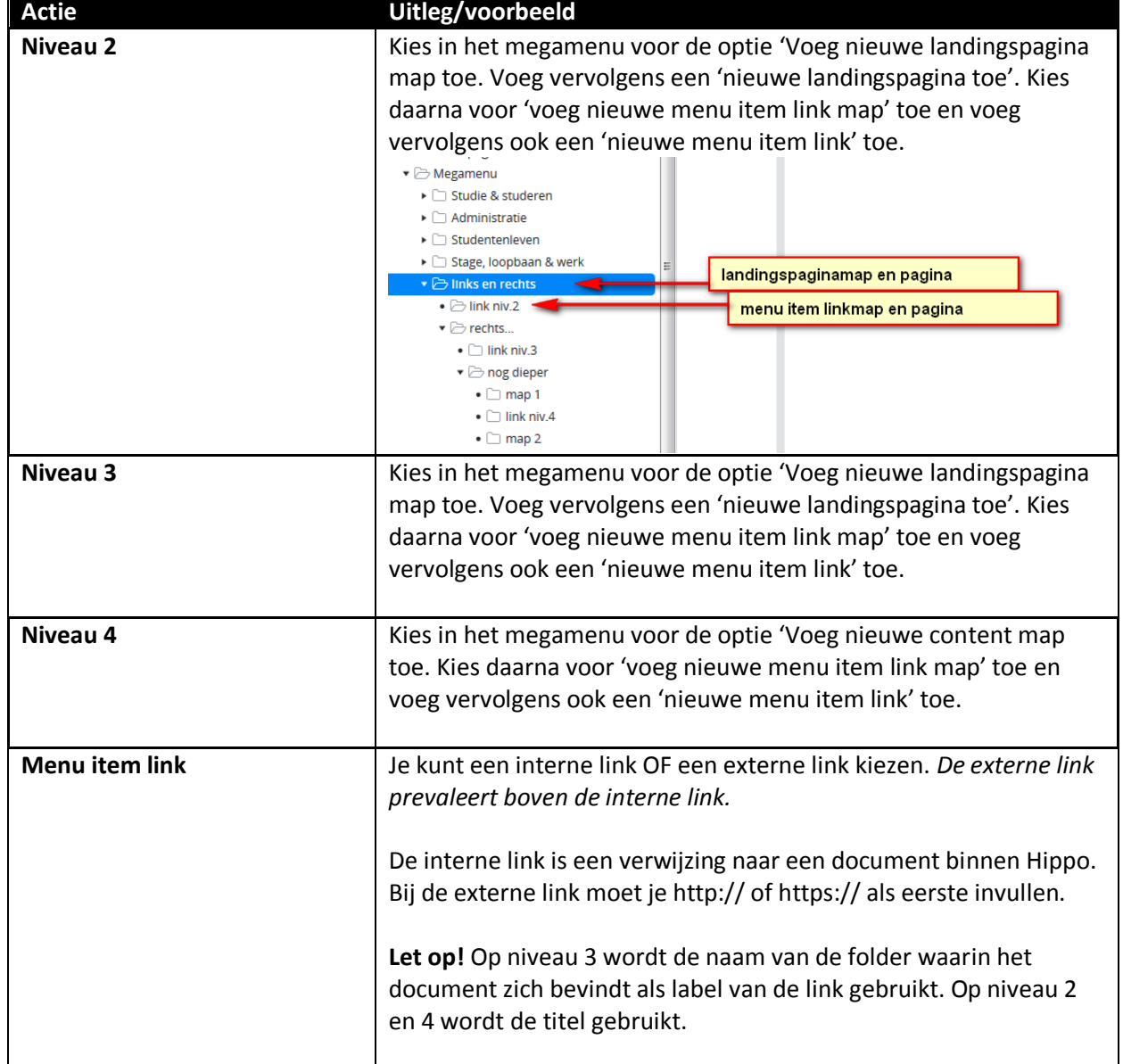

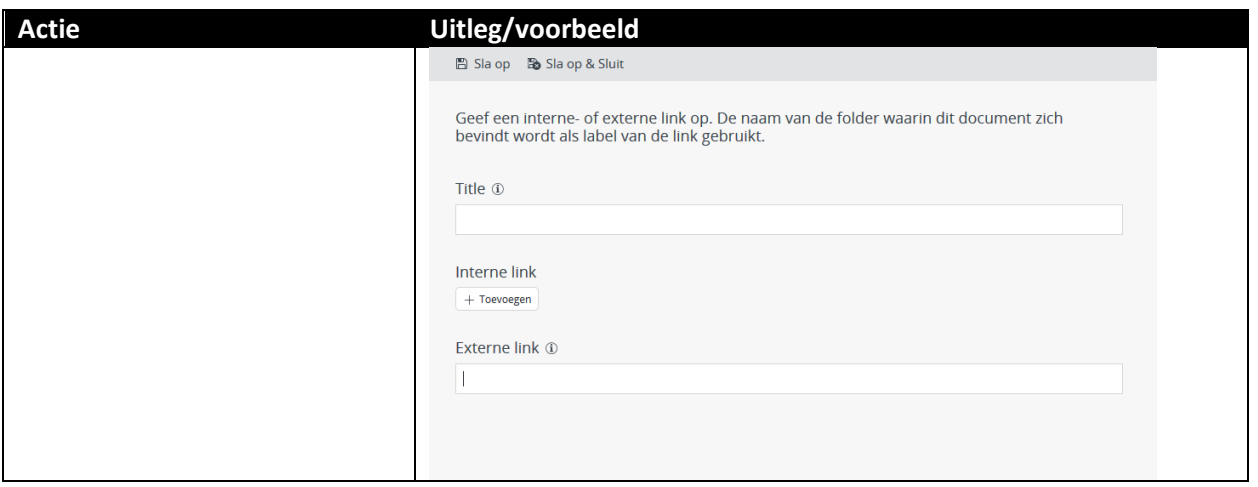

# <span id="page-37-0"></span>**Contextfiltering hoe werkt het, hoe stel je het in?**

Er zijn in het CMS op verschillende plekken twee extra 'context' velden toegevoegd. Het gaat om de volgende documenten die geupdate zijn met twee nieuwe 'context' velden:

gedeelde content (alles met site selectie veld)

- nieuws
- agenda
- agenda serie
- mededelingen

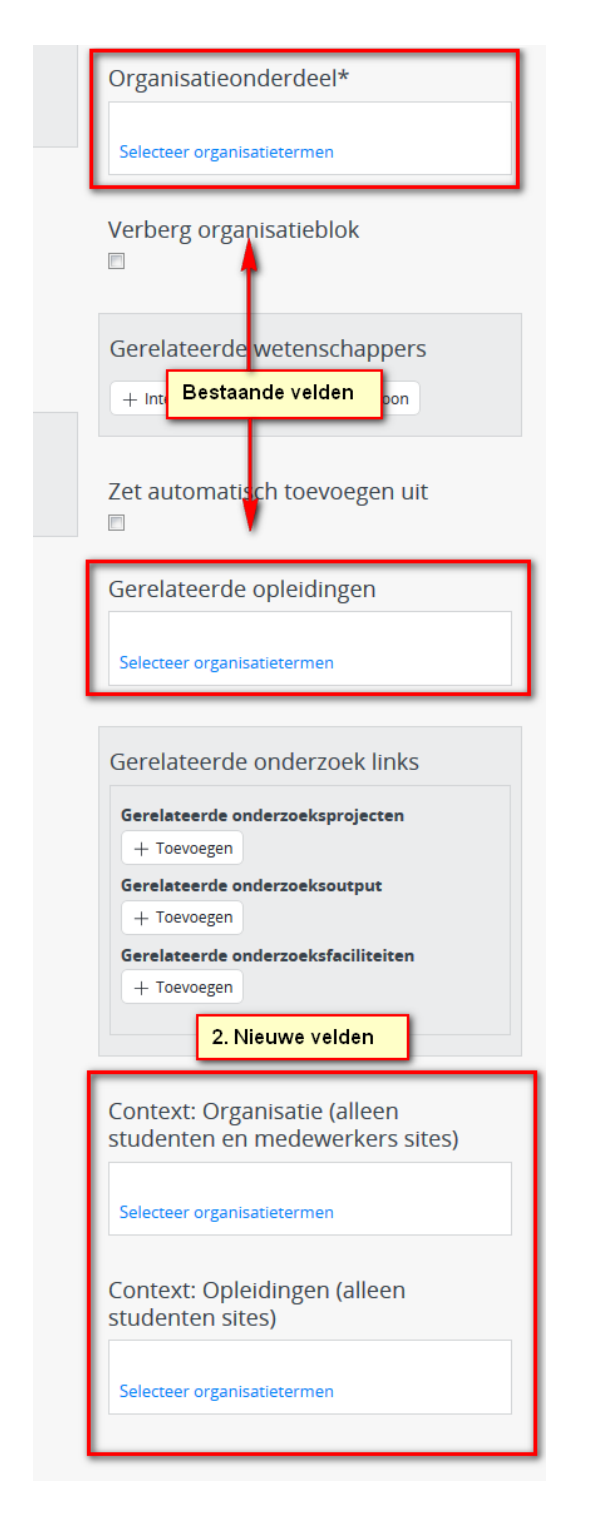

De eerste twee velden, organisatie en opleiding blok zijn puur voor het inrichten van autorisaties, plus het vullen van het organisatieonderdeel blok en onderwijs blok (hierin verschijnt ook de 'nieuwe naam' van een opleiding indien opgegeven) op de frontend. De onderste twee context blokken zijn alleen voor de contextfiltering op de studenten en medewerkers pagina. Deze twee zorgen ervoor dat je heel specifiek een pagina of gedeelde content adhv context kan tonen. Dit betekent ook dat als in de eerste twee velden bijv. Universiteit leiden staat geselecteerd, maar onderin bij Context organisatie alleen een opleiding, bijv. Archeologie BA, dan wordt het bericht alleen getoond als de context 'Archeologie BA' is geselecteerd door een student. Geldt een bericht voor alle opleidingen binnen de faculteit archeologie dan kan het veld context organisatie gevuld worden met de faculteit

archeologie. Voor de zekerheid, de bovenste twee velden doen niets met de contentfiltering. Dat wordt nu aangestuurd door de onderste twee velden.

Studenten site homepage faculteit homepage opleiding centrale content pagina faculteit content pagina decentrale (opleiding) content pagina

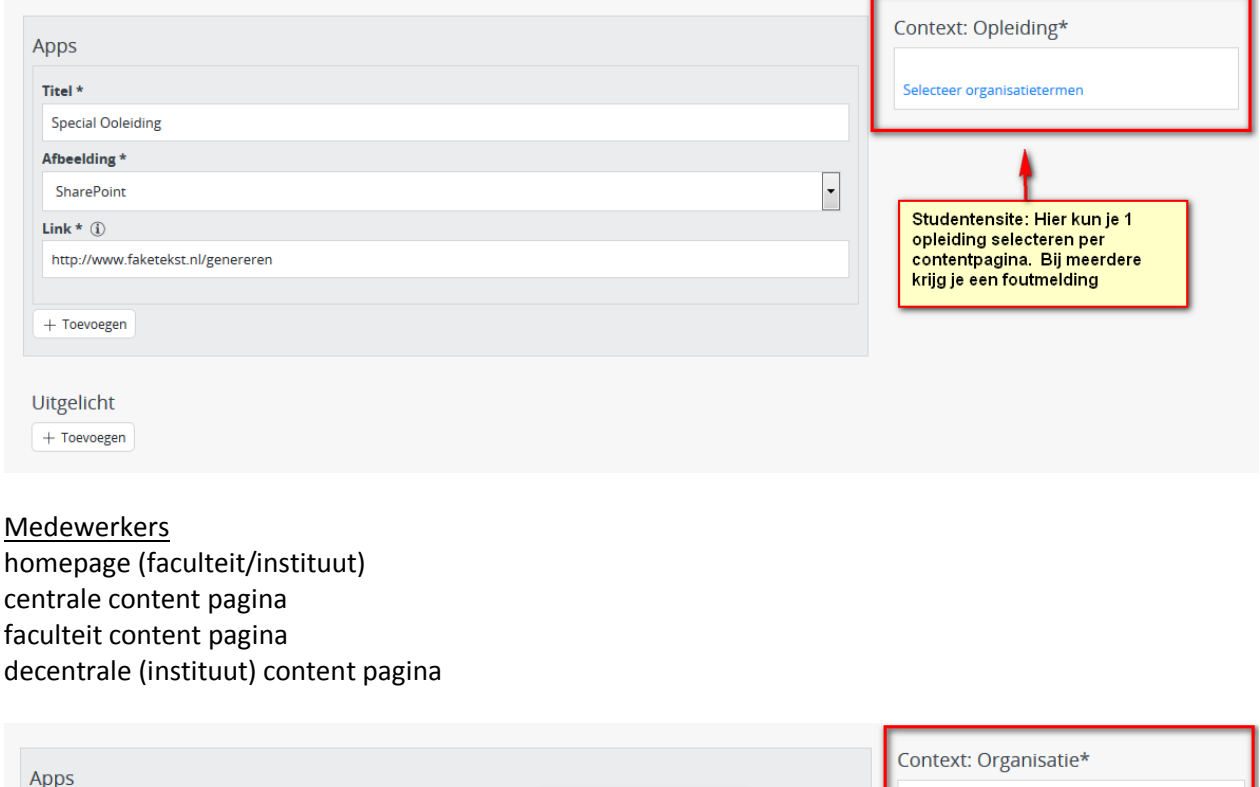

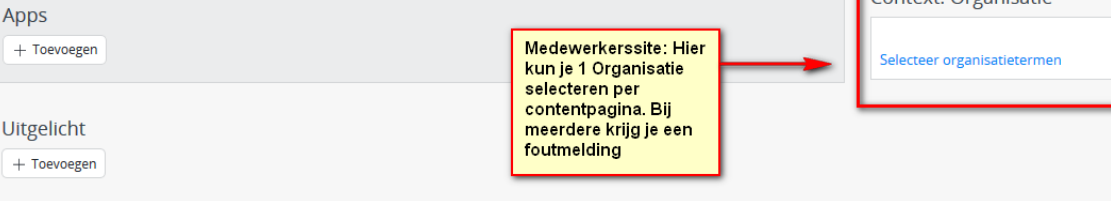

#### **Resume**

De eerste twee, organisatie en opleiding blok zijn puur voor het inrichten van autorisaties, plus het vullen van het organisatieonderdeel blok en onderwijs blok (hierin verschijnt ook de 'nieuwe naam' van een opleiding indien opgegeven). De onderste twee context blokken zijn puur en alleen voor de contextfiltering op de studenten en medewerkers pagina.

Dit bericht is alleen zichtbaar voor faculteit archeologie incl. opleidingen archeologie + de opleiding duitse taal en cultuur

# Context: Organisatie (alleen studenten en medewerkers sites)

Archeologie

# Context: Opleidingen (alleen studenten sites)

Archeologie (BA) Duitse taal en cultuur (BA)

Dit bericht is alleen zichtbaar voor de opleiding Archeologie  $(BA)$ 

Context: Organisatie (alleen studenten en medewerkers sites)

Context: Opleidingen (alleen studenten sites)

Archeologie (BA)

### <span id="page-40-0"></span>**Content achter inlog**

Het is mogelijk om specifieke content achter inlog te plaatsen. Deze content wordt dan alleen zichtbaar nadat een medewerker is ingelogd. *Content achter inlog is nooit zichtbaar op de externe site en op de studentensite.* Bij het achter inlog zetten van content kun je denken aan pagina's, tabbladen, documenten, afbeeldingen, links, etc. Of specifieke content wel/niet achter inlog staat is te zien aan het 'slot-icoon'. Ben je niet ingelogd, dan toont wordt de content achter inlog getoond aan de hand van een 'dicht' slotje. Log je in dan krijg een 'geopend' slotje te zien.

#### <span id="page-40-1"></span>**Achter inlog plaatsen**

Als je een document of pagina achter inlog wilt plaatsen dan kan dit heel eenvoudig door in het CMS in de bovenste menubalk naar het menu item 'achter login' te gaan en jouw inhoud met een druk op de knop 'aanzetten' achter inlog te plaatsen.

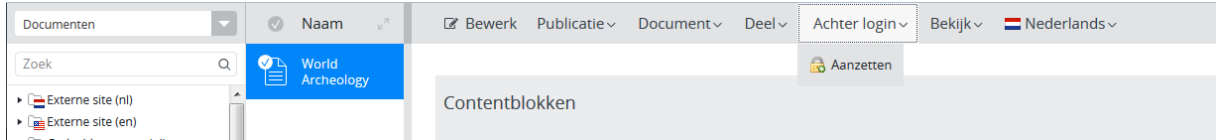

Staat een document of pagina achter inlog, dan zie je op dezelfde plek 'achter login' staan.

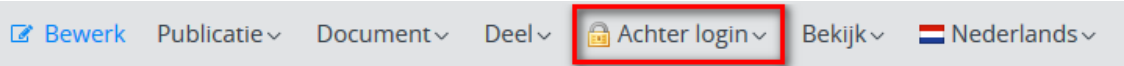

#### Op een overzicht zie je de documenten en pagina's adhv het sloticoon.

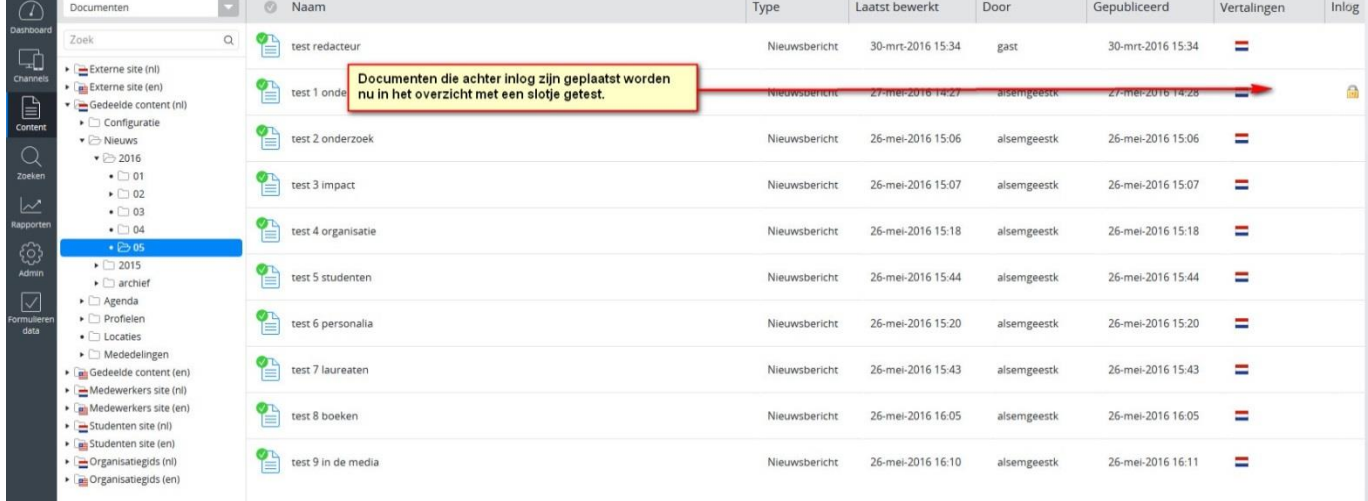

#### <span id="page-41-0"></span>**uAccess inlogpagina**

Pagina's, documenten en afbeeldingen achter inlog moeten geopend kunnen worden als je bent ingelogd als medewerker. Als je niet bent ingelogd en je klikt een dergelijk document achter inlog aan dan wordt je automatisch naar de uAccess inlogpagina gestuurd. Als je als gast of als student op de medewerkersite op een pagina of document achter inlog klikt, dan krijg je een 'page not found' of 'unauthorized page'.

#### <span id="page-41-1"></span>**Een tab achter inlog**

Het is mogelijk om een specifiek tabblad achter inlog te plaatsen op een contentpagina met als gevolg dat je alleen die tab niet ziet maar wel de andere tabs/content. Het gaat dan specifiek over een faculteit of decentraal document (instituut). Als een centraal document achter inlog zit dan zien niet ingelogde bezoekers deze pagina niet. Ingelogde medewerkers zien de pagina wel.

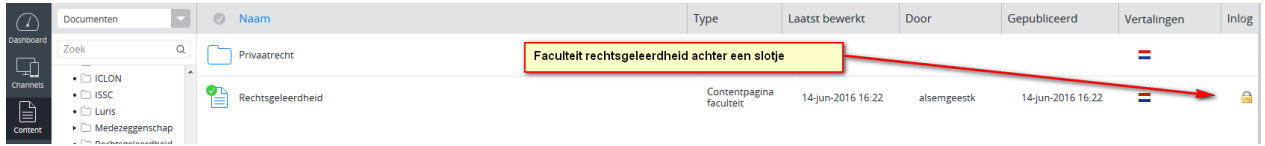

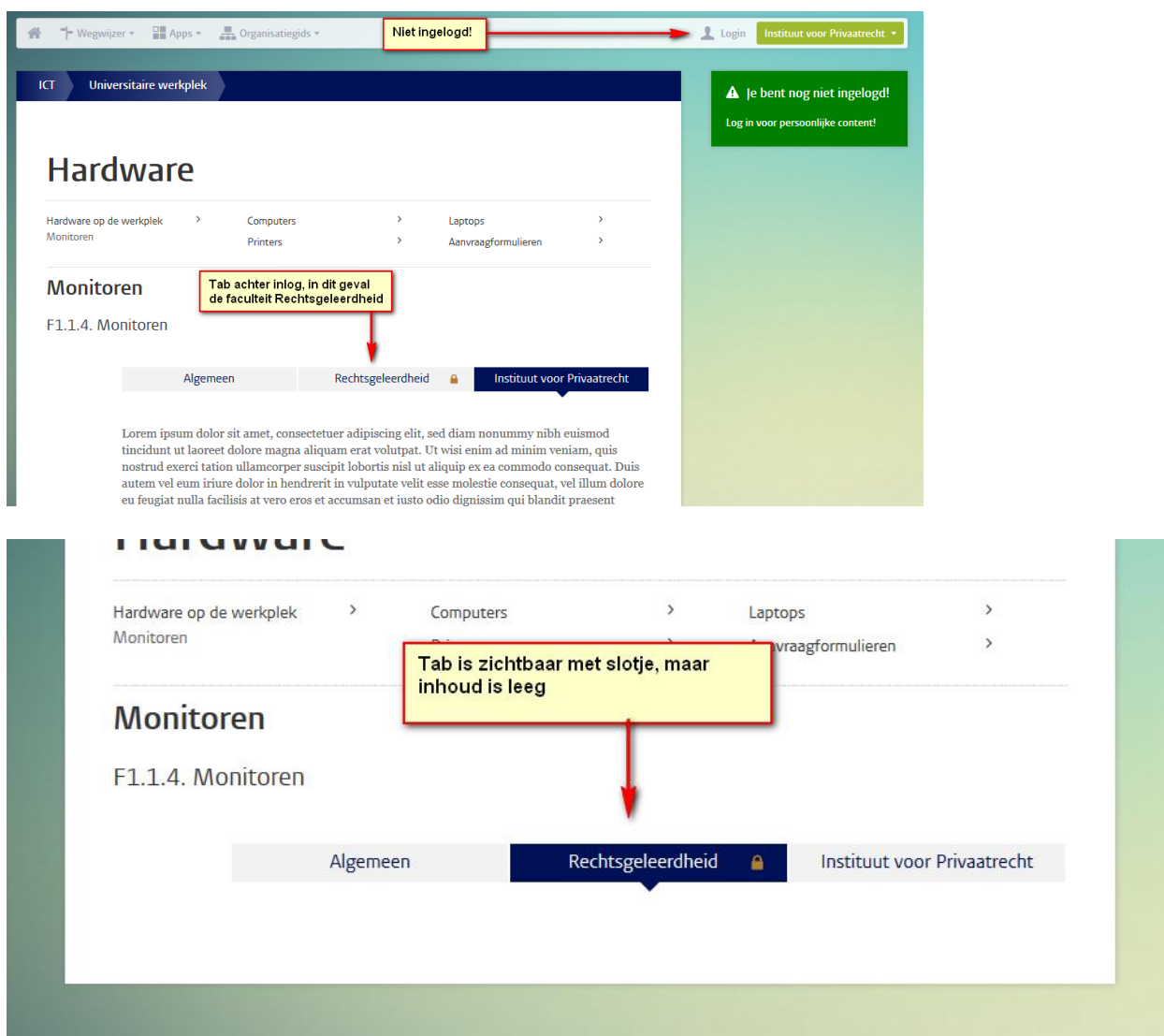

Log vervolgens in via Uaccess als medewerker, selecteer de juiste context (rechtsgeleerdheid, instituut voor privaatrecht) en bekijk de pagina's. Je ziet nu de tab 'rechtsgeleerdheid', incl. het 'zie ook' en 'contact' blok. Het slotje is nog steeds aanwezig, maar wordt nu 'grijs' getoond als 'open' slotje. De tab 'instituut voor privaatrecht' is nog gewoon zichtbaar.

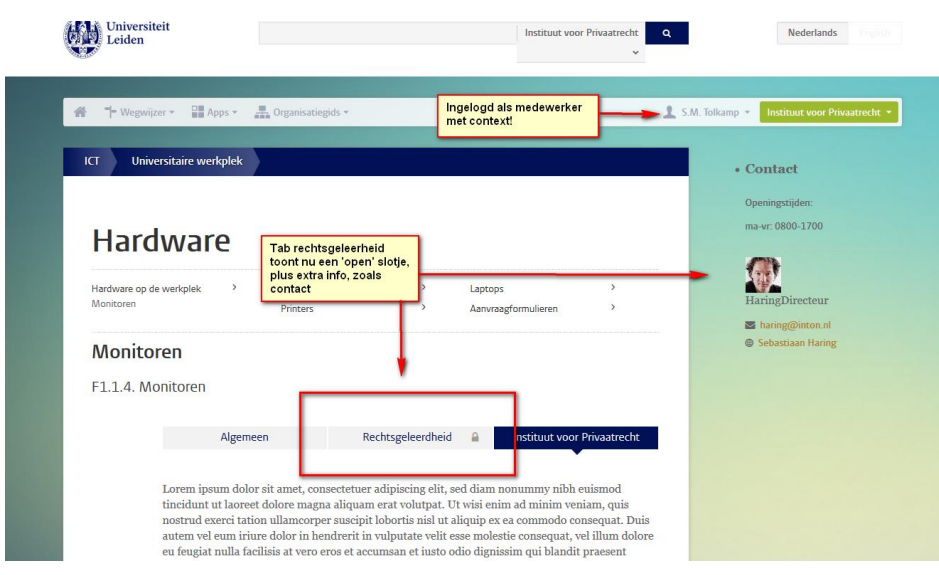

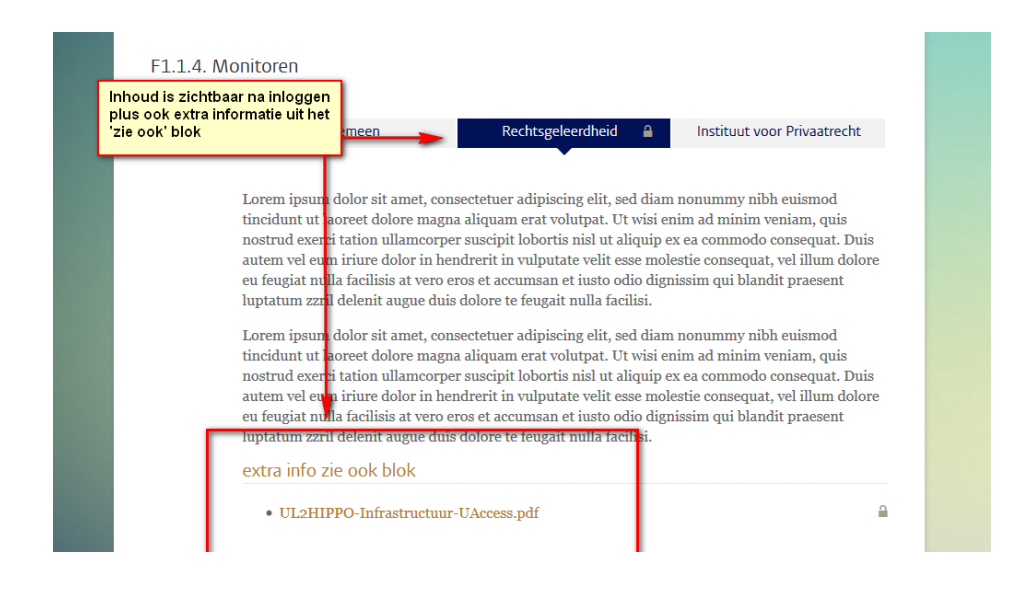

### <span id="page-43-0"></span>**Tonen van berichten adhv context**

Je zoekt altijd binnen de geselecteerde context. Bij medewerkers kun je de faculteit en het instituut kiezen als context. Bij studenten kun je alleen de opleiding kiezen

Bij medewerkers:

- Context op facultair niveau: documenten op facultair niveau worden getoond + universitaire documenten.
- Context op Instituut niveau: documenten op facultair en instituut niveau worden getoond + universitaire documenten

Studenten:

 Context op opleidingsniveau: documenten op opleiding, instituut en facultair niveau worden getoond + universitaire documenten.

Geen context geselecteerd:

Er worden alleen berichten getoond op centraal niveau (universitaire documenten).

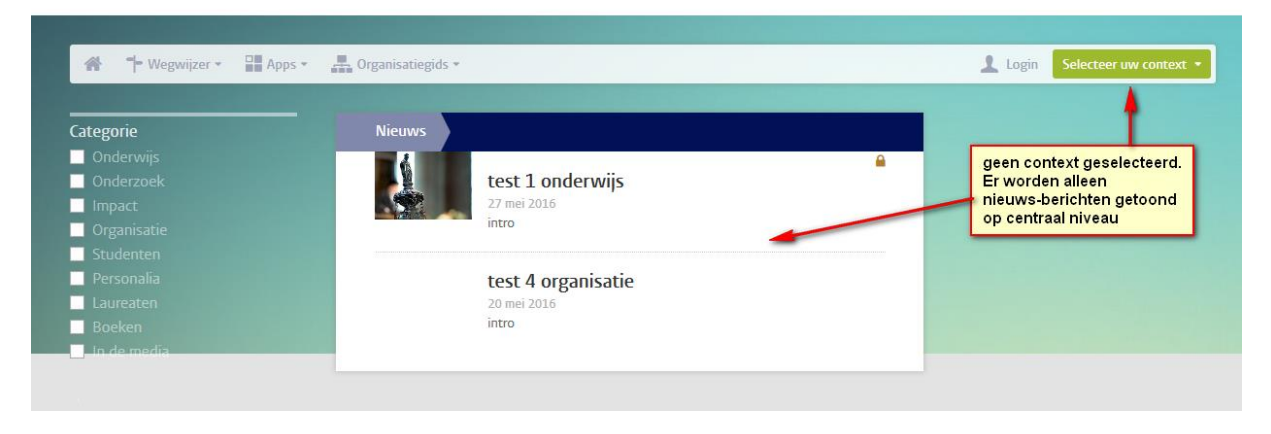

Geen context geselecteerd, er worden alleen berichten getoond op centraal niveau

### <span id="page-43-1"></span>**Onderzoeksfinanciering**

Deze pagina komt alleen voor op de medewerkerspagina en is alleen zichtbaar als een medewerker ingelogd is. Deze pagina staat dus standaard achter inlog. Alle documenten zitten in de folders /onderzoeksfinanciering/ & /research-funding/, maar het is mogelijk om 1 niveau diep mappen aan te maken, met daarin onderzoeksfinancieringspagina's. Alleen de centrale BV-redactie heeft bewerkingsrechten.

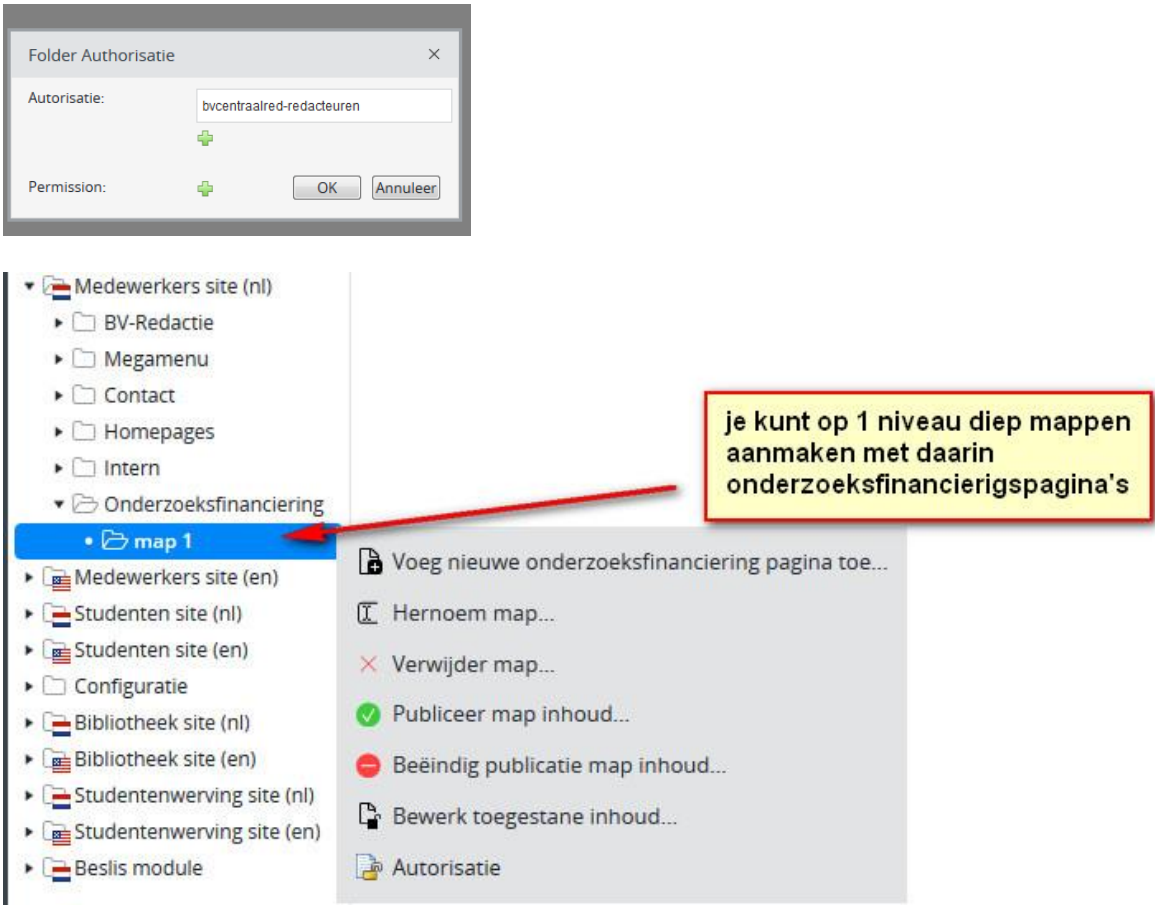

## Voorbeeld Onderzoeksfinancieringspagina frontend:

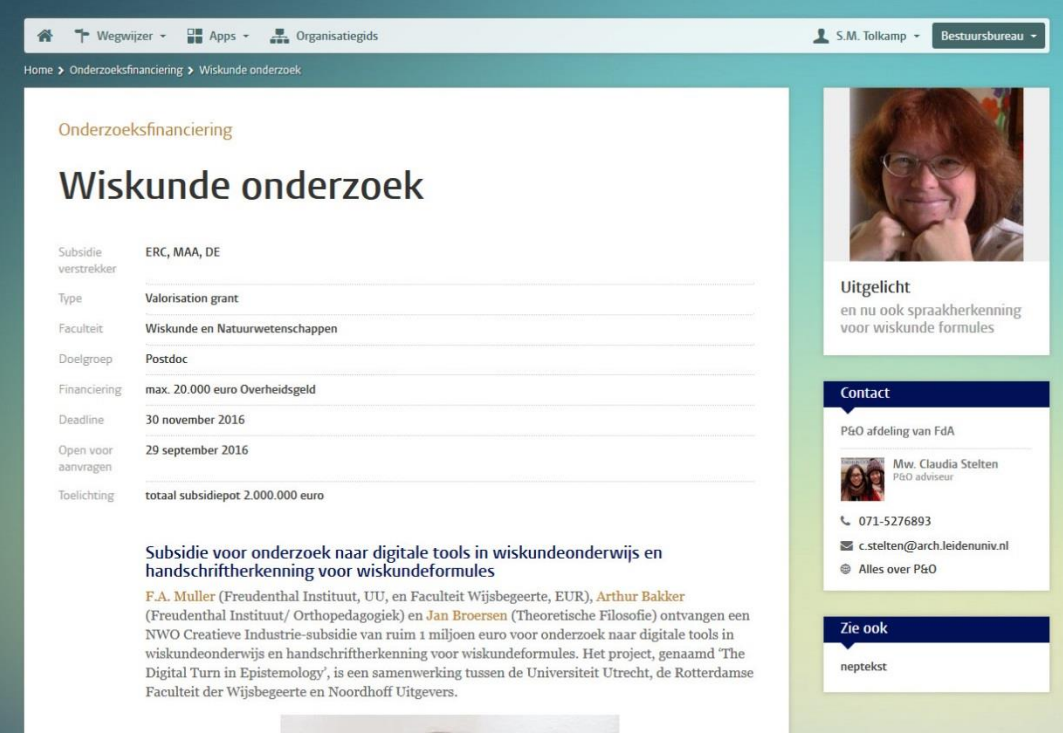

### <span id="page-45-0"></span>**Onderzoeksfinancieringspagina aanmaken**

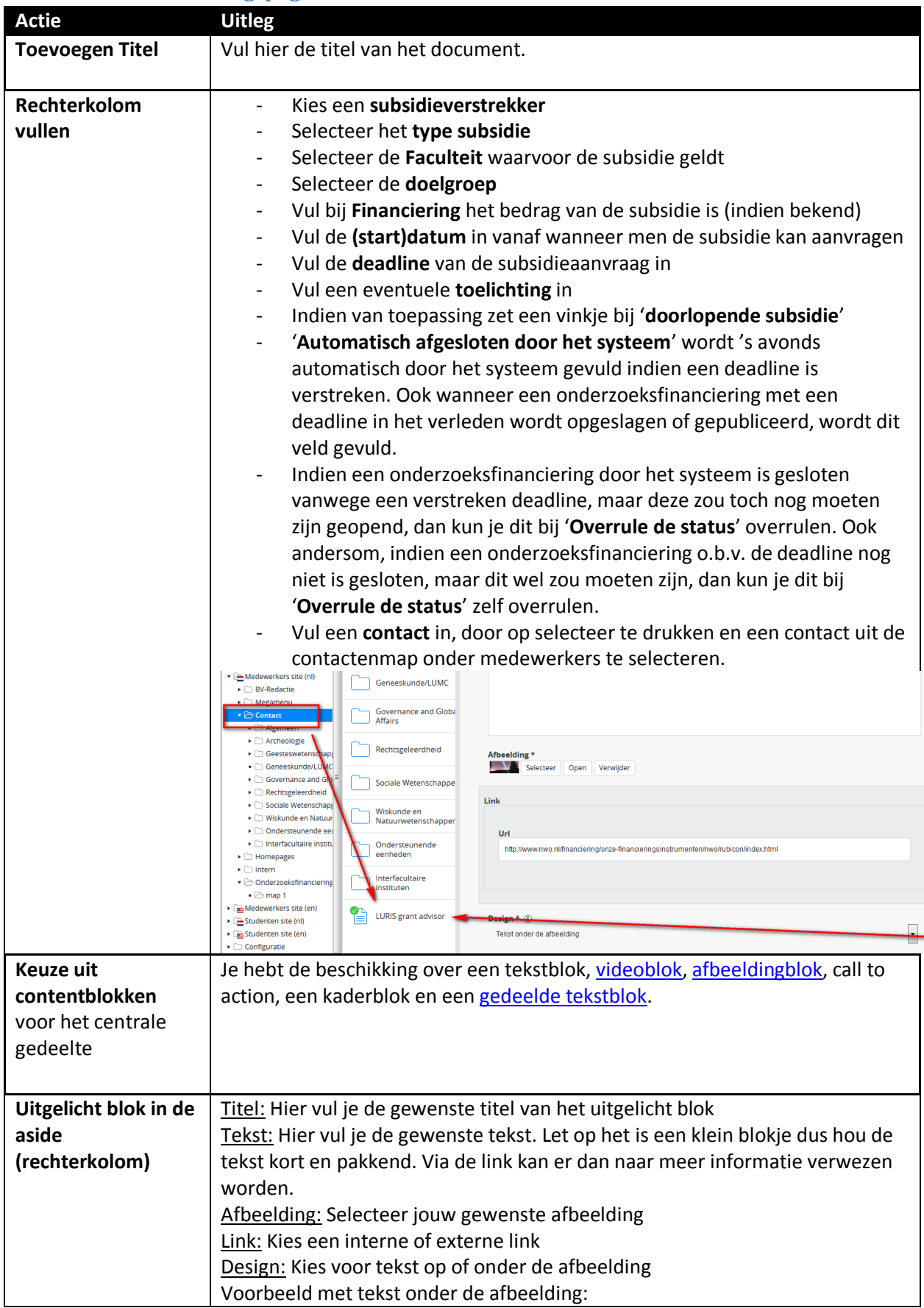

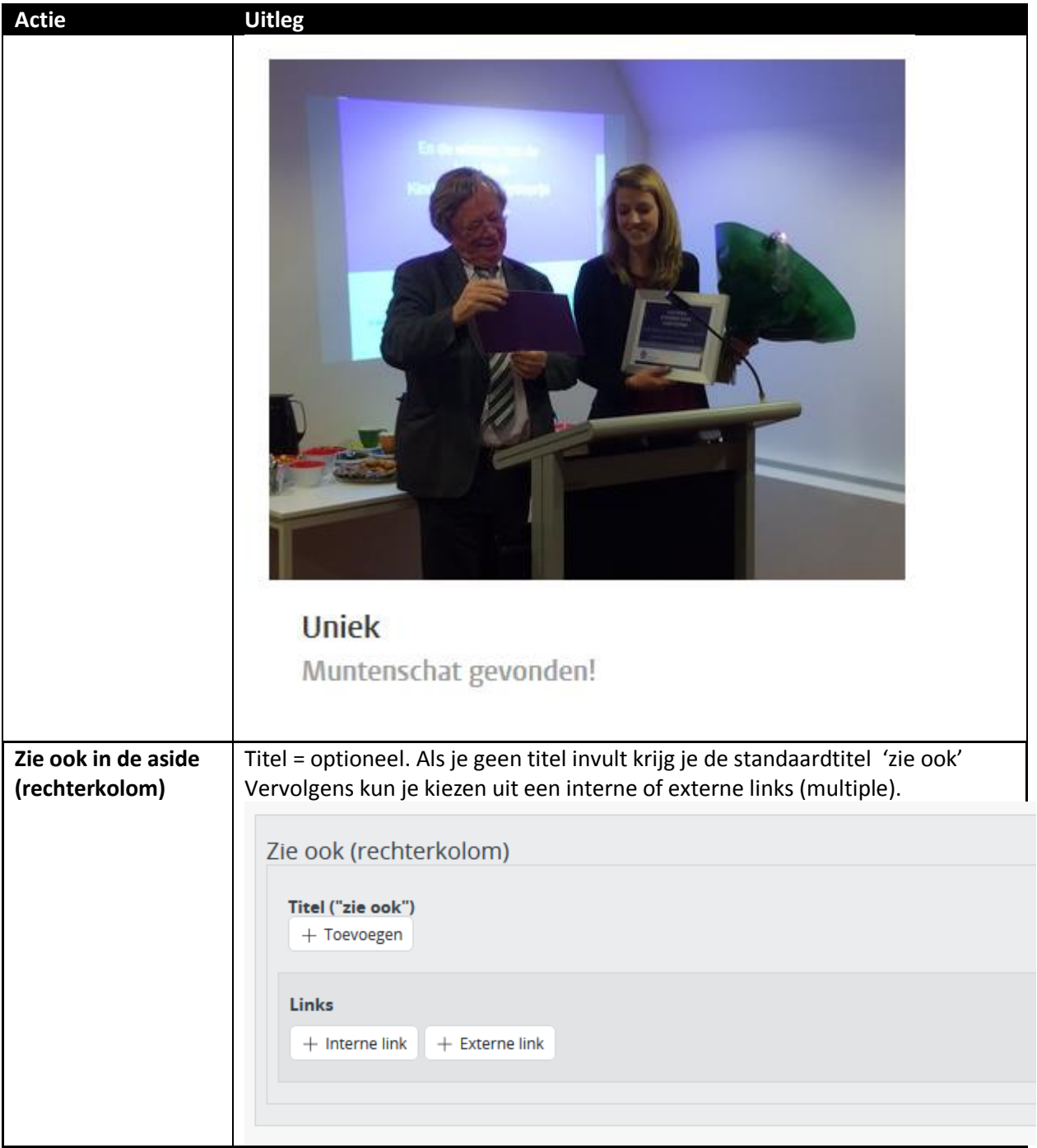

# **Klaar met invullen?**

Klik op Sla op & sluit. Klik nu op document en publiceer.

### <span id="page-47-0"></span>**Overzicht onderzoeksfinanciering**

Het overzicht onderzoeksfinanciering is onderverdeeld in 3 categorieën:

- Alle open onderzoeksfinancieringen met ingevulde deadline
- Alle open onderzoeksfinancieringen zonder ingevulde deadline
- Alle gesloten onderzoeksfinancieringen

De sortering binnen deze categorieën is als volgt:

- Oplopend op Deadline
- Indien geen of dezelfde deadline: oplopend op datum "Open voor aanvragen"
- Indien geen of dezelfde datum bij "Open voor aanvragen": oplopend op titel

# <span id="page-48-0"></span>**Agenda overzicht-, serie- en detailpagina**

De agenda overzicht-, serie- en detailpagina werkt op dezelfde manier als op de externe website. Je ziet op de frontend alle agenda items die in het CMS het vinkje studenten en/of medewerkerssite selectie aan hebben staan.

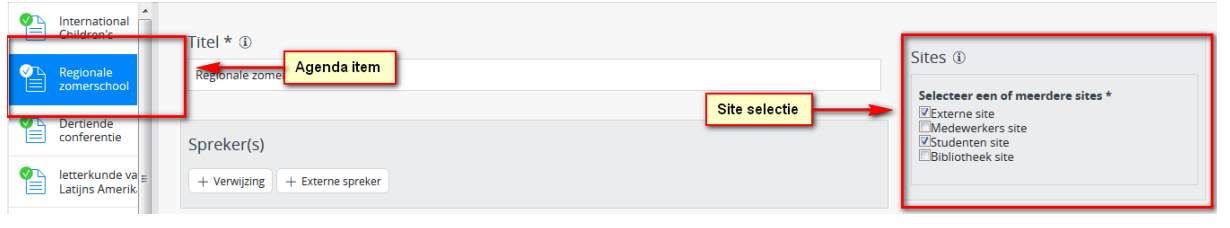

**[Hier](http://leidenuniv.nl/hippo-handleiding/Agenda%201.5.pdf) vind je een uitgebreide handleiding mbt het maken/beheren van een agenda detailpagina.**

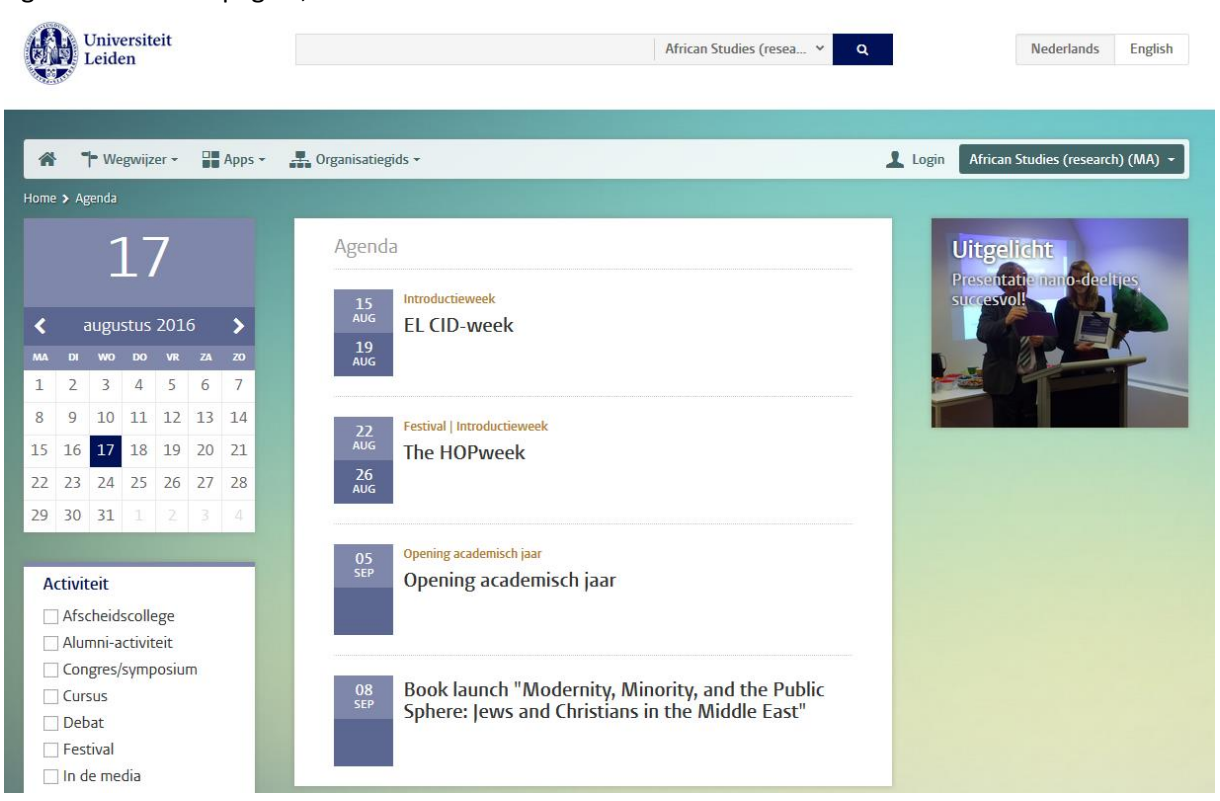

Agenda overzichtspagina, voorbeeld:

Voorbeeld van een agenda serie op de frontend:

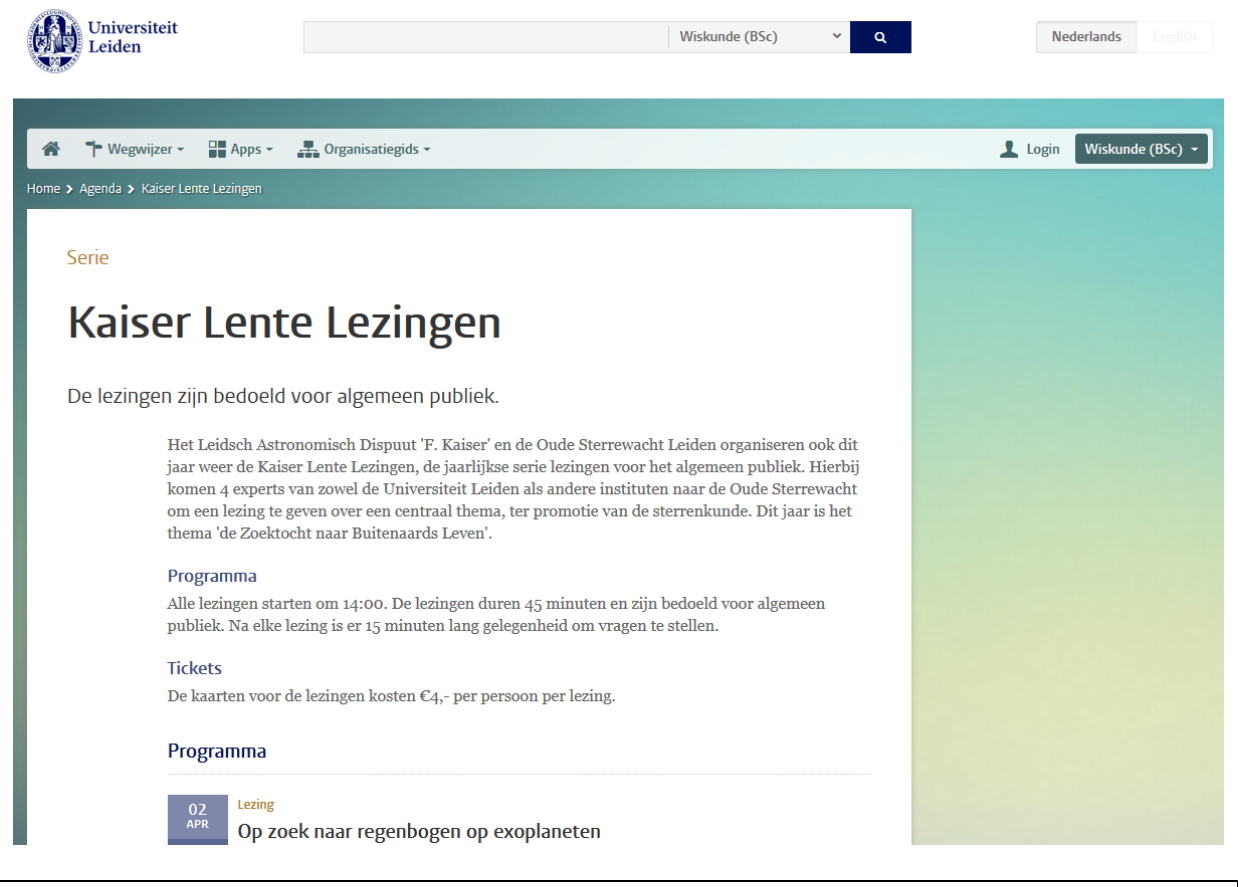

**[Hier](https://www.leidenuniv.nl/hippo-handleiding/Agendaserie%201.1.pdf) vind je een uitgebreide handleiding mbt het maken/beheren van een agenda serie pagina**

# <span id="page-49-0"></span>**Detailpagina evenement (agenda plus pagina)**

Door de detailpagina 'evenement' op te zetten als een uitgebreide variant van een agendabericht, kan het behalve voor studievoorlichtingsactiviteiten ook gebruikt worden voor bijv. dies natalis, opening academisch jaar, symposia etc. Google maps is een extra functie die is toegevoegd aan dit document type en alleen centrale redacties kunnen dit document type aanmaken en publiceren. Let op! Iedere redacteur kan een 'agenda plus' bericht aanmaken, echter alleen centrale redacties kunnen ook daadwerkelijk opslaan en publiceren.

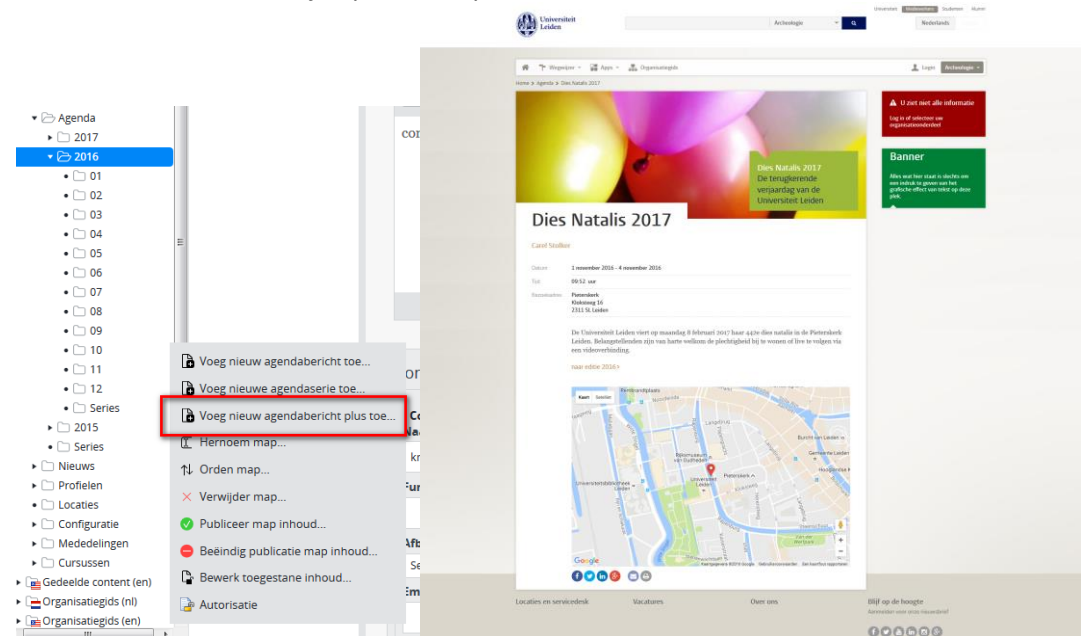

# <span id="page-50-0"></span>**Nieuws overzicht- en detailpagina**

De opbouw van de overzichts- en detail pagina nieuws is voor studenten en medewerkers nagenoeg hetzelfde als op de externe site. Het verschil zit in het niet tonen van de trefwoorden op de medewerkers/studenten pagina's. Er kan op de overzichtspagina gefilterd worden via een facetfilter op categorie. Er is geen facetfilter op faculteiten/instituten -> elke aanvraag is binnen de gekozen context. Het wijzigen van de context wijzigt ook de lijst van nieuws items op het overzicht. Nieuwsberichten achter inlog worden getoond adhv een 'slotje' op de medewerkerssite. Op de andere sites worden berichten achter inlog helemaal niet getoond.

Om een nieuwsitem te tonen op de studenten en/of medewerkers site dient er bij het specifieke nieuwsbericht in de 'site-selectie' een vinkje te worden gezet, zoals bijvoorbeeld hieronder:

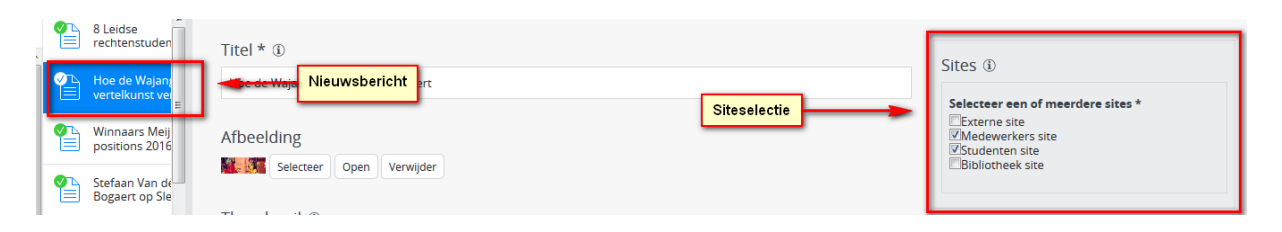

Functioneel Beheer kan op de nieuws overzichtspagina een banner toevoegen via de Channel manager.

#### Nieuwsoverzichtspagina, voorbeeld:

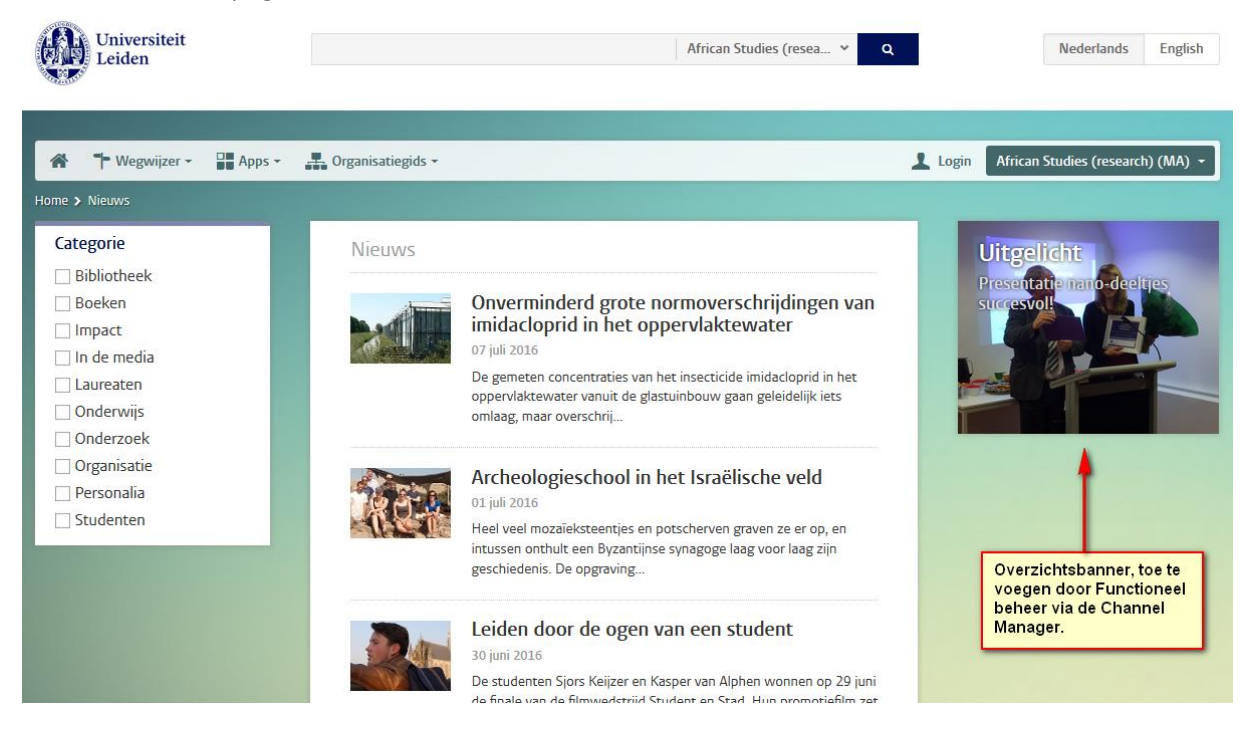

**[Hier](https://www.leidenuniv.nl/hippo-handleiding/Nieuws%201.5.pdf) vind je een uitgebreide handleiding mbt het maken/beheren van een nieuws detailpagina.**

Nieuws detailpagina:

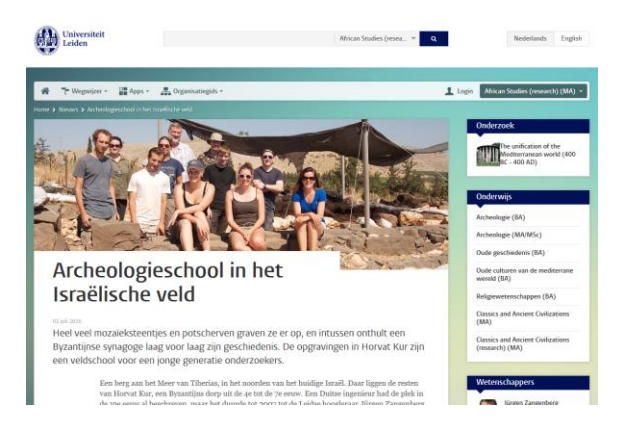

# <span id="page-51-0"></span>**Locatie overzicht- en detailpagina**

De overzichtspagina locaties werkt exact hetzelfde als op de externe website. Belangrijk om te weten is dat deze pagina niet gefilterd wordt aan de hand van de context. Je ziet dus altijd alle locaties, waarna je met behulp van het facetfilter de zoekresultaten kunt verfijnen.

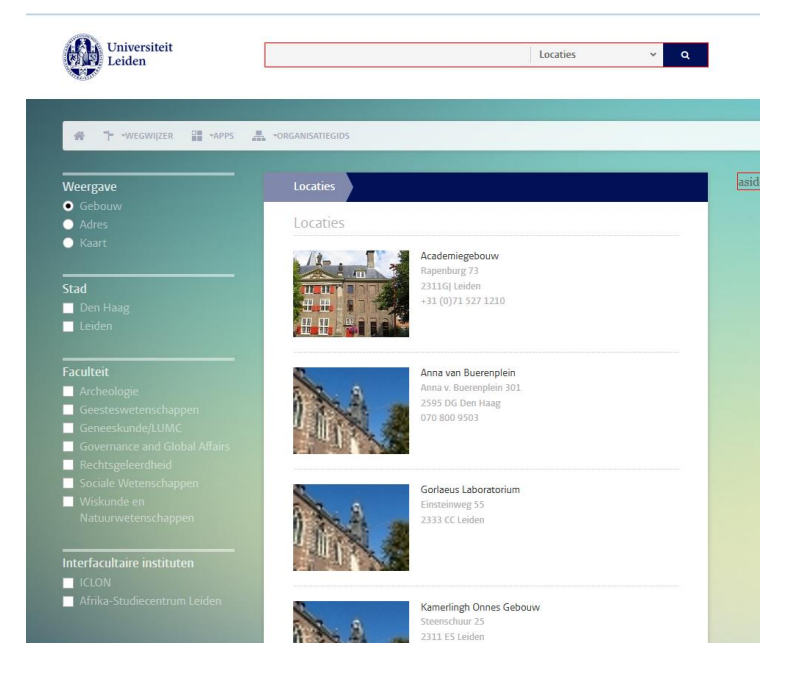

Frontend locatie detailpagina voorbeeld:

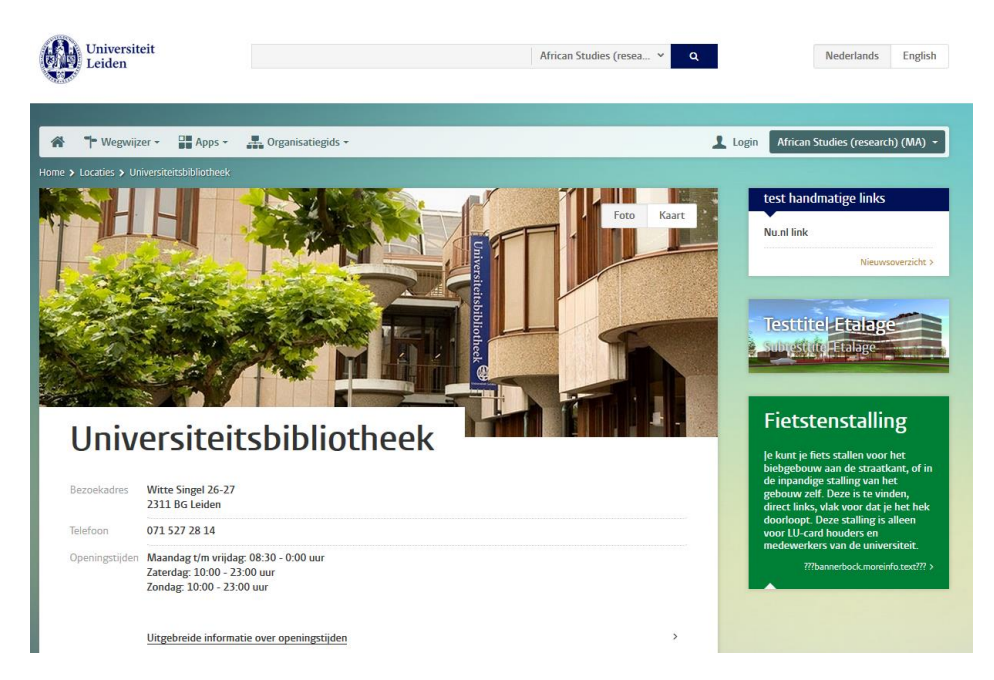

# <span id="page-52-0"></span>**Mededeling overzicht- en detailpagina**

De mededeling detailpagina en de mededeling overzichtspagina werken op dezelfde manier als op de externe site.

Om een mededeling te tonen op de studenten en/of medewerkers site dient er bij de specifieke mededeling in de 'site-selectie' een vinkje te worden gezet, zoals bijvoorbeeld hieronder:

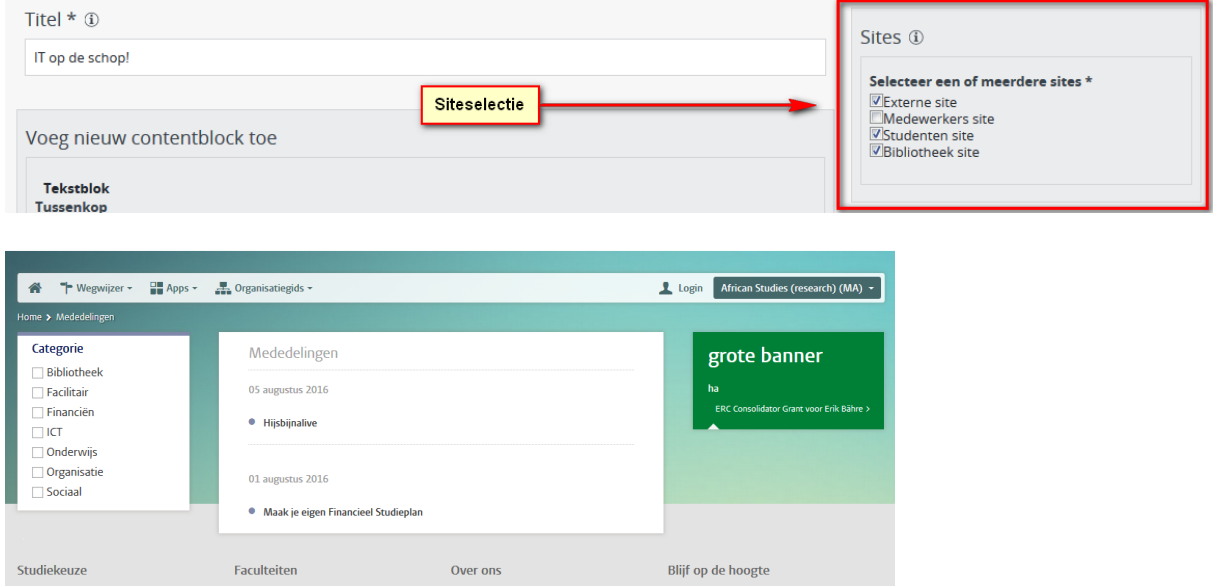

# <span id="page-53-0"></span>**Cursus overzicht- en detailpagina**

De cursus detailpagina werkt op dezelfde manier als op de externe website. In het cursusoverzicht worden de cursus items getoond die in het CMS het vinkje studenten en/of medewerkerssite selectie aan hebben staan.

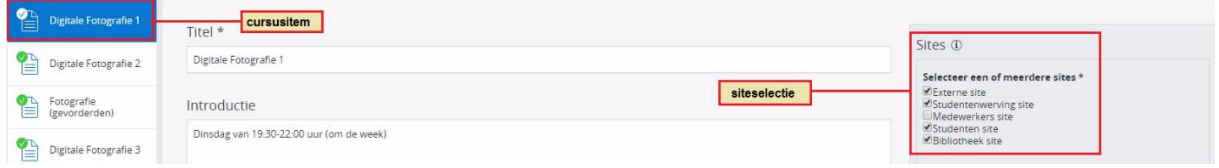

De cursus overzichtspagina laat in eerste instantie alle beschikbare cursussen zien, onafhankelijk van de gekozen context. Vervolgens kan de gebruiker filteren op faculteit, waarbij alleen de cursussen voor de gekozen faculteit worden getoond. Het filter "Universiteit" kan worden gebruikt om alle universiteitsbrede cursussen te tonen.

Gebruikers kunnen filteren op thema, waarbij subthema's openen als je een hoofdthema hebt gekozen. Verder hebben gebruikers de beschikking over een werkvorm en aanbieder filter. De cursussen worden op datum gesorteerd, waarbij de meeste recente als eerste wordt getoond. Hiervoor wordt dus de opgegeven startdatum(s) gebruikt die bij een cursus is ingevoerd. Cursussen zonder datum worden onderaan geplaatst, alfabetisch gesorteerd op titel.

Naast cursussen worden in het cursusoverzicht ook leergangen getoond. Deze staan onderaan in het overzicht (ze hebben immers geen datum). Selecteer bij facet Werkvorm "Leergang" om alleen de leergangen te zien.

**[Hier](https://www.medewerkers.universiteitleiden.nl/binaries/content/assets/ul2staff/communicatie/hippo-handleidingen/cursussen-5.0.pdf) vind je een uitgebreide handleiding mbt het maken/beheren van een cursus detailpagina.**

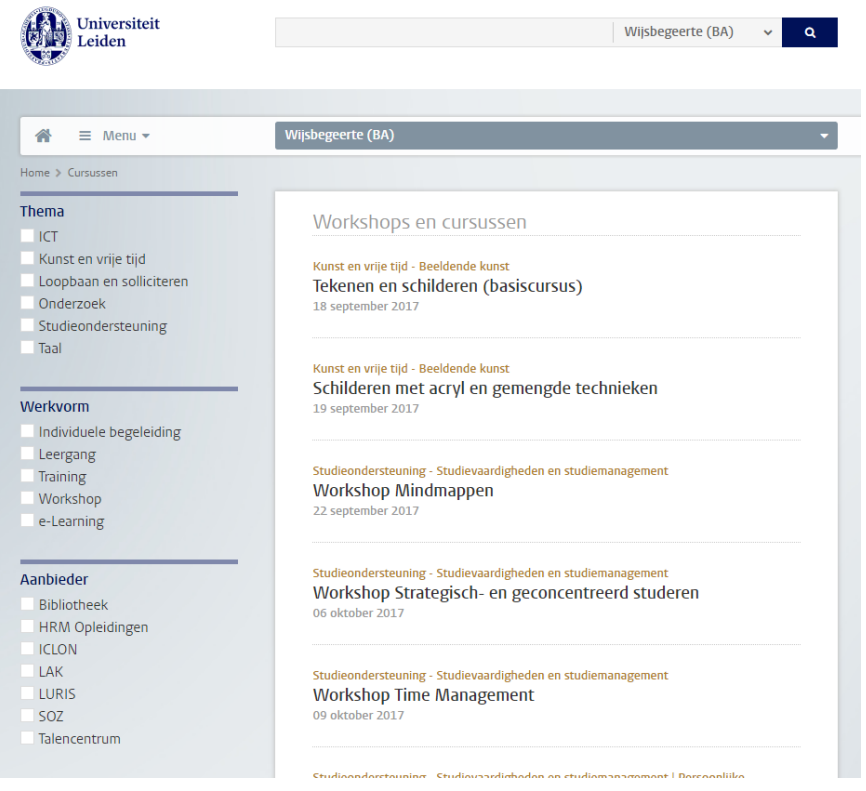

# <span id="page-54-0"></span>**Overzichtsbanner**

Met dit blok kun je extra aandacht trekken naar een bepaald onderwerp, een extra toelichting geven bij een bericht of pagina, etc. Het kan twee vormen hebben: een blok met een vaste kleur als achtergrond, of een blok met een afbeelding waar de tekst op of onder staat.

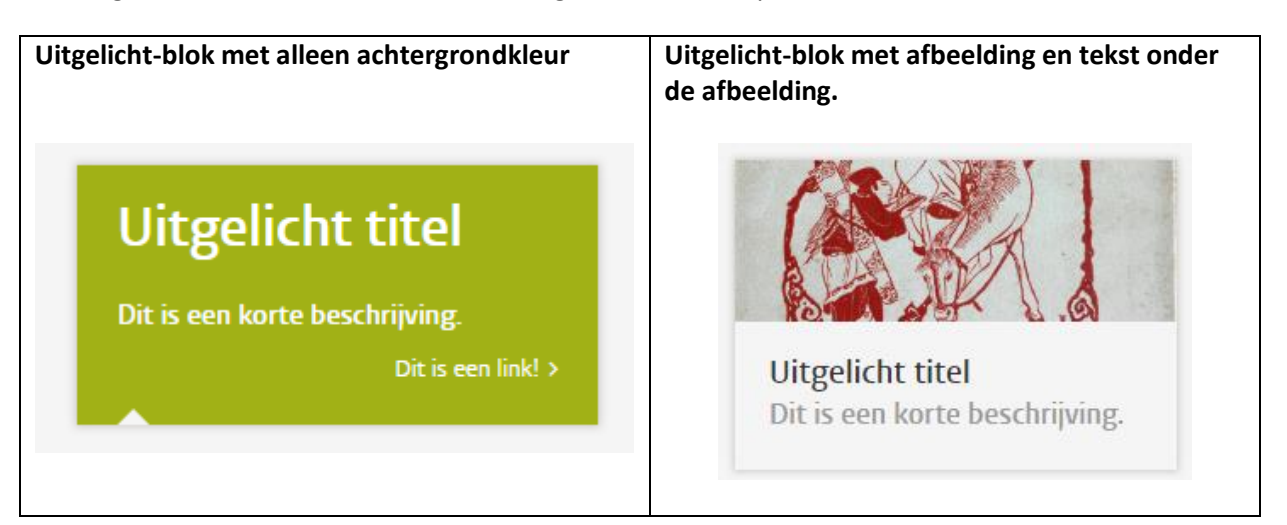

### <span id="page-54-1"></span>**Waar kunnen overzichtsbanners geplaatst worden**

Overzichtsbanners kunnen geplaatst worden op de overzichtspagina's Agenda, Nieuws, Locatie, en Mededelingen. De banners kunnen worden aangemaakt door de centrale redacties in de map overzichtsbanners.

Studentensite (nl)(en) > SOZ-redactie > Overzichtsbanners

Medewerkerssite (nl)(en) > BV-redactie > Overzichtsbanners

Het plaatsen van de overzichtsbanners op de verschillende overzichtspagina's gebeurd door Functioneel beheer, via de Channelmanager in het CMS.

### <span id="page-55-0"></span>**Overzichtsbanner aanmaken**

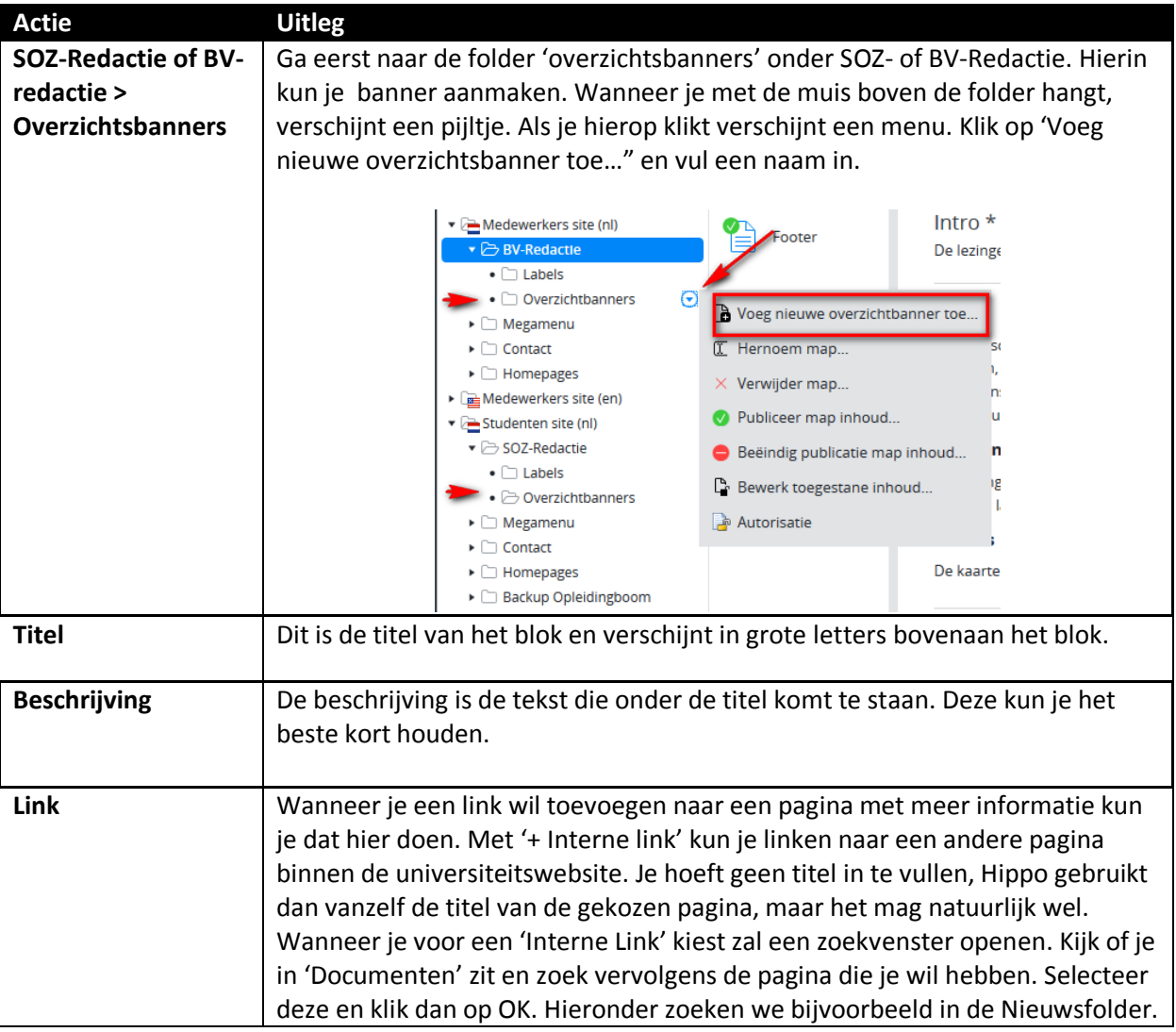

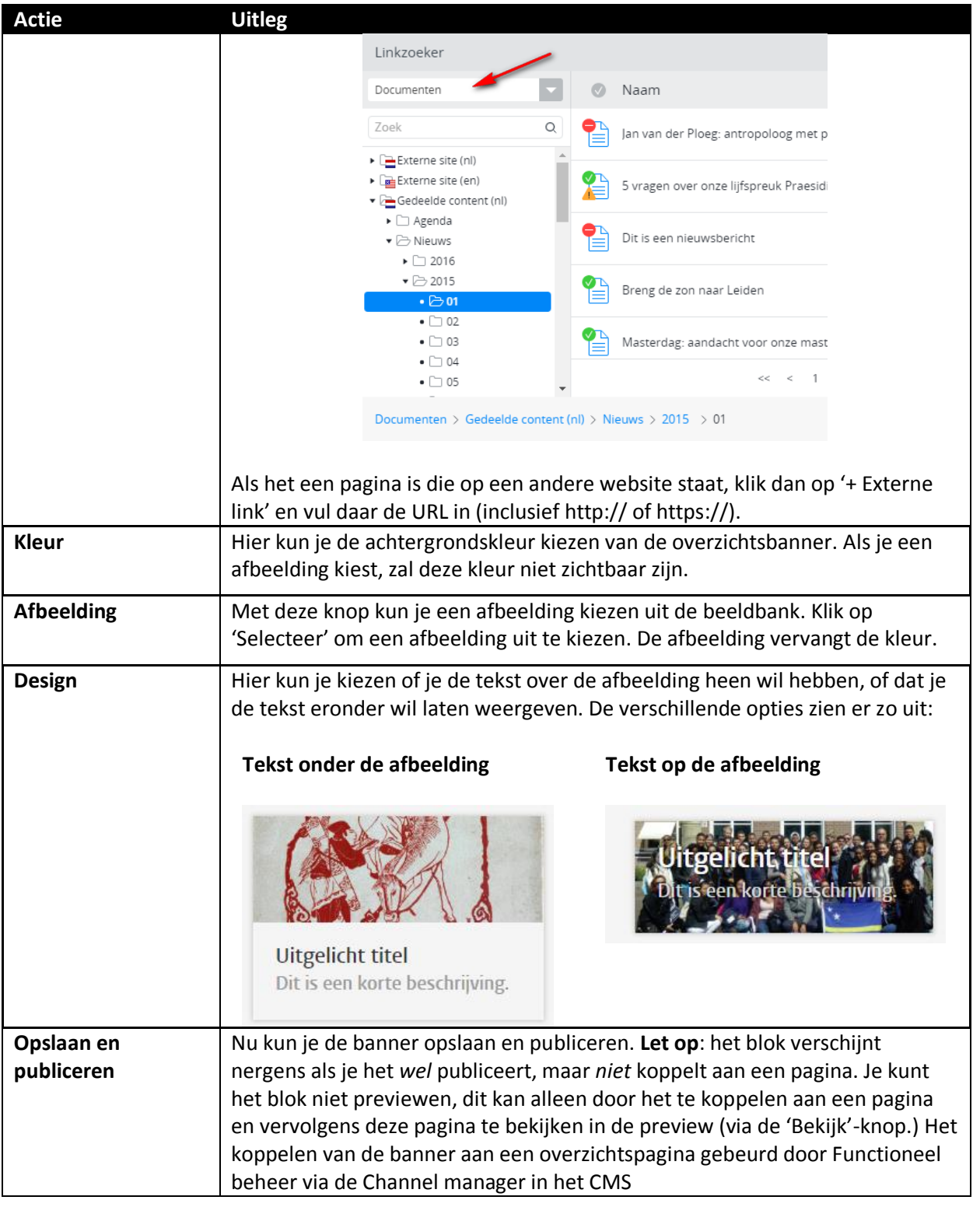

# <span id="page-56-0"></span>**Contactblok**

Met het contactblok kun je snel een korte beschrijving, een foto, postadres en contactgegevens van een persoon, locatie, links en openingstijden tonen, zonder dat bezoekers moeten doorklikken naar het profiel van iemand op de externe site. Ga eerst naar de folder 'Contact'. Hierin kun je direct of in een desgewenste folder een Contact-blok aanmaken. Kies voor 'voeg nieuw document toe…'

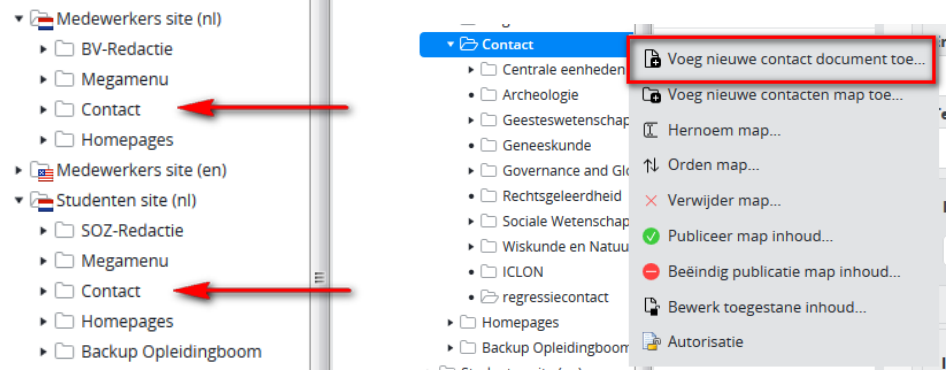

Vul in het volgende scherm de naam van het contact. Deze naam wordt vanzelf ingevuld bij de URL naam. Let erop dat er geen bijzondere tekens (komma's, punten etc.) in deze URL naam staan, als deze er wel in staan kun je op *Bewerk* klikken en deze tekens verwijderen.

Het contactblok is opgeknipt in losse contentblokjes, die apart te vullen en onderling van elkaar te verschuiven zijn.

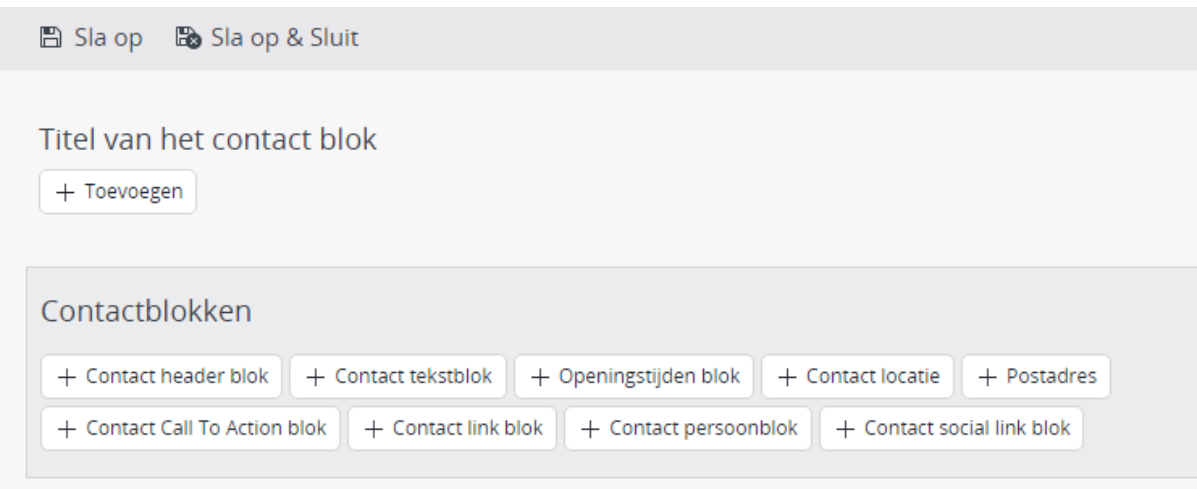

### <span id="page-57-0"></span>**Invullen contact**

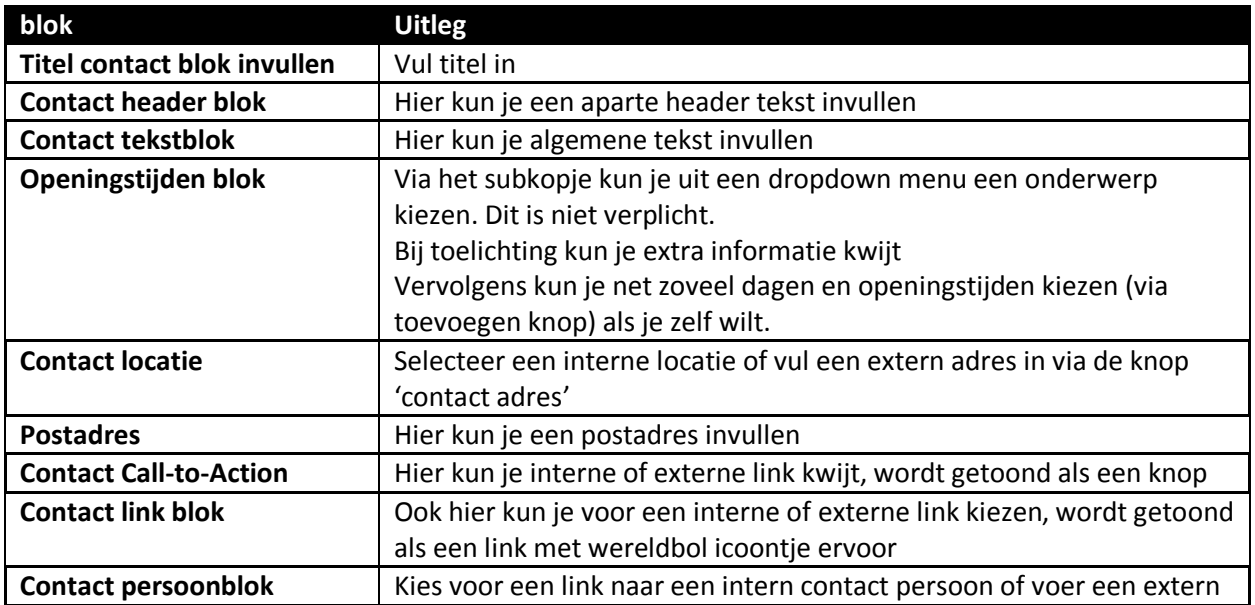

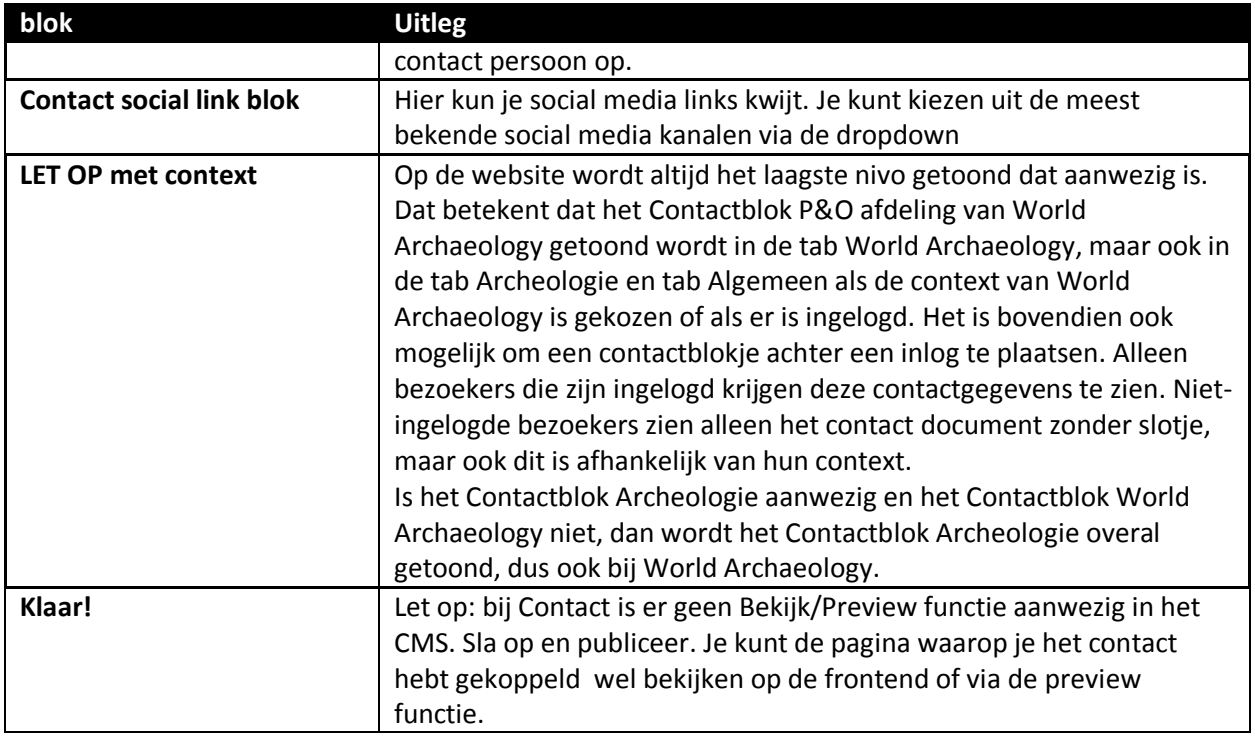

### <span id="page-58-0"></span>**Koppelen contact**

Let op: bij Contact is er geen Bekijk/Preview functie aanwezig in het CMS. Je kunt het alleen bekijken via een ander document (waarin je het contactdocument hebt gekoppeld). Je kunt een Contact dus direct 'publiceren'.

Ga naar de pagina waarop je het contactblok wilt koppelen. Bijvoorbeeld op de pagina van Archeologie (BA). 'Selecteer' contact. Je kunt meerdere contacten koppelen op 1 pagina. Hieronder is een voorbeeld op de medewerkerssite.

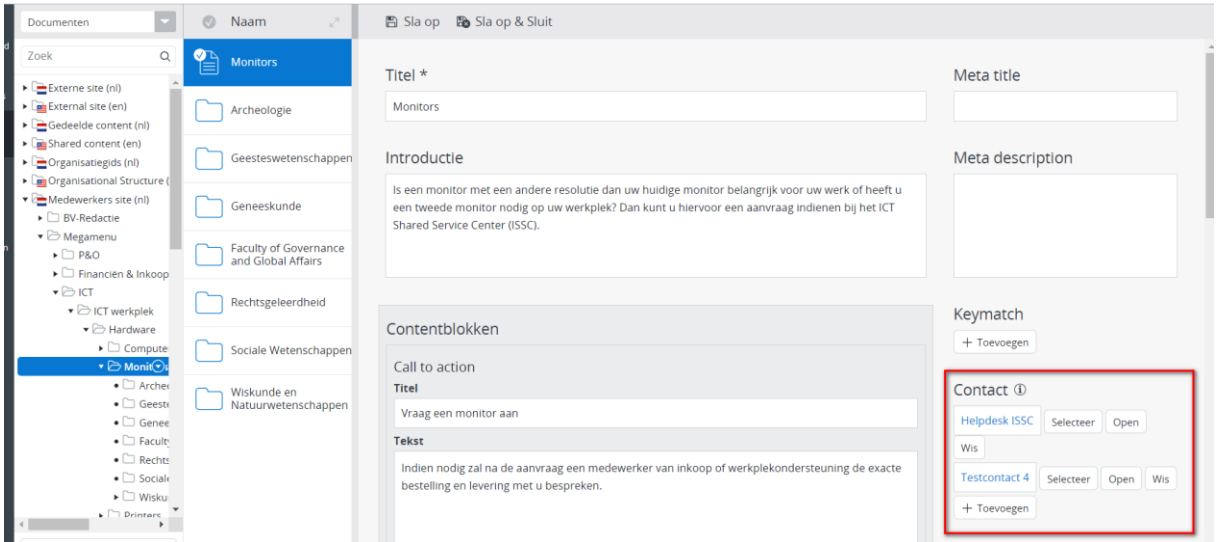

# <span id="page-58-1"></span>**Gedeelde tekstdocument blok**

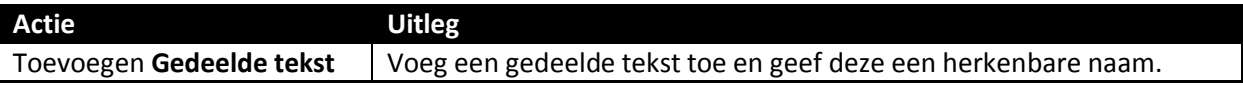

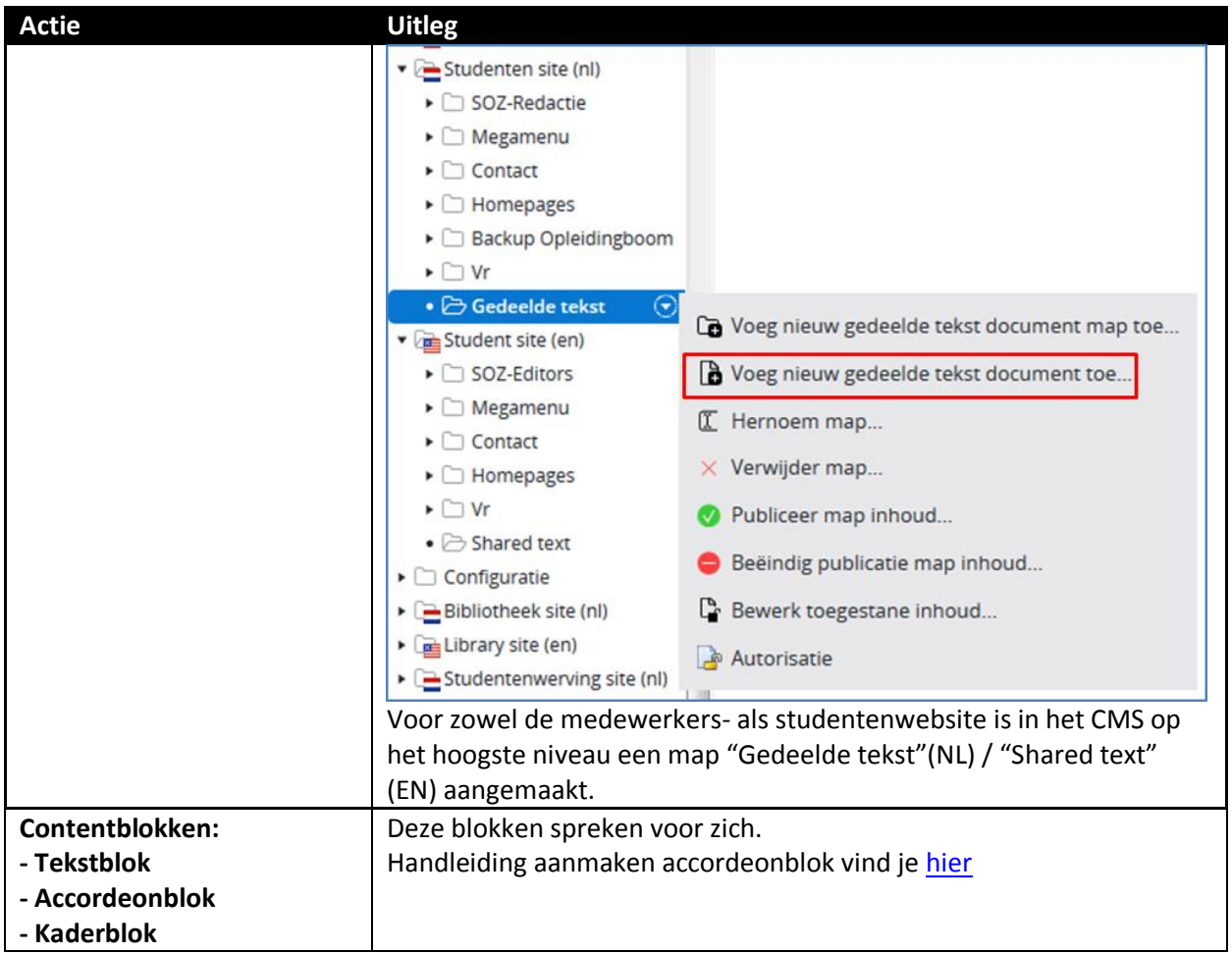

Het is vanaf februari 2019 mogelijk gemaakt om shared tekst blok functionaliteit tussen websites aan te bieden. Je kunt dan bijvoorbeeld op de organisatiegids in een shared tekst blok naar een shared tekst document in de shared tekst folder op de medewerkers website linken. Let op, er zitten autorisaties op de shared tekst documenten. Maw, shared tekst documenten kunnen alleen gewijzigd worden door de mensen die over de oorspronkelijke tekst gaan.

# <span id="page-59-0"></span>**Definitionlist blok**

Met behulp van een definition blok kan een kan een key/value list gemaakt worden, zonder gebruik van een tabel, en juist worden getoond op de frontend.

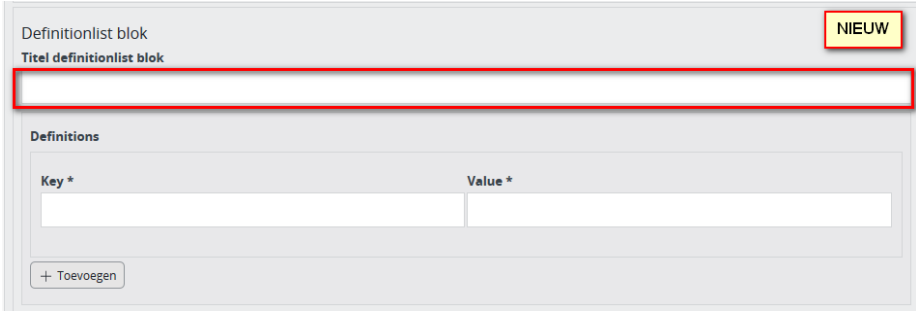

Je kunt een H2 titel invullen. Vervolgens kun je 'definitions' toevoegen door een key en een value in te vullen. Bijvoorbeeld:

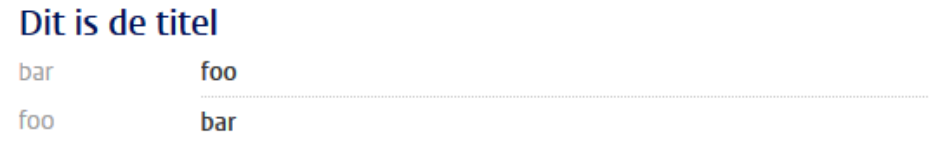

### <span id="page-60-0"></span>**Verborgen ruimte**

Er is een "verborgen ruimte" binnen de vormgeving van de studentenwebsite/ medewerkerswebsite gerealiseerd. Deze verborgen ruimte komt niet in de hoofdnavigatie van het megamenu terug. Een reden hiervoor is bijvoorbeeld dat deze ruimte niet algemeen is, bijvoorbeeld Coschappen. Een verborgen ruimte onderwerp is te tonen op de website, door deze via een spotlight of link te ontsluiten.

Zie de afbeelding hieronder voor een voorbeeld:

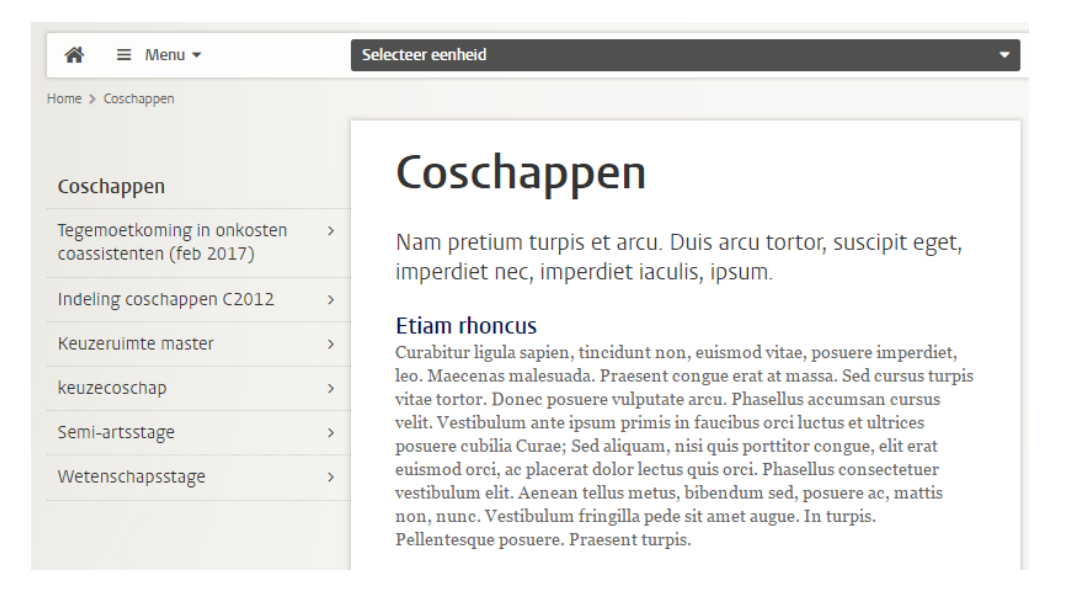

#### <span id="page-60-1"></span>**Aanmaken onderwerp verborgen ruimte**

Een verborgen ruimte onderwerp kan worden aangevraagd bij de centrale redactie van medewerkers- of studentenwebsite. Deze maakt het onderwerp aan en stelt de autorisatie in.

Vervolgens kan de bewerking door de facultaire redacteuren worden gedaan, evenals het aanmaken van onderliggende pagina's. Hiermee kan een navigatie worden opgebouwd aan de linkerkant.

De verborgen ruimte onderwerpen kunnen op de medewerkers- en studentenwebsite worden aangemaakt binnen de "Vr" map. Zie onderstaande afbeelding voor een voorbeeld.

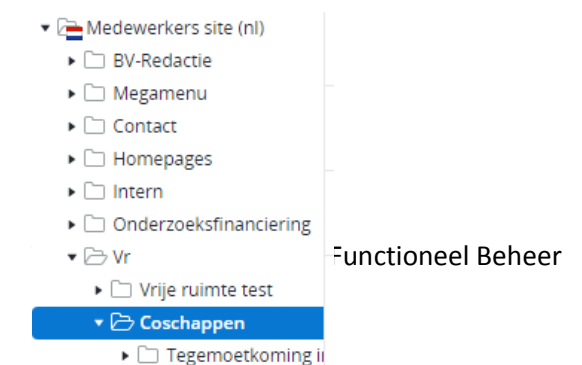

#### <span id="page-61-0"></span>**Opbouwen menu in een verborgen ruimte onderwerp**

Dit werkt hetzelfde als in het Megamenu. Het enige verschil is dat de verborgen ruimte geen gebruik maakt van context. Dit betekent dat je geen facultaire mappen kunt aanmaken en ook geen organisatieonderdeel hoeft in te voeren.

#### <span id="page-61-1"></span>**Ontsluiten verborgen ruimte onderwerp**

Een verborgen ruimte onderwerp kan middels een interne link worden geselecteerd in bijvoorbeeld een spotlight op een pagina binnen het megamenu (of homepage). Door op deze link te klikken, komt de bezoeker terecht de desbetreffende verborgen ruimte met eigen menu-structuur.

# Verborgen ruimte (medewerkers- en studentenwebsite)

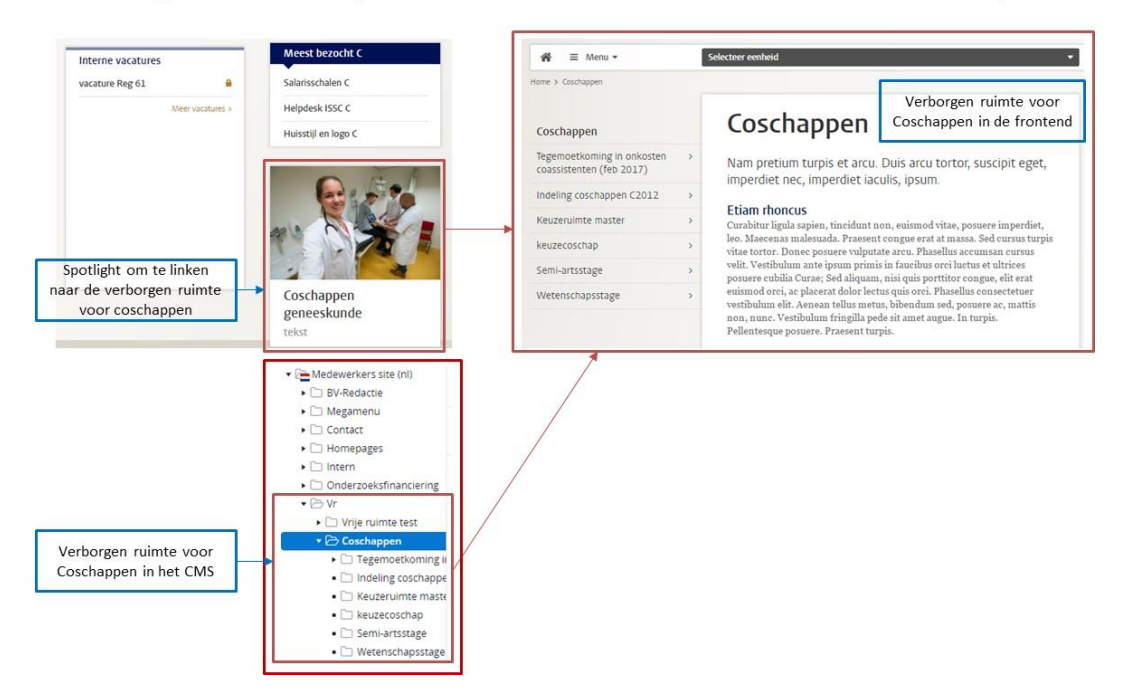

### <span id="page-61-2"></span>**Zoeken op de Homepage, hoe werkt het?**

Als je zoekt binnen de 'eigen context' dan kom je op een overzichtspagina, deze bestaat uit 'onderwerpen', 'personen', 'personen op expertise'.

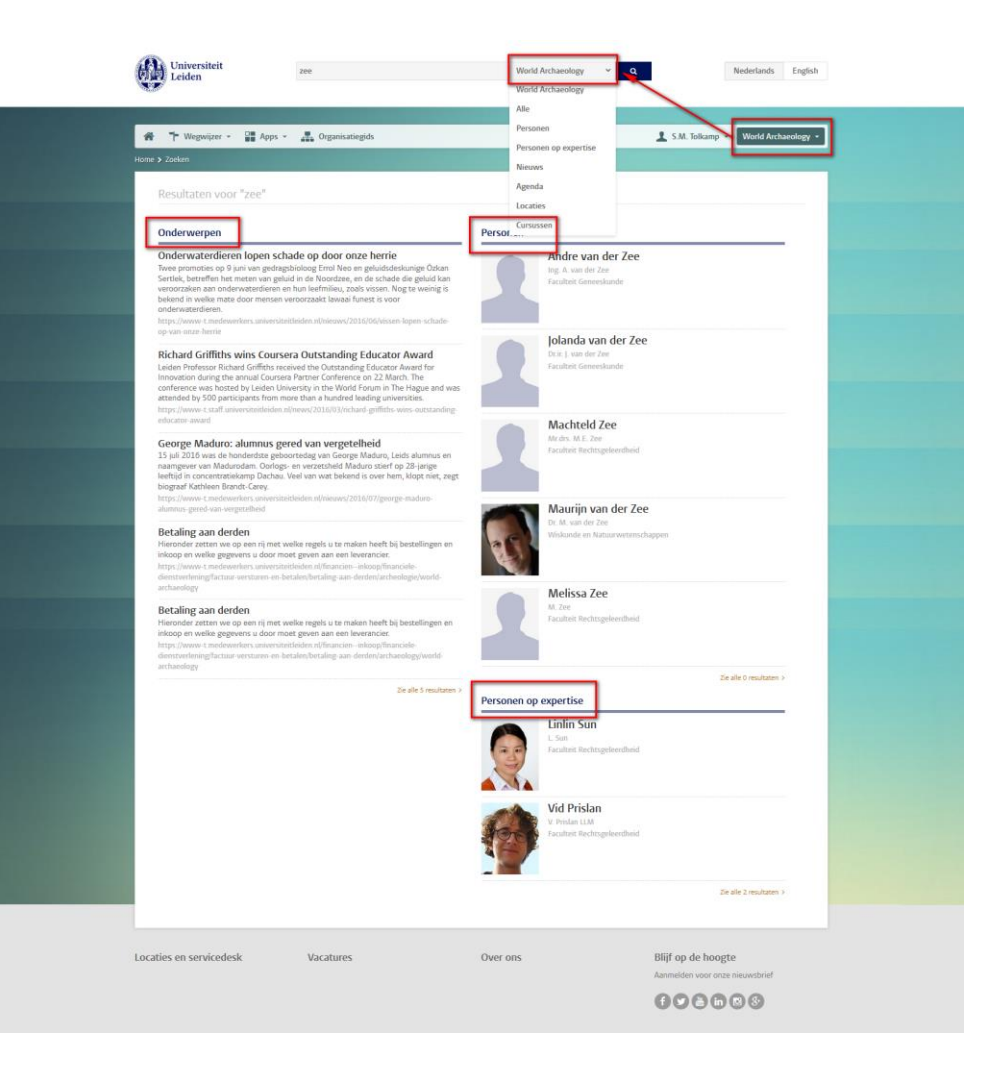

Als je wilt zoeken binnen 'alle' zoekresultaten, dan selecteer je alle in het zoekfilter.

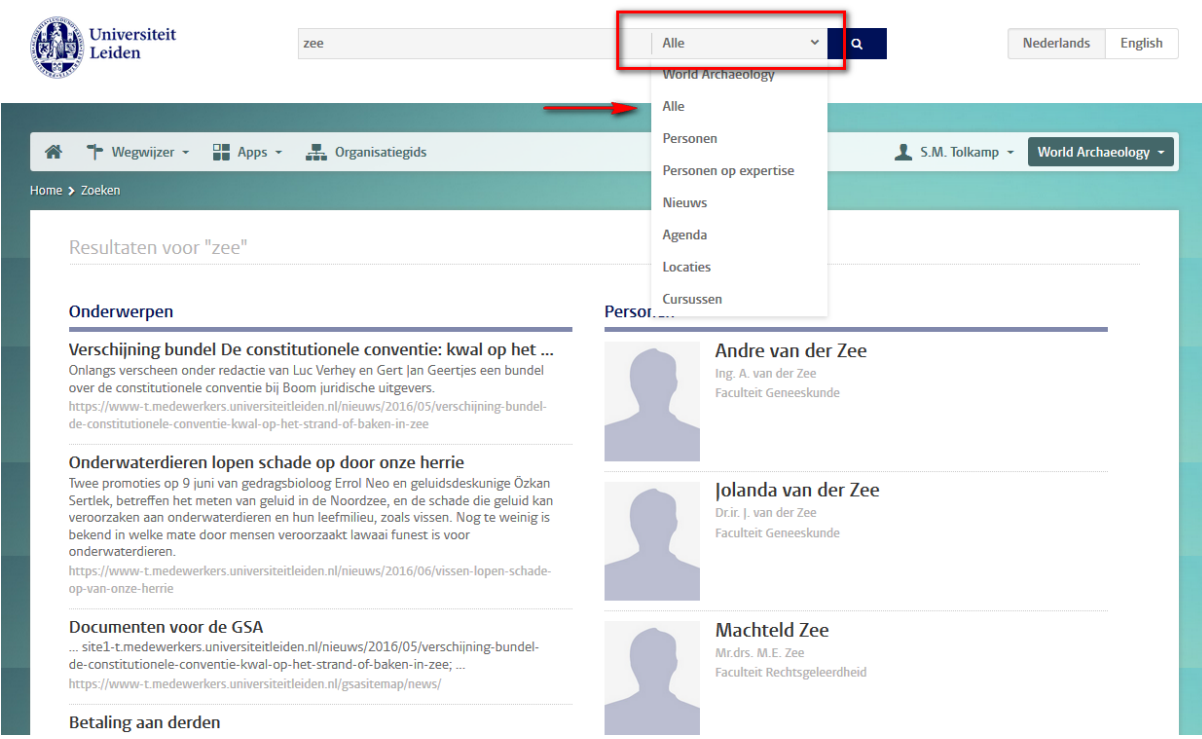

Goed om te weten mbt zoeken:

- Documenten achter inlog worden niet getoond op de studentensite
- Documenten achter inlog worden met een 'open' of 'gesloten' slotje getoond op de medewerkerssite afhankelijk of er is ingelogd.
- Community detailpagina's worden nooit getoond in de zoekresultaten

### <span id="page-63-0"></span>**Een nieuwe opleidingsnaam in de taxonomy?**

Het komt voor dat de opleidingsnaam van een huidige studie in een volgend studiejaar wordt aangepast. De wervende/externe website gebruikt dan deze nieuwe benaming. De studentenwebsite gebruikt echter de benaming van het huidige studiejaar in haar contextfilter.

Het blokje onderwijs (in het cms: gerelateerde opleidingen genoemd) toont op zowel de externe, de studenten en medewerkers als op de bibliotheeksite de nieuwe naam. Dit blokje komt voor bij: nieuws, agenda, personen, onderzoeksprojecten, onderzoeksfaciliteiten en onderzoeksoutput (indien aanwezig op genoemde sites).

#### <span id="page-63-1"></span>**Een nieuwe opleidingsnaam toevoegen?**

Ga naar het CMS, specifiek 'taxonomien'. Kies voor 'education' en klik op 'bewerk'. Kies vervolgens de opleiding, waarvan de naam gaat veranderen en scroll helemaal naar onderen.

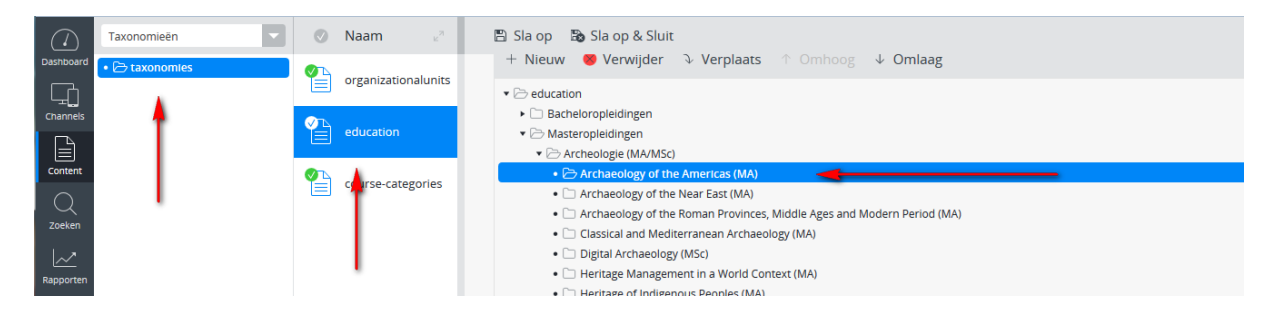

Hier vind je onderstaande pagina. Bij nieuwe naam: vul je vervolgens de nieuwe naam in.

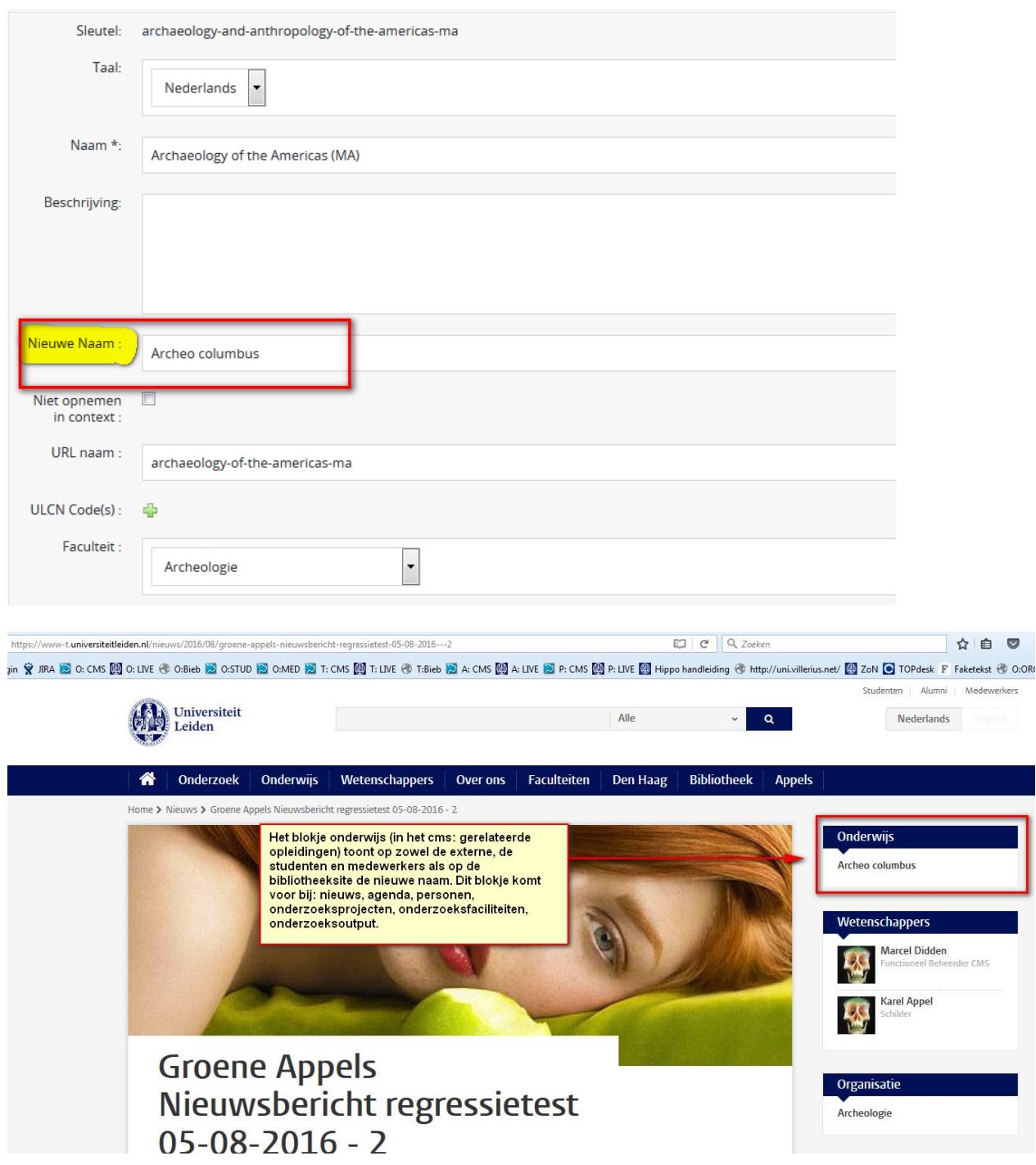

# <span id="page-65-0"></span>**Verwijzen naar een accordeonblok-onderdeel**

Soms is het wenselijk om te verwijzen naar een accordeonblok op een pagina waarbij een onderdeel van dit accordeonblok direct wordt opengeklapt.

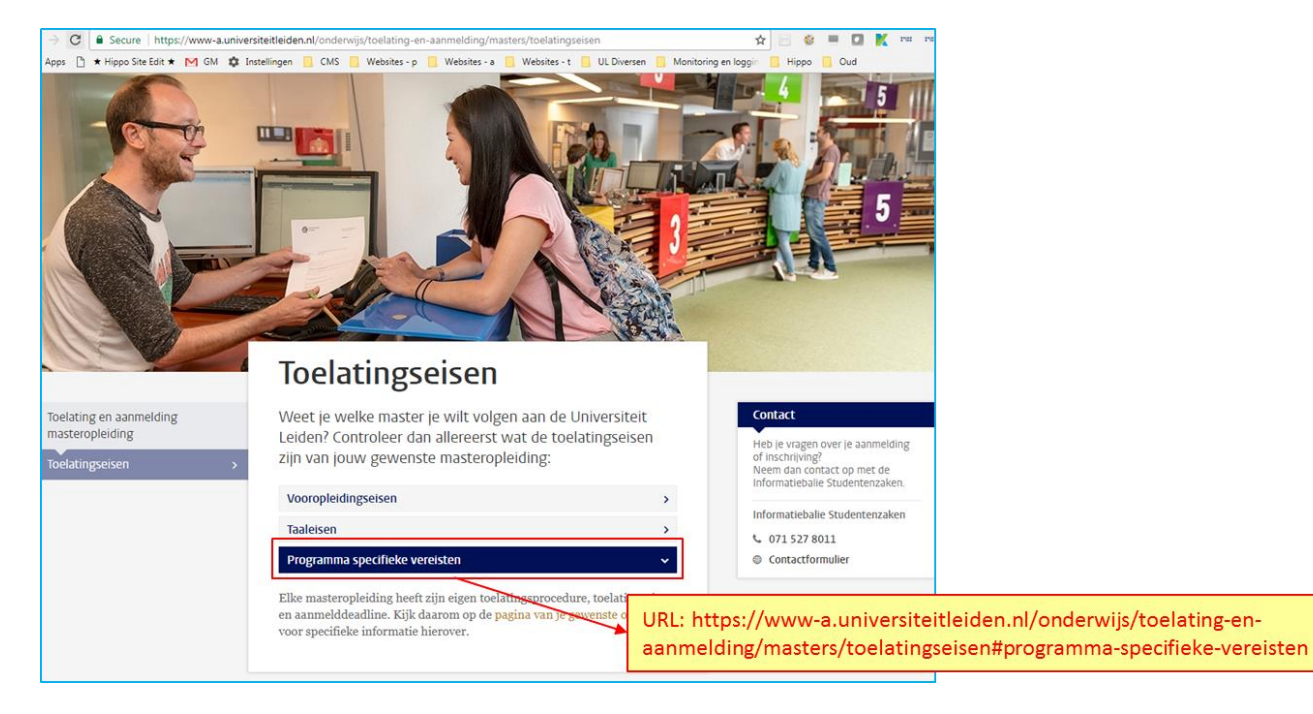

Zie voorbeeld hieronder:

Kopieer de URL van het gewenste onderdeel van het accordeonblok door met de rechtermuisknop op de titel ervan te klikken. Deze URL is als externe link te gebruiken in bijvoorbeeld een handmatige link blok. Bij klikken op deze link verspringt de pagina naar het accordeonblok en wordt het betreffende onderdeel uitgeklapt.

## <span id="page-66-0"></span>**Bijlage**

#### <span id="page-66-1"></span>**Opslaan, voorbeeld bekijken en publiceren**

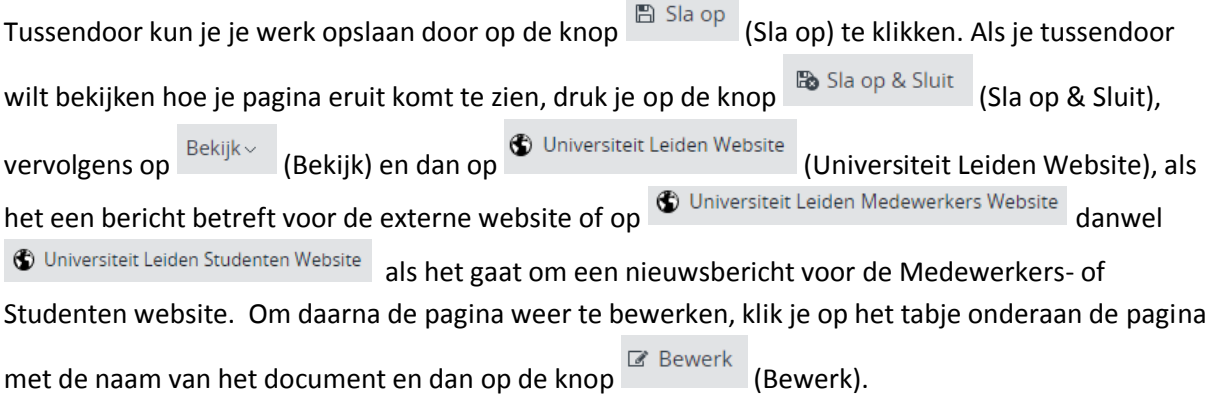

Zet de pagina online via de knop (Publicatie) en kies dan voor *Publiceer direct* als de pagina direct live mag, of selecteer *Publicatie inplannen* als dat op een later tijdstip moet gebeuren.

Publicatie $\scriptstyle\mathtt{\sim}$ Een bericht van de site halen doe je door de pagina te depubliceren. Onder de knop (Publicatie) kies je dan voor *Beëindig publicatie* of *Publicatie beëindigen op*. Als er andere pagina's op de website linken naar de pagina die je offline wilt halen, dan waarschuwt Hippo ervoor. Je moet er dan (door de makers van die pagina('s)) voor (laten) zorgen dat de links worden verwijderd of aangepast.

### <span id="page-66-2"></span>**Vorige versie van pagina terugzetten / revisiegeschiedenis**

Via de knop (Document) en de vervolgens de optie *Revisiegeschiedenis* krijg je een lijst van eerdere versies van de pagina en kun je desgewenst een daarvan terugzetten. Klik op de versie die je wil terugzetten, en klik dan linksboven (waar normaal Document en Publicatie etc. staat) op terugplaatsen.